# Configuration of Messages and Alarms in WinCC (TIA Portal)

WinCC (TIA Portal)

**Application description • December 2012** 

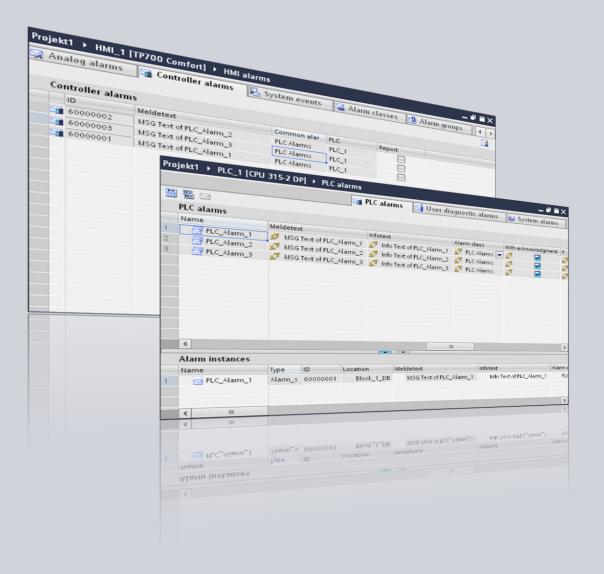

# **Applications & Tools**

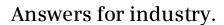

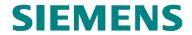

#### **Siemens Industry Online Support**

This document is an article from the Siemens Industry Online Support. The following link takes you directly to the download page of this document:

http://support.automation.siemens.com/WW/view/en/62121503

#### Caution:

The functions and solutions described in this entry are mainly limited to the realization of the automation task. In addition, please note that suitable security measures in compliance with the applicable Industrial Security standards must be taken, if your system is interconnected with other parts of the plant, the company's network or the Internet. For further information on this issue, please refer to Entry ID 50203404.

http://support.automation.siemens.com/WW/view/en/50203404.

If you have any questions about this document, please contact us at the following e-mail address:

mailto:online-support.industry@siemens.com

For further information on this topic, you may also actively use our Technical Forum in the Service & Support Portal. Add your questions, suggestions and problems and discuss them in our large forum community:

http://www.siemens.com/forum-applications

# The message system in WinCC (TIA Portal) Configuration of messages in WinCC Basic / Comfort / Advanced Configuration of messages in WinCC Professional Links & Literature Messages in WinCC (TIA Portal) History History History

# Warranty and Liability

Note

The application examples are not binding and do not claim to be complete regarding configuration, equipment and any eventuality. The application examples do not represent customer-specific solutions. They are only intended to provide support for typical applications. You are responsible for ensuring that the described products are used correctly. The application examples do not relieve you of the responsibility to use sound practices in application, installation, operation and maintenance. When using these application examples, you recognize we will not be liable for any damage/claims beyond the liability clause described. We reserve the right to make changes to these application examples at any time without prior notice. If there are any deviations between the recommendation provided in this application example and other Siemens publications (e.g. catalogs), the contents of the other documentation shall have priority.

We accept no liability for information contained in this document.

Any claim against us – based on whatever legal reason - resulting from the use of the examples, information, programs, engineering and performance data etc., described in this Application Example shall be excluded. Such an exclusion shall not apply in the case of mandatory liability, e.g. under the German Product Liability Act ("Produkthaftungsgesetz"), in cases of intent, gross negligence, or injury of life, body or health, guarantee for the quality of a product, fraudulent concealment of a deficiency or violation of fundamental contractual obligations ("wesentliche Vertragspflichten"). The damages for a breach of substantial contractual obligations are, however, limited to the foreseeable damage, typical for the type of contract, except in the event of intent or gross negligence or injury to life, body or health. The above provisions do not imply a change in the burden of proof to your detriment.

Any form of duplication or distribution of these application examples or excerpts hereof is prohibited without the express consent of Siemens Industry Sector.

# **Table of Contents**

| Warr | anty and     | Liability                                                                     | 4        |
|------|--------------|-------------------------------------------------------------------------------|----------|
| 1    | Preface      |                                                                               | 7        |
|      | 1.1          | Content                                                                       | 7        |
|      | 1.2          | Hardware and software components used                                         |          |
| 2    | The mes      | ssage system in WinCC (TIA Portal)                                            | 8        |
| _    |              |                                                                               |          |
|      | 2.1<br>2.2   | Overview of the message procedures                                            |          |
|      | 2.3          | System-defined message procedures                                             |          |
|      |              | System-defined PLC alarms                                                     |          |
|      |              | System alarms                                                                 |          |
|      | 2.4          | Availability of message procedures                                            | 13       |
| 3    | Configu      | ration of messages in WinCC Basic / Comfort / Advanced                        | 16       |
|      | 3.1          | Configuration of user-defined messages                                        | 16       |
|      | 3.1.1        | Configuration of analog alarms                                                | 16       |
|      |              | Optional settings for analog alarms                                           |          |
|      | 3.1.2        | Configuration of discrete alarms                                              |          |
|      |              | General configuration of discrete alarms                                      |          |
|      | 0.0          | Optional settings for discrete alarms                                         |          |
|      | 3.2<br>3.2.1 | Configuration of system-defined alarms                                        |          |
|      | 3.2.1        | Configuration of system alarms  Configuration of CPU system diagnostic alarms |          |
|      | 3.3          | Configuration of PLC alarms                                                   |          |
|      | 3.3.1        | Configuration of ALARM_S messages                                             |          |
|      | 3.3.2        | Configuration of ALARM_SQ messages                                            |          |
|      | 3.3.3        | Configuration of ALARM_D messages                                             |          |
|      | 3.3.4        | Configuration of ALARM_DQ messages                                            |          |
|      | 3.3.5        | Configuration of Simotion alarms                                              |          |
|      | 3.4          | Using alarm classes                                                           |          |
|      | 3.5          | Using alarm groups                                                            | 69       |
|      | 3.6          | The acknowledgement concept in WinCC Basic / Compact / Advanced               | 70       |
|      | 3.6.1        | Message with acknowledgement                                                  |          |
|      | 3.6.2        | Message with a single acknowledgement                                         | 70<br>70 |
|      | 0.0.2        | General definition                                                            |          |
|      |              | Possibilities of an acknowledgement                                           |          |
|      | 3.7          | Associated values in messages                                                 |          |
|      | 3.7.1        | Structure of an associated value                                              |          |
|      | 3.7.2        | Configuration of an associated value                                          | 74       |
| 4    | Configu      | ration of messages in WinCC Professional                                      | 77       |
|      | 4.1          | Configuration of user-defined messages                                        | 77       |
|      | 4.1.1        | Configuration of analog alarms                                                |          |
|      |              | General configuration of analog alarms                                        |          |
|      |              | Optional settings for analog alarms                                           |          |
|      | 4.1.2        | Configuration of discrete alarms                                              |          |
|      |              | General configuration of discrete alarms                                      |          |
|      | 112          | Optional settings for discrete alarms                                         |          |
|      | 4.1.3        | Configuration of user alarmsGeneral configuration of user alarms              |          |
|      |              | Optional settings for user alarms                                             |          |
|      | 4.2          | Configuration of system-defined alarms                                        |          |
|      | 4.2.1        | Configuration of system alarms                                                |          |
|      |              | -                                                                             |          |

|   | 4.2.2   | Configuration of CPU system diagnostic alarms      | 114 |
|---|---------|----------------------------------------------------|-----|
|   | 4.3     | Configuration of PLC alarms                        |     |
|   | 4.3.1   | Configuration of ALARM_S alarms                    | 119 |
|   | 4.3.2   | Configuration of ALARM_SQ messages                 | 125 |
|   | 4.3.3   | Configuration of ALARM_D messages                  | 131 |
|   | 4.3.4   | Configuration of ALARM_DQ messages                 | 137 |
|   | 4.3.5   | Configuration of alarm messages                    | 143 |
|   | 4.3.6   | Configuration of ALARM_8 messages                  | 150 |
|   | 4.3.7   | Configuration of ALARM_8P messages                 |     |
|   | 4.3.8   | Configuration of NOTIFY messages                   |     |
|   | 4.3.9   | Configuration of NOTIFY_8P messages                | 171 |
|   | 4.3.10  | Additional information concerning PLC alarms       |     |
|   | 4.4     | Using alarm classes in WinCC Professional          |     |
|   | 4.5     | Using alarm groups in WinCC Professional           |     |
|   | 4.6     | The acknowledgement concepts in WinCC Professional | 182 |
|   | 4.6.1   | Message with acknowledgement                       |     |
|   | 4.6.2   | Message with a single acknowledgement              |     |
|   | 4.6.3   | Message with double acknowledgement                | 184 |
|   | 4.6.4   | General Information on acknowledgement concepts    | 185 |
| 5 | Links & | Literature                                         | 186 |
| 6 | History |                                                    | 186 |

# 1 Preface

#### 1.1 Content

#### Introduction

In the running process of a system, it is indispensable to output information about operating states, errors and individual processes visually at a HMI control panel. The WinCC (TIA Portal) message system offers a message procedure for each piece of information.

This application provides you with:

- · an overview of the different message procedures in WinCC
- support in selecting the adequate message procedure for your application and the hardware you have
- detailed configuration instructions for the different kinds of messages in WinCC and STEP 7 Professional.

## 1.2 Hardware and software components used

The application was set up with the following components:

#### **Hardware components**

Table 1-1

| Component                    | No. | MLFB/order number  | Note |
|------------------------------|-----|--------------------|------|
| SIMATIC CPU 317-2<br>PN/DP   | 1   | 6ES7317-2EK14-0AB0 |      |
| SIMATIC CPU 416-3<br>PN/DP   | 1   | 6ES7416-3ER05-0AB0 |      |
| SIMATIC HMI TP900<br>Comfort | 1   | 6AV2124-0JC01-0AX0 |      |

#### Standard software components

Table 1-2

| Component                              | No. | MLFB/order number  | Note |
|----------------------------------------|-----|--------------------|------|
| SIMATIC STEP 7<br>Professional V11 SP2 | 1   | 6ES7822-1AA01-0YA5 |      |
| SIMATIC WinCC<br>Comfort V11 SP2       | 1   | 6AV2101-0AA01-0AA5 |      |
| SIMATIC WinCC<br>Professional V11 SP2  | 1   | 6AV2103-0DA01-0AA5 |      |

# 2 The message system in WinCC (TIA Portal)

The transmission of a piece of information or of a notice is called a message. In WinCC (TIA Portal) messages indicate events or operating states.

The WinCC message system and the various message procedures are described in the following chapters.

#### 2.1 Overview of the message procedures

#### Introduction

The message system in WinCC (TIA Portal) makes it possible to display and record operating states and errors which are pending or can occur in a system or a control panel.

#### Overview of the message system

The message system processes different message procedures of the control panel and the PLC. The message procedures are subdivided in system-defined and user-defined messages:

- user-defined messages are for monitoring the system.
- system-defined messages are for monitoring the control panel and the PLC.

The identified message events are displayed in the control panel. A specific access to the messages and supplementary information to the individual messages, ensure a rapid localization of errors. Downtimes are reduced or avoided.

The following figure shows the structure of the message system in WinCC (TIA Portal):

Figure 2-1

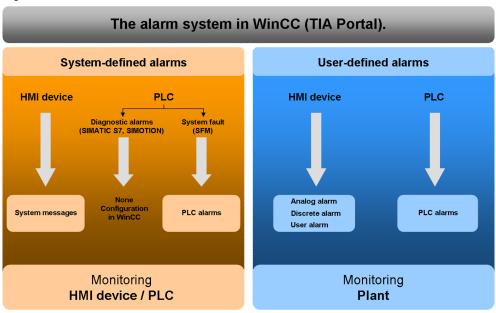

# 2.2 User-defined message procedure

The user-defined message procedures are for monitoring the system processes. The message procedures are classified by the type of information required for triggering the message.

User-defined message procedures consist of the following messages:

- analog alarms
- · discrete alarms
- PLC alarms
- user alarms

Figure 2-2

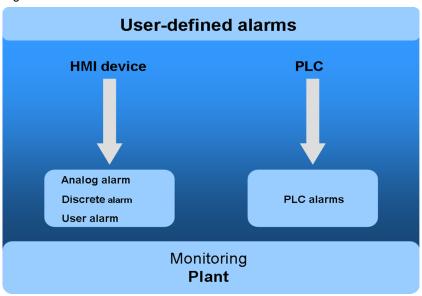

Note

The configured control panel must support PLC alarms and user messages.

#### Analog alarms

An analog alarm indicates limit value violations during operation. Such an analog alarm is triggered when a previously defined value of a variable is not reached or is exceeded.

#### Example:

If the speed of a motor falls below a certain value, an analog alarm is sent. It contains the following message text: "Motor speed is too low."

#### Discrete alarms messages

A discrete alarm indicates changes of status during operation. A discrete alarm is triggered at a defined value (bit) of a variable.

#### Example:

The status of a valve is to be monitored during operation. The status of the valve can be "open" or "closed". In this case a discrete alarm is configured for every status of the valve. When the status of the valve changes, a discrete alarm will be sent. It contains the following message text: "Valve closed".

#### **PLC alarms**

A PLC alarm indicates the status value of the PLC during operation.

#### Example:

When the mode switch in the PLC is switched to "Stop", a PLC alarm is displayed at the control panel. It contains the following message text: "CPU mode switch to Stop".

#### User messages

A user message monitors the operating actions in the WinCC Runtime Professional during operation. User messages are triggered by triggering the message number. A user message can contain the following information:

- · type and content of the acknowledged message
- · time of the acknowledgement
- operator
- date

#### Example:

During the operation of WinCC Runtime Professional, a message of the alarm class "Errors" is displayed. The operator removes the cause for the error in the system and then acknowledges the message in the message display of the Runtime. In order to monitor which operator removed the error at what time, a user message to the respective button in the message display is configured.

# 2.3 System-defined message procedures

The system-defined message procedures are for monitoring the control panel or the PLC.

System-defined message procedures consist of the following messages:

- system-defined PLC alarms
- system alarms

Figure 2-3

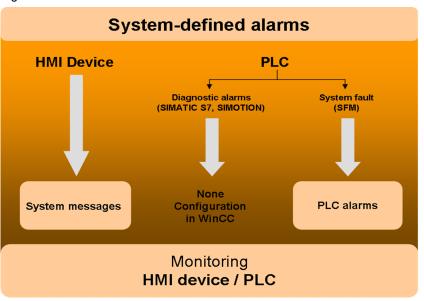

Note

System-defined PLC alarms must be supported by the configured control panel. In <a href="Chapter 2.4">Chapter 2.4</a> you will find an overview of the availability of message blocks / message procedures.

#### System-defined PLC alarms

A system-defined PLC alarms is for monitoring states and events of a SIMATIC S7 PLC. Diagnose messages and system failures (SFM) of a SIMATIC S7 PLC can be displayed in a control panel.

Supported message blocks:

- Alarm
- Alarm 8
- Alarm\_8P
- Alarm\_S
- Alarm\_SQ
- Alarm\_D
- Alarm DQ

- Notify
- Notify\_8P

#### System alarms

A system alarm is put out at the control panel and is for monitoring internal states of a control panel or a PLC during operation. System alarms inform the operator about the status of the system indicate communication errors between the control panel and a PLC.

#### Example:

If the password for a configured user is entered incorrectly three times in a row, the control panel shows the following system alarm: "You tried to log in with a wrong password three times in a row. You will be blocked and assigned to group no. 0."

# 2.4 Availability of message procedures

In this chapter, you will find the various overviews about the availability of message procedures.

#### Overview control panels and supported types of messages

The following table shows the availability of the various types of messages depending on the control panel used.

Table 2-1

| Control panel              | Analog alarms | Discrete<br>alarms | PLC alarms | User alarms | User-defined mes-<br>sages (diagnostic<br>messages) | System alarms |
|----------------------------|---------------|--------------------|------------|-------------|-----------------------------------------------------|---------------|
| Basic Panel                | Х             | Х                  |            |             |                                                     | Х             |
| OP73, OP77A,<br>TP177A     | Х             | Х                  |            |             |                                                     | X             |
| OP77B, TP177B,<br>OP177B   | Х             | Х                  | Х          |             | Х                                                   | Х             |
| TP277, OP277               | Х             | Х                  | Х          |             | Х                                                   | Х             |
| MP177, MP277,<br>MP377     | Х             | Х                  | Х          |             | Х                                                   | X             |
| Comfort Panels             | Х             | Х                  | Х          |             | Х                                                   | Х             |
| WinCC RT Advanced          | Х             | Х                  | Х          |             | Х                                                   | Х             |
| WinCC RT Pro-<br>fessional | Х             | Х                  | Х          | Х           | Х                                                   | Х             |

#### Overview message blocks

The following table gives an overview of the message blocks for PLC alarms.

Table 2-2

| Message block | SFB / SFC | S7 – CPU    | Acknow-<br>ledgement | Channels<br>(signals to be moni-<br>tored) | Associated values | WinCC<br>Advanced | WinCC Profes-<br>sional |
|---------------|-----------|-------------|----------------------|--------------------------------------------|-------------------|-------------------|-------------------------|
| ALARM_S       | SFC 18    | S7–300/ 400 |                      | 1                                          | 1                 | Х                 | X                       |
| ALARM_SQ      | SFC 17    | S7-300/ 400 | X                    | 1                                          | 1                 | Х                 | X                       |
| ALARM_D       | SFC 108   | S7-300/ 400 |                      | 1                                          | 1                 | Х                 | Х                       |
| ALARM_DQ      | SFC 107   | S7–300/ 400 | Х                    | 1                                          | 1                 | Х                 | X                       |
| ALARM         | SFB 33    | S7-400      | X                    | 1                                          | up to 10          |                   | X                       |
| ALARM_8       | SFB 34    | S7-400      | Х                    | 8                                          |                   |                   | Х                       |
| ALARM_8P      | SFB 35    | S7-400      | Х                    | 8                                          | up to 10          |                   | X                       |
| NOTIFY        | SFB 36    | S7-400      |                      | 1                                          | up to 10          |                   | Х                       |
| NOTIFY_8P     | SFB 31    | S7-400      |                      | 8                                          | up to 10          |                   | X                       |

#### Note

The number of configurable message blocks depends on the SIMATIC PLC used. You will find this information in the device manuals of the respective SIMATIC PLC.

#### Overview control panels / message blocks

The following table shows the availability of the various message blocks depending on the control panel used.

Table 2-3

| Control panel         | ALARM_S | ALARM_SQ | ALARM_D | ALARM_DQ | ALARM | ALARM_8 | ALARM_8P | NOTIFY | NOTIFY_8P |
|-----------------------|---------|----------|---------|----------|-------|---------|----------|--------|-----------|
| Basic Panel           |         |          |         |          |       |         |          |        |           |
| OP73, OP77A, TP177A   |         |          |         |          |       |         |          |        |           |
| OP77B, TP177B, OP177B | Х       | Х        | Х       | Х        |       |         |          |        |           |
| TP277, OP277          | Х       | Х        | Х       | Х        |       |         |          |        |           |
| MP177, MP277, MP377   | X       | Х        | Х       | Х        |       |         |          |        |           |
| Comfort Panels        | X       | Х        | Х       | Х        |       |         |          |        |           |
| WinCC RT Advanced     | Х       | Х        | Х       | Х        |       |         |          |        |           |
| WinCC RT Professional | Х       | Х        | Х       | Х        | X     | Х       | Х        | Х      | X         |

# 3 Configuration of messages in WinCC Basic / Comfort / Advanced

In the following, the configuration of user-defined and system-defined messages will be explained on the basis of a TP900 Comfort and a WinCC Runtime Advanced.

#### Required software components

- WinCC Basic / Comfort / Advanced
- STEP 7 Professional

#### Requirements

 A WinCC (TIA Portal) project with configured connections to a S7-300/400 PLC has been created.

The required knowledge and the procedure for the configuration of a connection between a control panel in WinCC (TIA Portal) and an S7-300/400 PLC in STEP 7 Professional are not a part of this Application.

### 3.1 Configuration of user-defined messages

#### 3.1.1 Configuration of analog alarms

#### General configuration of analog alarms

For the configuration of analog alarms in WinCC Basic / Comfort / Advanced, please proceed as follows:

Table 3-1

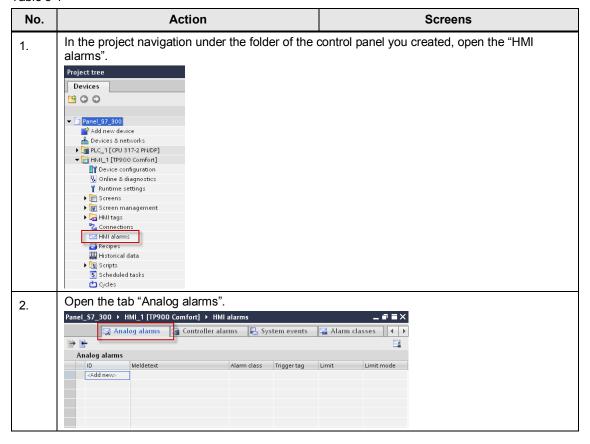

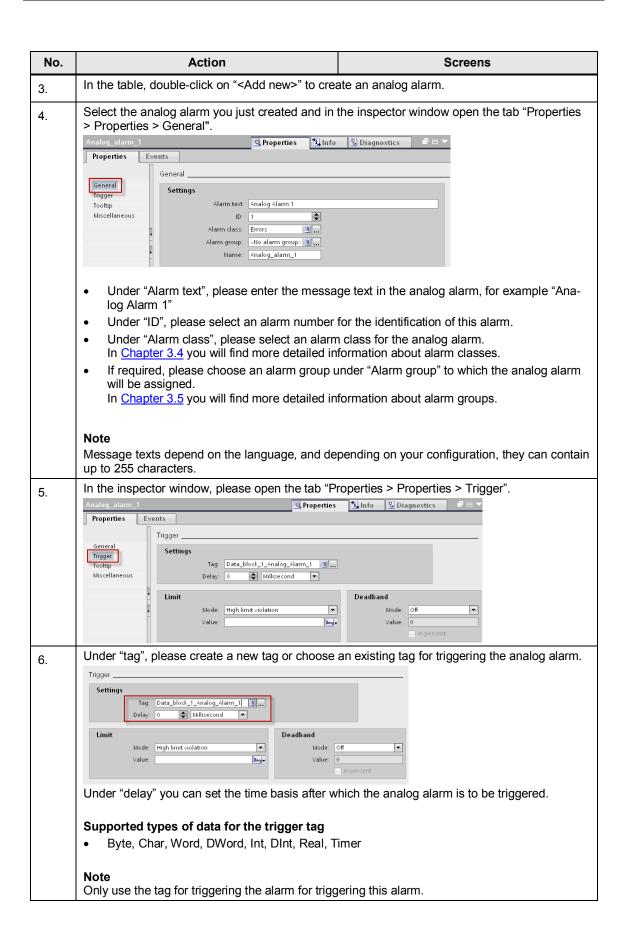

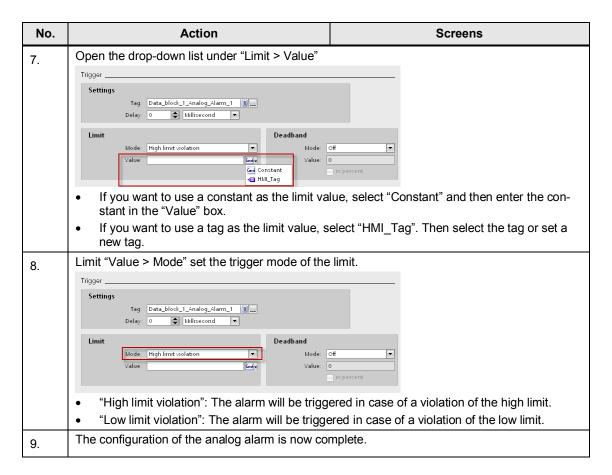

#### Display of the analog alarm in Runtime on the control panel

If you want to display the analog alarm, an alarm display must have been configured in your project. In this alarm display, the alarm class "Warnings" must be activated for the display of the analog alarm.

You will find all the information concerning the configuration and setting of an alarm display in the WinCC Basic / Comfort / Advanced under system manual, under the title "Configure alarm display".

#### Optional settings for analog alarms

#### Activating the deadband

The deadband prevents that an analog alarm is triggered several times of a process value fluctuates around the limit value.

Table 3-2

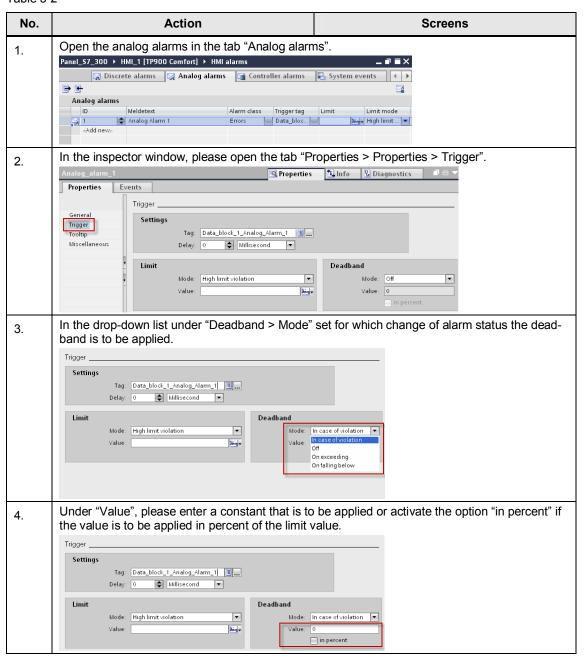

#### Creating a tooltip

With a tooltip you can provide the system operator with further information and instructions in addition to the alarm text.

Table 3-3

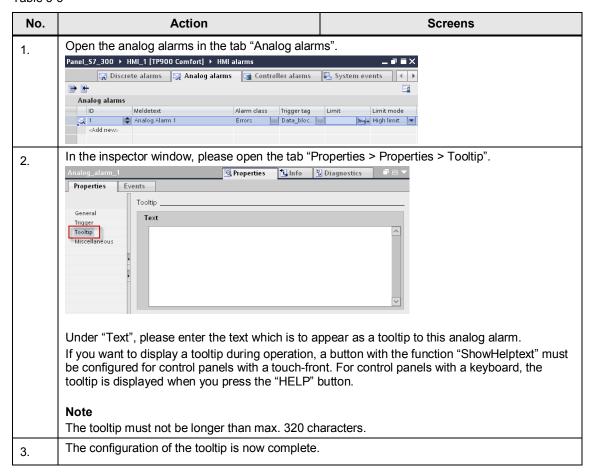

#### Configuring a report

If a report is enabled, every alarm and its change of status in runtime will be continuously displayed at the control panel.

Table 3-4

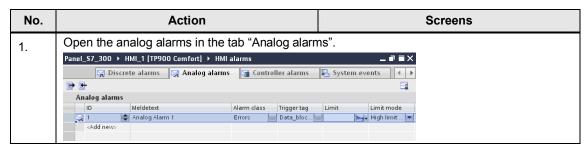

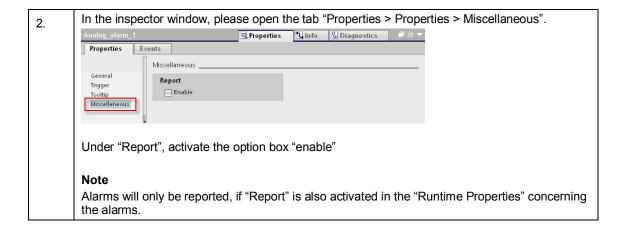

#### Output of dynamic parameters in the alarm text

It is possible to have a process value or an entry from a textlist displayed in the alarm text when an analog alarm comes.

Table 3-5

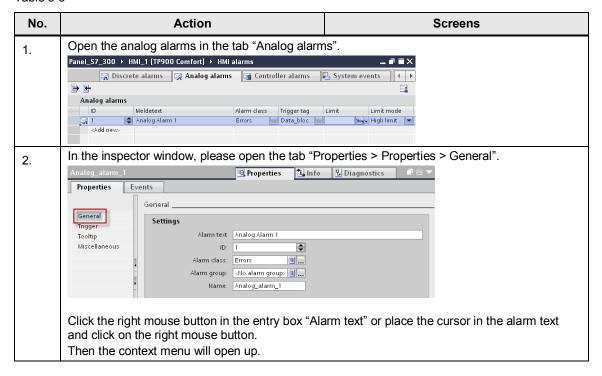

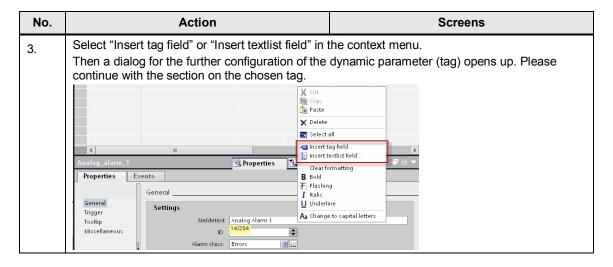

#### Dynamic parameters (tags)

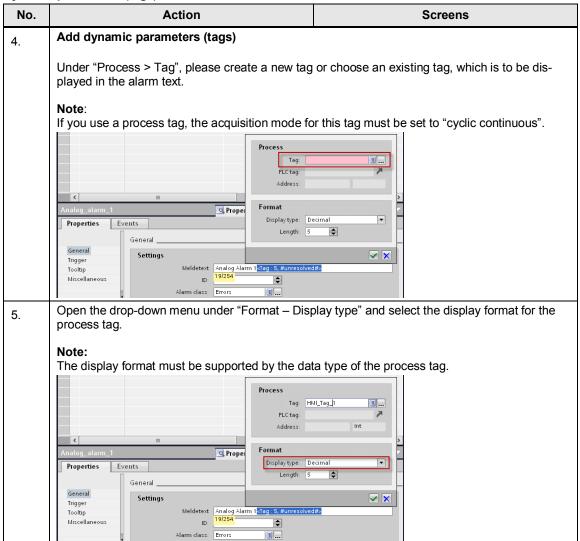

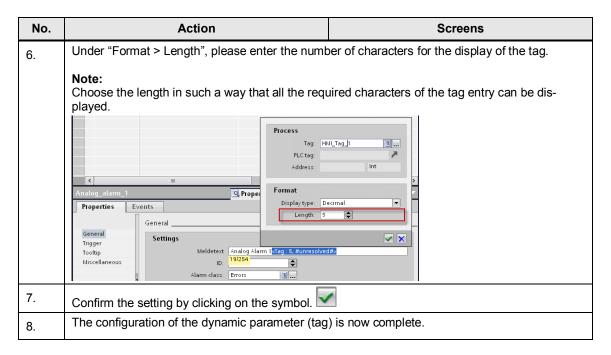

#### Dynamic parameters (tags)

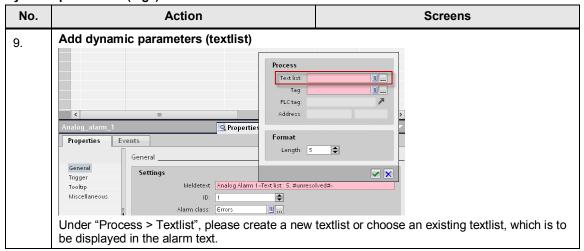

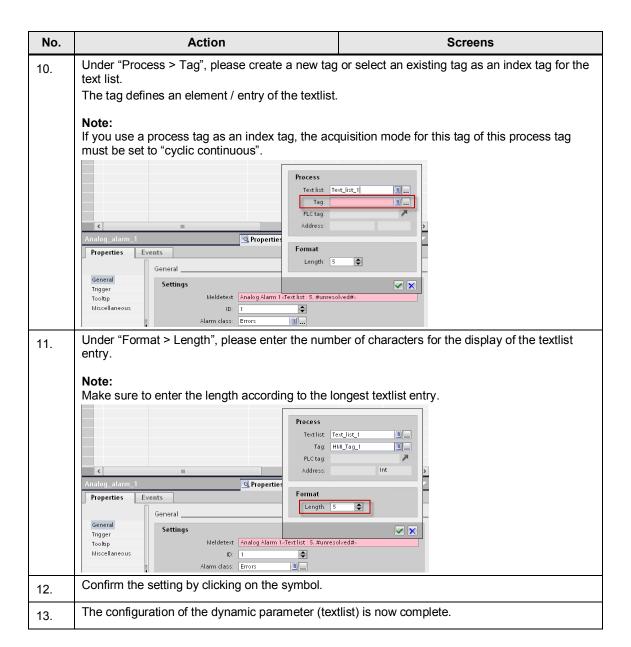

## 3.1.2 Configuration of discrete alarms

#### General configuration of discrete alarms

For the configuration of discrete alarms in WinCC Basic / Comfort / Advanced, please proceed as follows:

Table 3-6

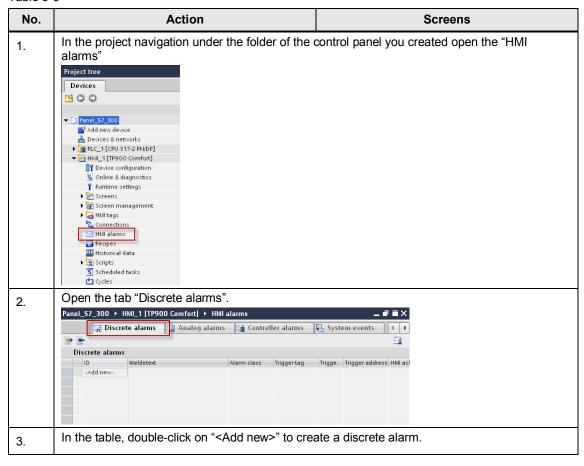

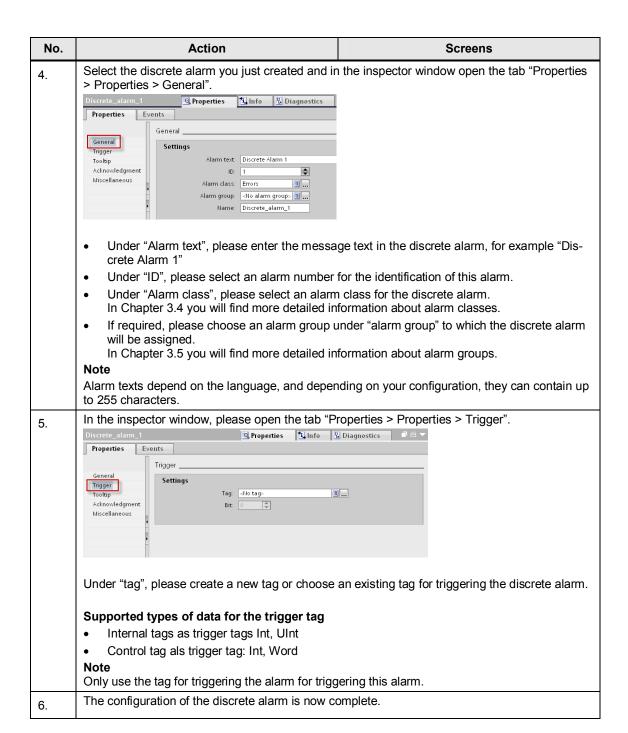

#### Display of the discrete alarm in Runtime on the control panel

If you want to display the discrete alarm, an alarm display must have been configured in your project. In this alarm display, the alarm class "Errors" must be activated for the display of the discrete alarm.

You will find all the information concerning the configuration and setting of an alarm display in the WinCC Basic / Comfort / Advanced under system manual, under the title "Configure alarm display".

#### Optional settings for discrete alarms

#### Creating a tooltip

With a tooltip you can provide the system operator with further information and instructions in addition to the alarm text.

Table 3-7

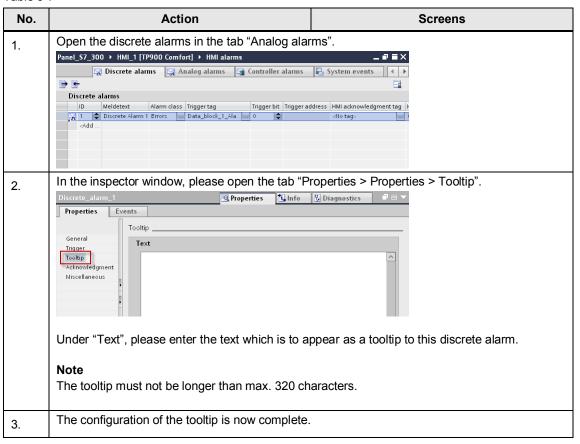

#### Evaluating the acknowledgement of the discrete alarm in the PLC

The acknowledgement of the discrete alarm can be polled by a tag in the PLC.

Table 3-8

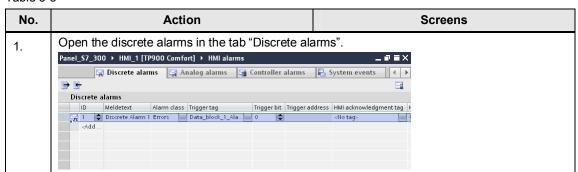

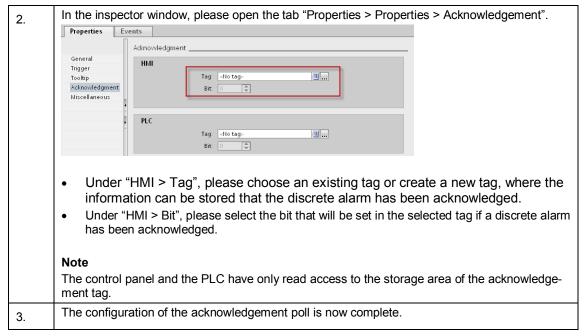

You will find more detailed information concerning the acknowledgement concept in WinCC Basic / Comfort / Advanced in Chapter 3.6.

#### Configuring the acknowledgement by the PLC

The acknowledgement will be automatic by the PLC without any further operating action.

Table 3-9

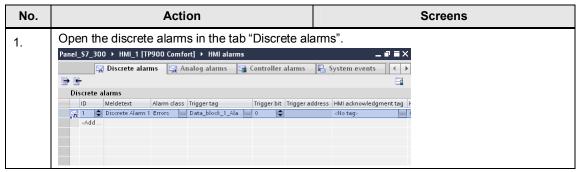

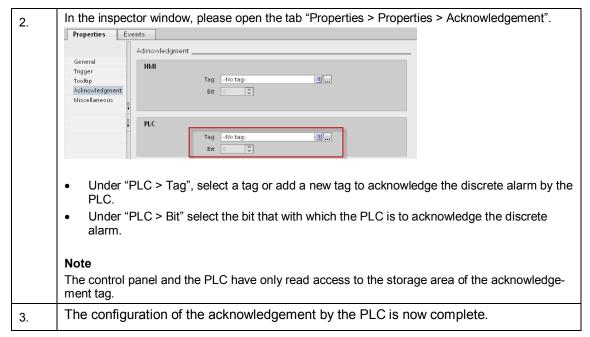

You will find more detailed information concerning the acknowledgement concept in WinCC Basic / Comfort / Advanced in Chapter 3.6.

#### Configuring a report

If a report is enabled, every alarm and its change of status in runtime will be continuously displayed at the control panel.

**Table 3-10** 

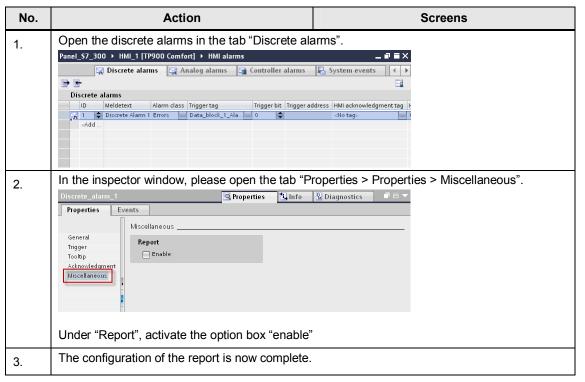

#### Output of a dynamic parameter in the alarm text

It is possible to have a process value or an entry from a textlist displayed in the alarm text when a discrete alarm comes.

Table 3-11

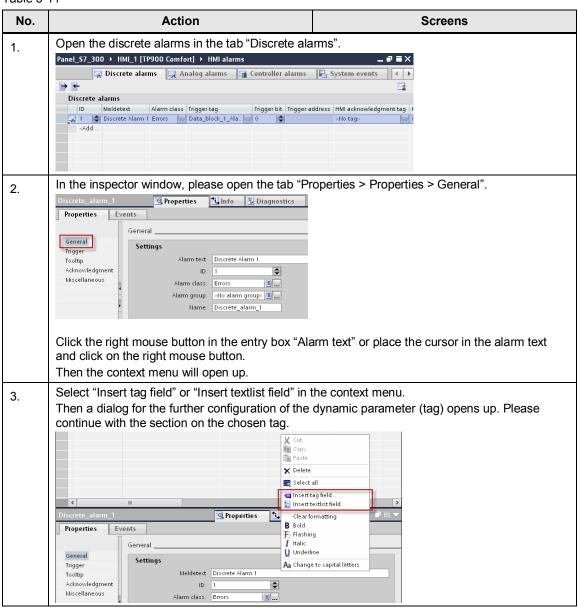

#### Dynamic parameters (tags)

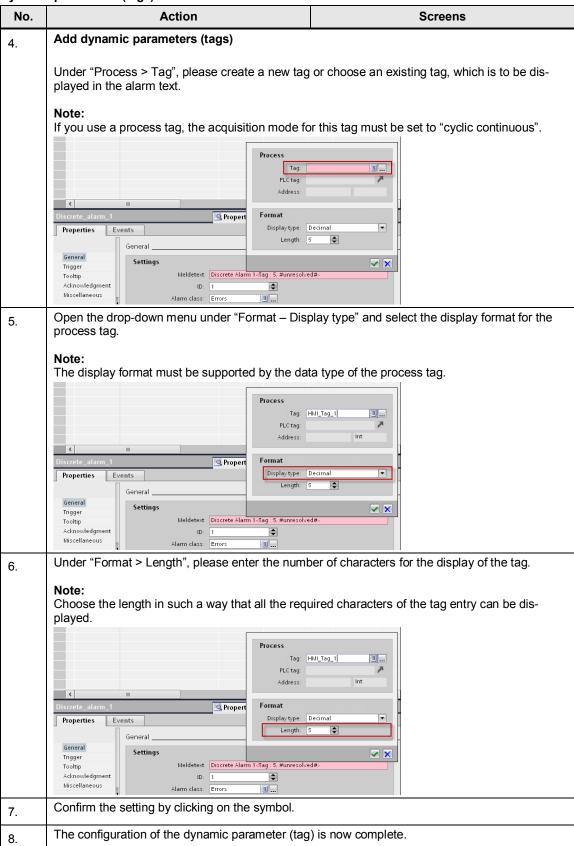

#### Dynamic parameters (tags)

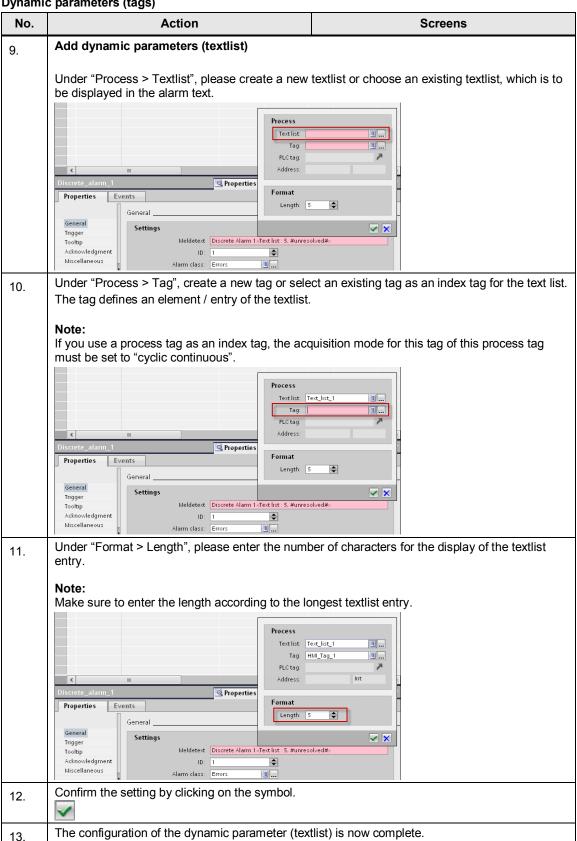

# 3.2 Configuration of system-defined alarms

#### 3.2.1 Configuration of system alarms

For the configuration of system alarms in WinCC Basic / Comfort / Advanced, please proceed as follows:

#### Importing system alarms

Importing system alarms is only necessary for projects that were newly created, or where the system alarms have not been imported.

Table 3-12

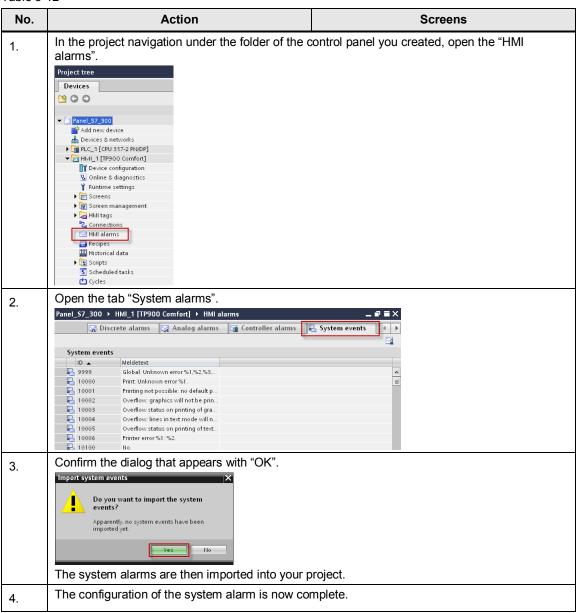

#### Display of the system alarms on the control panel in runtime

If you want to display the system alarms, an alarm display must have been configured in your project. In this alarm display, the alarm class "System" must be activated for the display of the system alarm.

You will find all the information concerning the configuration and setting of an alarm display in the WinCC Basic / Comfort / Advanced under system manual, under the title "Configure alarm display".

#### Defining the duration of the display of system alarms

Table 3-13

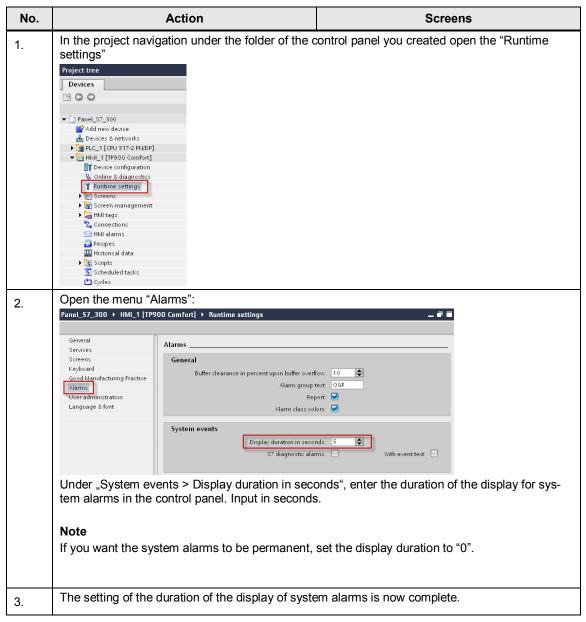

#### Change message texts for system alarms

The message texts of the system alarms can be adapted or changed if required. The respective message numbers cannot be changed.

Table 3-14

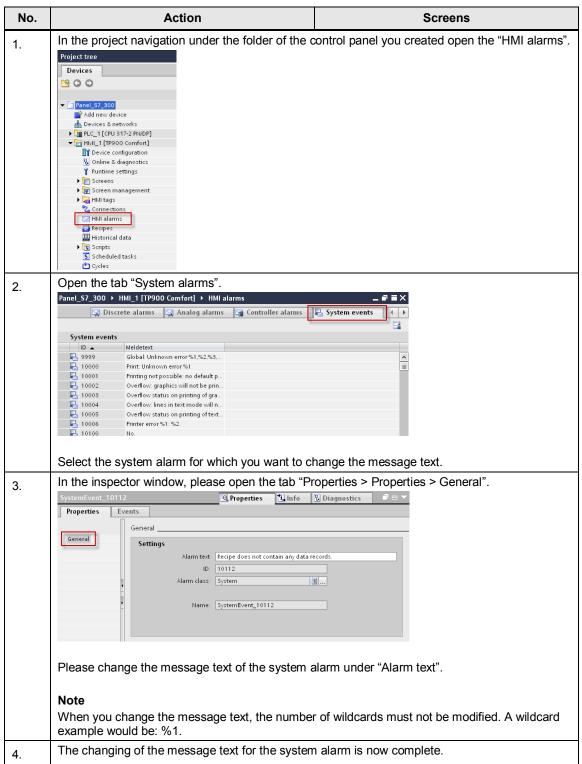

## 3.2.2 Configuration of CPU system diagnostic alarms

The following chapter describes the configuration of the display of system diagnostic alarms of a CPU on an HMI control panel using the following components:

- CPU 317-2 PN/DP
- Diagnostic status DB 127 (RSE\_DIAGNOSTIC\_STATUS\_DB)
- Comfort Panel TP900

## System diagnostic data blocks

You will find more information about the diagnostic blocks under the name of the respective block in the Online Help for STEP 7 Professional.

Table 3-15

| Block                   | Block name               | Block<br>number | Functional scope                                                                                              |
|-------------------------|--------------------------|-----------------|----------------------------------------------------------------------------------------------------|
| Diagnostic status<br>DB | RSE_DIAGNOSTIC_STATUS_DB | 127             | Display the system status of a configured component and the subordinate components.                           |
| PROFINET IO-DB          | RSE_PROFINET_IO_DB       | 126             | Display the status of all the configured IO devices, optionally: display exact status of a device.            |
| PROFIBUS DP-DB          | RSE_PROFIBUS_DP_DB       | 125             | Display the status of all configured stations of the current DP master system and the status of the DP slave. |

### **Settings in STEP 7 Professional**

Table 3-16

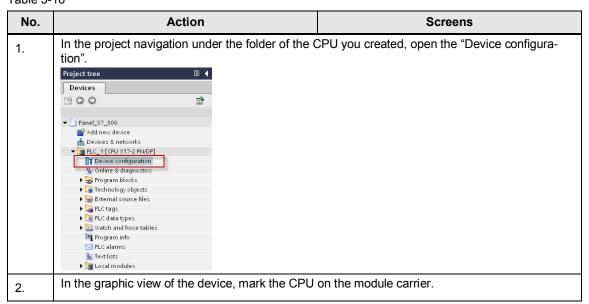

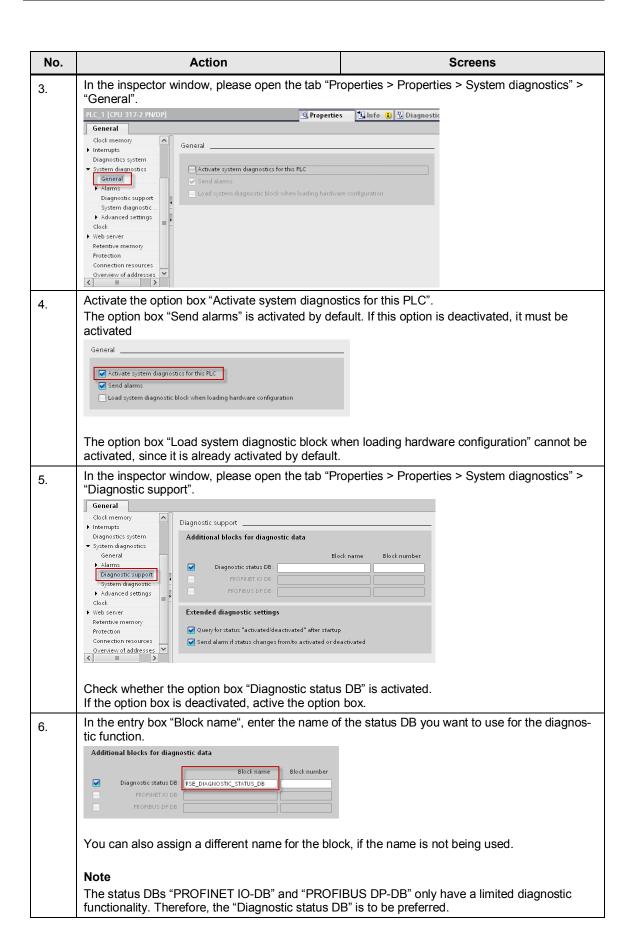

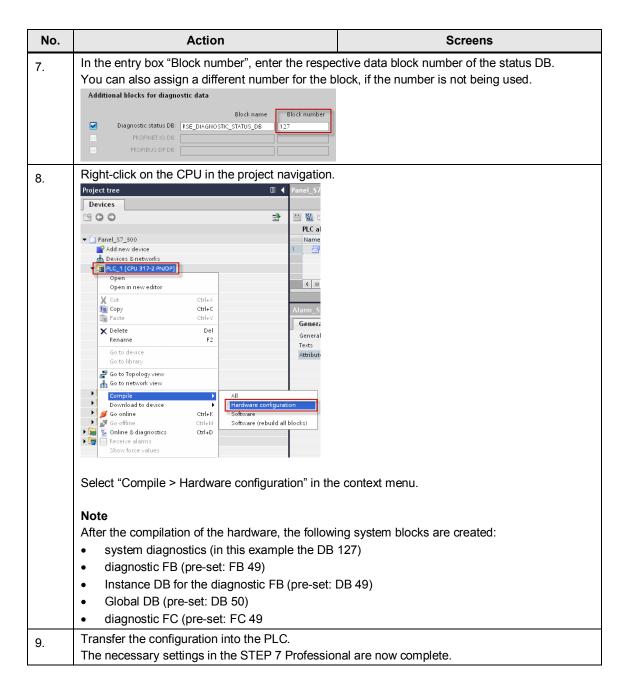

## Settings in WinCC Basic / Comfort / Advanced

**Table 3-17** 

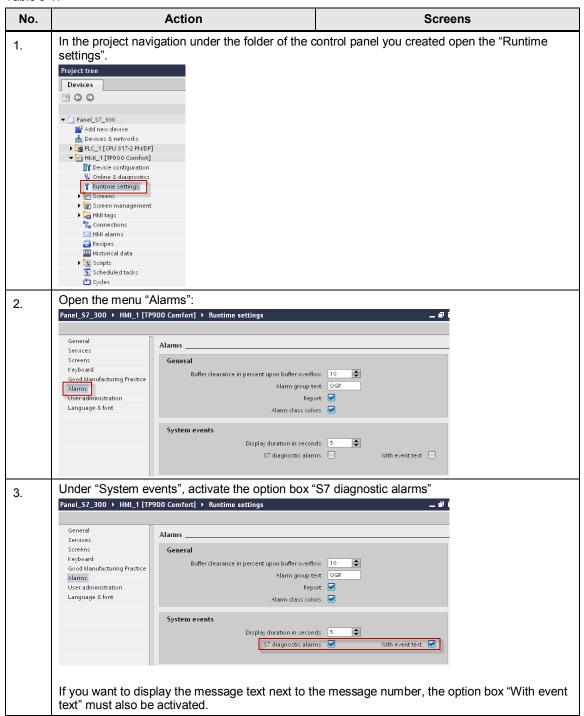

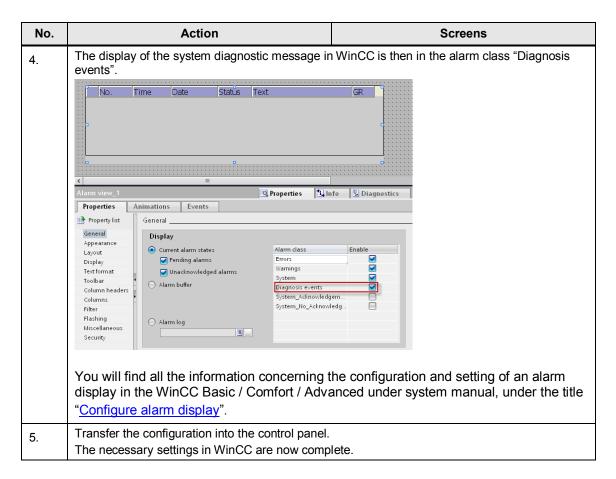

## Display of the CPU system alarm on the control panel in runtime

If you want to display the CPU system alarm, an alarm display must have been configured in your project. In this alarm display, the alarm class "Diagnosis events" must be activated for the display of the CPU system alarm.

You will find all the information concerning the configuration and setting of an alarm display in the WinCC Basic / Comfort / Advanced under system manual, under the title "Configure alarm display".

#### Note

The diagnostic buffer of a Simatic CPU with integrated web server can also be displayed directly on a SIMATIC Panel.

Please find further information on this topic in the entry:

http://support.automation.siemens.com/WW/view/en/59601288

# 3.3 Configuration of PLC alarms

### Message blocks

The following table shows all the message blocks supported by WinCC Basic / Comfort / Advanced.

Note

The use of the message blocks depends on the control panel used. In <u>Chapter 2.4</u> you will find an overview of the availability of message blocks / message procedures.

Table 3-18

| Message<br>block | SFB / SFC | Data type | Properties                                                               | Characteristic Features                                                    |
|------------------|-----------|-----------|--------------------------------------------------------------------------|----------------------------------------------------------------------------|
| ALARM_S          | SFC 18    | C_Alarm_s | 1 signal,<br>no acknowledgement,<br>up to 1 associated value             | Every call and signal change to the previous block call, creates an alarm. |
| ALARM_SQ         | SFC 17    | C_Alarm_s | 1 signal,<br>acknowledgement possi-<br>ble,<br>up to 1 associated value  | like ALARM_S                                                               |
| ALARM_D          | SFC 108   | C_Alarm_s | 1 signal,<br>no acknowledgement<br>possible,<br>up to 1 associated value | like ALARM_S                                                               |
| ALARM_DQ         | SFC 107   | C_Alarm_s | 1 signal,<br>acknowledgement possi-<br>ble,<br>up to 1 associated value  | like ALARM_S                                                               |

## 3.3.1 Configuration of ALARM\_S messages

An ALARM\_S is a PLC alarm that generates a message after a signal change (rising edge) and sends it to all the participants in the message procedure. An associated value can be configured to an ALARM\_S which will be displayed in addition to the message text.

All the alarms that are sent via the ALARM\_S message block imply an acknowledgement. A subsequent acknowledgement is not necessary.

## Parameters of the ALARM\_S message block

The following table shows all the parameters of the ALARM\_S message block.

**Table 3-19** 

| Para-<br>meters | Declaration | Data type | Memory area               | Description                                  |
|-----------------|-------------|-----------|---------------------------|----------------------------------------------|
| SIG             | Input       | BOOL      | E, A, M, D, L             | The signal that triggers an alarm.           |
| ID              | Input       | WORD      | E, A, M, D, L or constant | Data channel for the messages: W#16#EEEE     |
| EV_ID           | Input       | C_Alarm_S | E, A, M, D, L or constant | Message number of the alarm (no "0" allowed) |

| Para-<br>meters | Declaration | Data type                                                                                                    | Memory area      | Description                           |
|-----------------|-------------|----------------------------------------------------------------------------------------------------|------------------|---------------------------------------|
| SD              | Input       | BOOL (not allowed:<br>Bitfield), BYTE,<br>CHAR, WORD, INT,<br>DWORD, DINT,<br>REAL, DATE, TOD,<br>TIME, S5TIME,<br>DATE_AND_TIME | E, A, M, D, T, Z | Associated value max. length 12 bytes |
| RET_VAL         | Output      | INT                                                                                                    | E, A, M, D, L    | Error code output.                    |

## **Configuration in STEP 7 Professional**

For the configuration of an ALARM\_S message STEP 7 Professional, proceed as follows:

## Creating a function block

Table 3-20

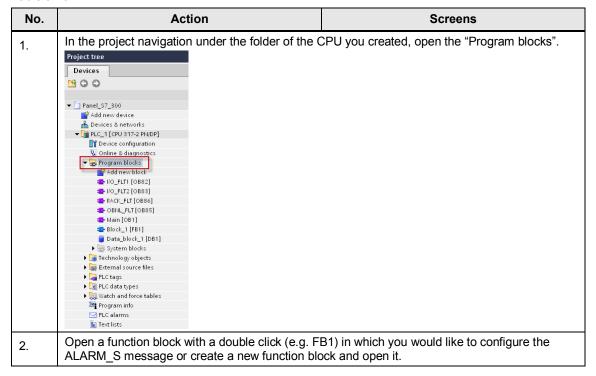

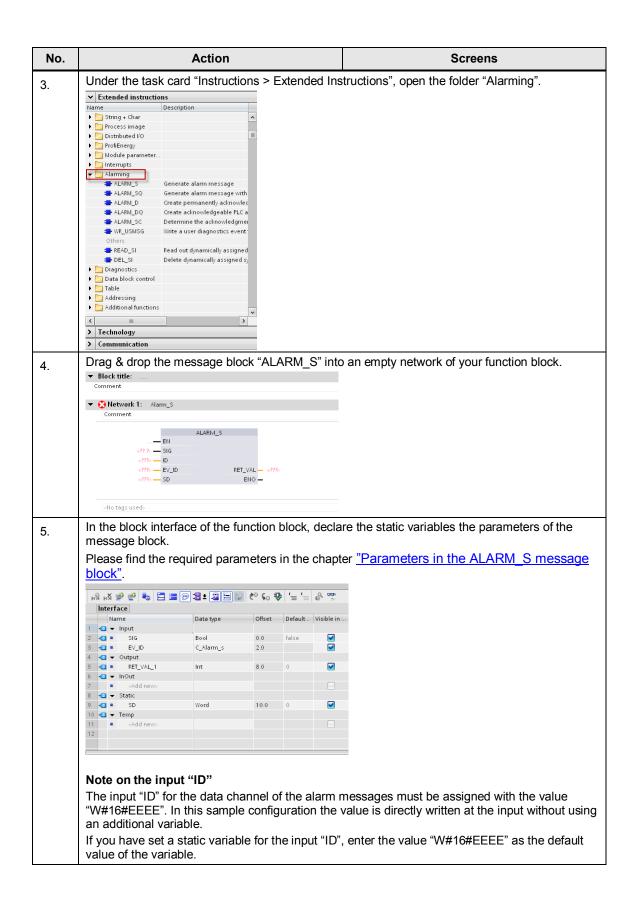

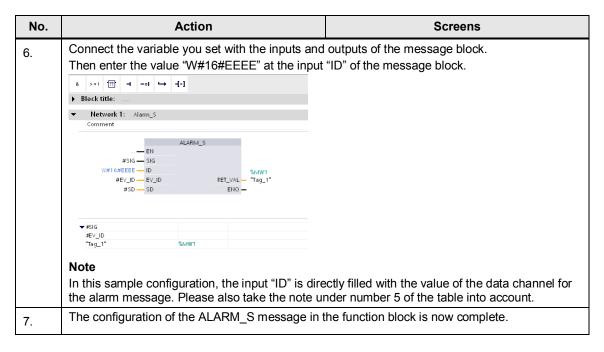

### Creating an instance data block

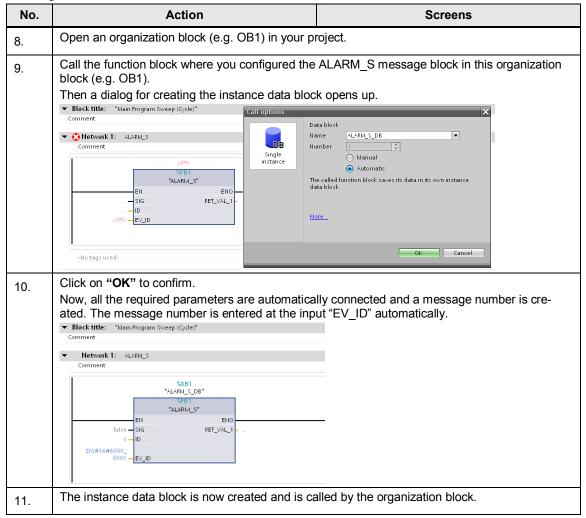

### Configuring the message text of the ALARM\_S message

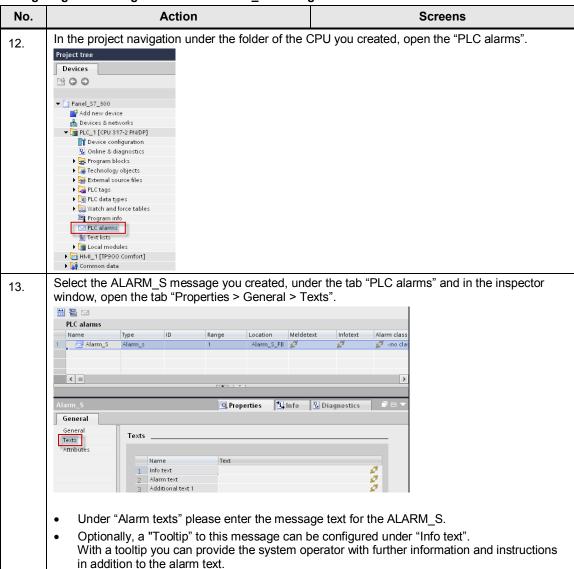

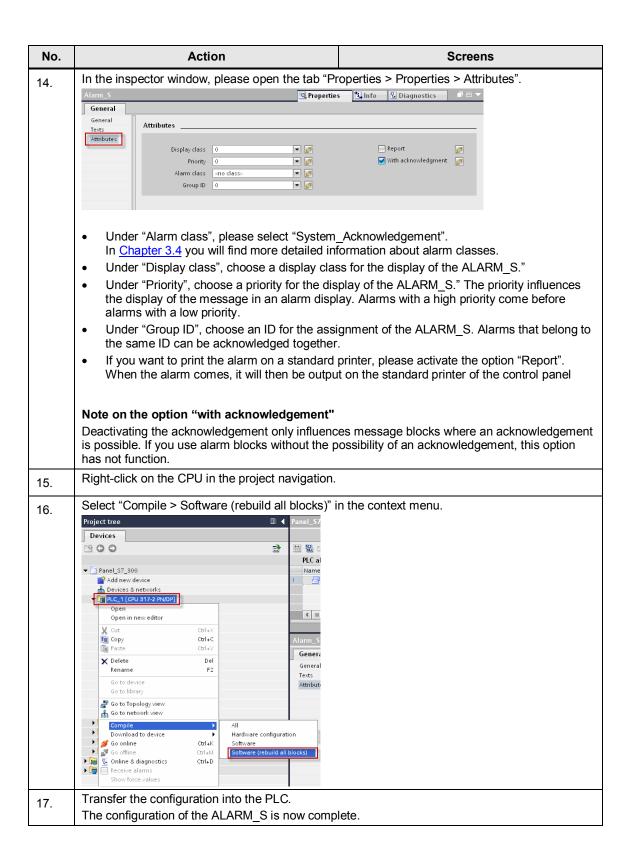

## Display of the Alarm\_S on the control panel in Runtime

If you want to display the Alarm\_S, an alarm display must have been configured in your project. In this alarm display, the alarm class "System\_Acknowledgement" must be activated for the ALARM\_S.

You will find all the information concerning the configuration and setting of an alarm display in the WinCC Basic / Comfort / Advanced under system manual, under the title "Configure alarm display".

# 3.3.2 Configuration of ALARM\_SQ messages

An ALARM\_SQ is a PLC alarm that generates a message after a signal change (rising edge) and sends it to all the participants in the message procedure. An associated value can be configured to an ALARM\_SQ which will be displayed in addition to the message text.

All the alarms that are sent via the ALARM\_SQ message block imply an acknowledgement. The alarm can be acknowledged on the control panel.

## Parameters of the ALARM\_SQ message block

The following table shows all the parameters of the ALARM\_SQ message block.

Table 3-21

| Para-<br>meters | Declaration | Data type                                                                                                    | Memory area               | Description                                     |
|-----------------|-------------|----------------------------------------------------------------------------------------------------|---------------------------|-------------------------------------------------|
| SIG             | Input       | BOOL                                                                                                    | E, A, M, D, L             | The signal that triggers an alarm.              |
| ID              | Input       | WORD                                                                                                    | E, A, M, D, L or constant | Data channel for the messages: <b>W#16#EEEE</b> |
| EV_ID           | Input       | C_Alarm_S                                                                                                    | E, A, M, D, L or constant | Message number of the alarm (no "0" allowed)    |
| SD              | Input       | BOOL (not allowed:<br>Bitfield), BYTE,<br>CHAR, WORD, INT,<br>DWORD, DINT,<br>REAL, DATE, TOD,<br>TIME, S5TIME,<br>DATE_AND_TIME | E, A, M, D, T, Z          | Associated value max. length 12 bytes           |
| RET_VAL         | Output      | INT                                                                                                    | E, A, M, D, L             | Error code output.                              |

## **Configuration in STEP 7 Professional**

For the configuration of an ALARM\_SQ message STEP 7 Professional, proceed as follows:

### Creating a function block

Table 3-22

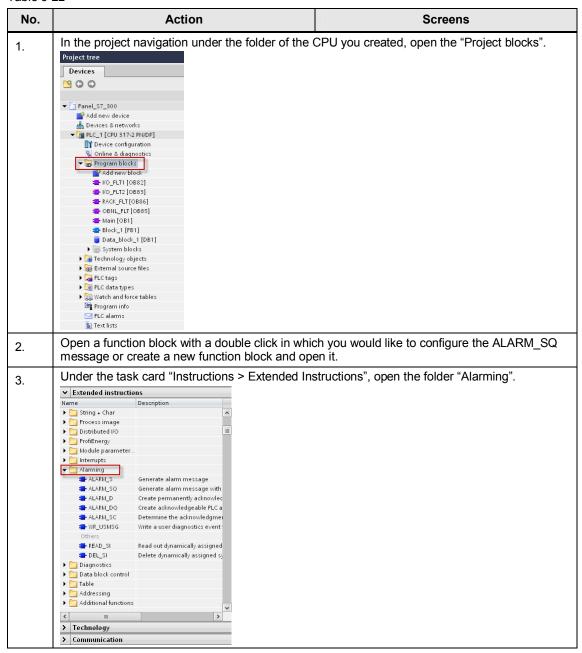

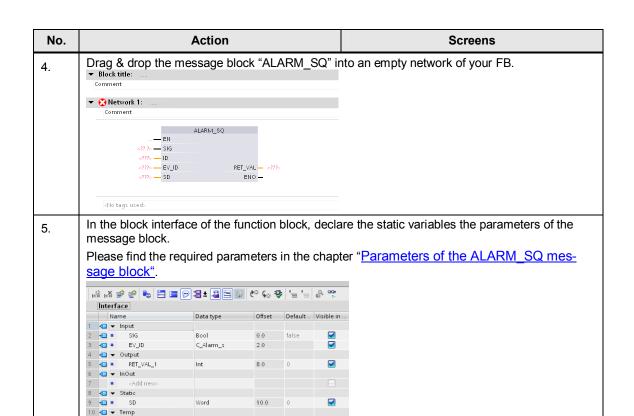

## Note on the input "ID"

<Add new

The input "ID" for the data channel of the alarm messages must be assigned with the value "W#16#EEEE". In this sample configuration the value is directly written at the input without using an additional variable.

If you have set a static variable for the input "ID", enter the value "W#16#EEEE" as the default value of the variable.

6. Connect the variable you set with the inputs and outputs of the message block.

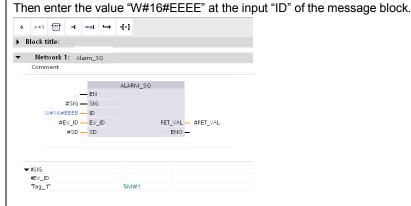

#### Note

In this sample configuration, the input "ID" is directly filled with the value of the data channel for the alarm message. Please also take the note under number 5 of the table into account.

7. The configuration of the ALARM\_SQ message in the function block is now complete.

#### Creating an instance data block

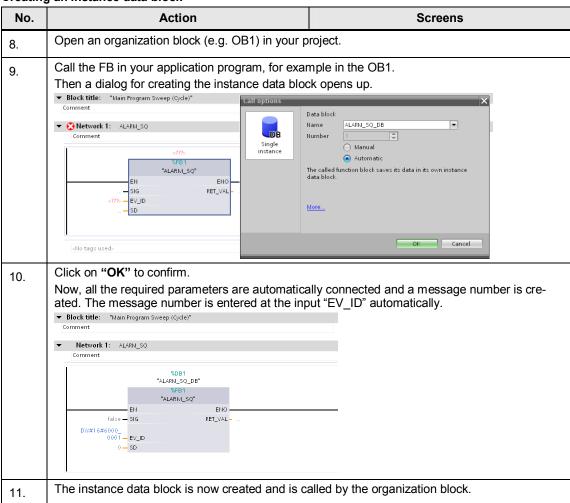

## Configuring the message text of the ALARM\_SQ message

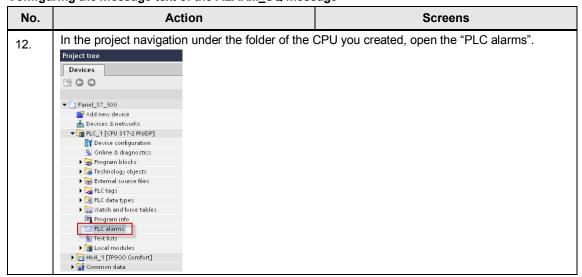

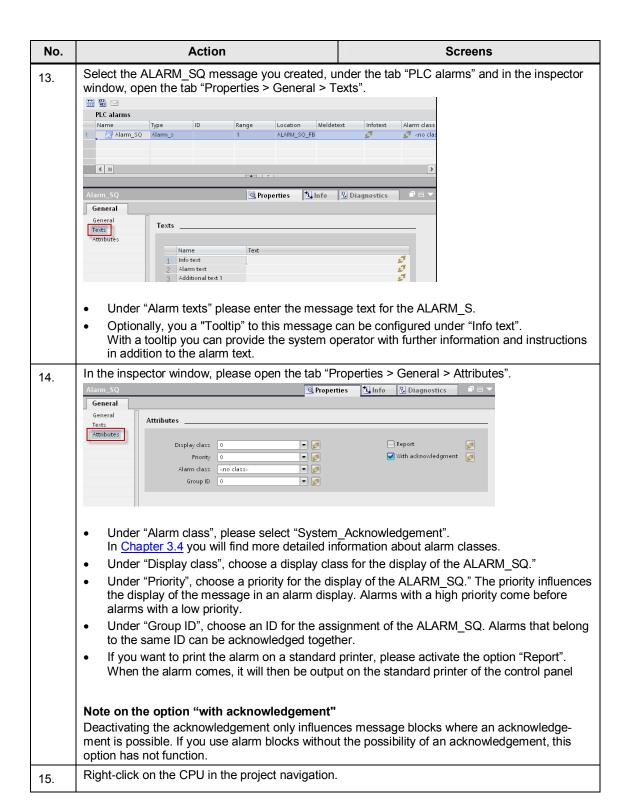

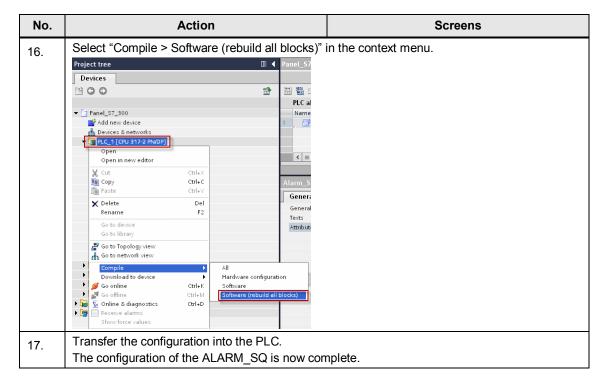

## Display of the Alarm\_SQ on the control panel in Runtime

If you want to display the Alarm\_SQ, an alarm display must have been configured in your project. In this alarm display, the alarm class "System\_Acknowledgement" must be activated for the ALARM\_SQ.

You will find all the information concerning the configuration and setting of an alarm display in the WinCC Basic / Comfort / Advanced under system manual, under the title "Configure alarm display".

# 3.3.3 Configuration of ALARM\_D messages

An ALARM\_D is a PLC alarm that generates a message after a signal change (rising edge) and sends it to all the participants in the message procedure. An associated value can be configured to an ALARM\_D which will be displayed in addition to the message text.

All the alarms that are sent via the ALARM\_D message block imply an acknowledgement. A subsequent acknowledgement is not necessary.

## Parameters of the ALARM\_D message block

The following table shows all the parameters of the ALARM D message block.

**Table 3-23** 

| Para-<br>meters | Declaration | Data type                                                                                                    | Memory area                  | Description                                                                                                    |
|-----------------|-------------|----------------------------------------------------------------------------------------------------|------------------------------|----------------------------------------------------------------------------------------------------|
| SIG             | Input       | BOOL                                                                                                    | E, A, M, D, L                | The signal that triggers an alarm.                                                                                             |
| ID              | Input       | WORD                                                                                                    | E, A, M, D, L or constant    | Data channel for the messages: <b>W#16#EEEE</b>                                                                                |
| EV_ID           | Input       | C_Alarm_S                                                                                                    | E, A, M, D, L or constant    | Message number of the alarm (no "0" allowed)                                                                                   |
| CMP_ID          | Input       | DWORD                                                                                                    | E, A, M, D, L or<br>constant | ID for the subsystem to which the message is assigned (not allowed: 0) Recommended values:  Iow word: 1 to 65535  high word: 0 |
| SD              | Input       | BOOL (not allowed:<br>Bitfield), BYTE,<br>CHAR, WORD, INT,<br>DWORD, DINT,<br>REAL, DATE, TOD,<br>TIME, S5TIME,<br>DATE_AND_TIME | E, A, M, D, T, Z             | Associated value max. length 12 bytes                                                                                          |
| RET_VAL         | Output      | INT                                                                                                    | E, A, M, D, L                | Error code output.                                                                                                    |

## **Configuration in STEP 7 Professional**

For the configuration of an ALARM\_D message STEP 7 Professional, proceed as follows:

## Creating a function block

Table 3-24

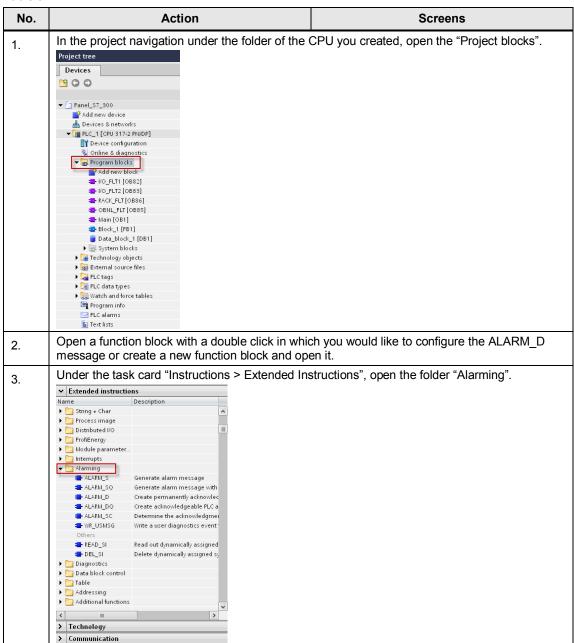

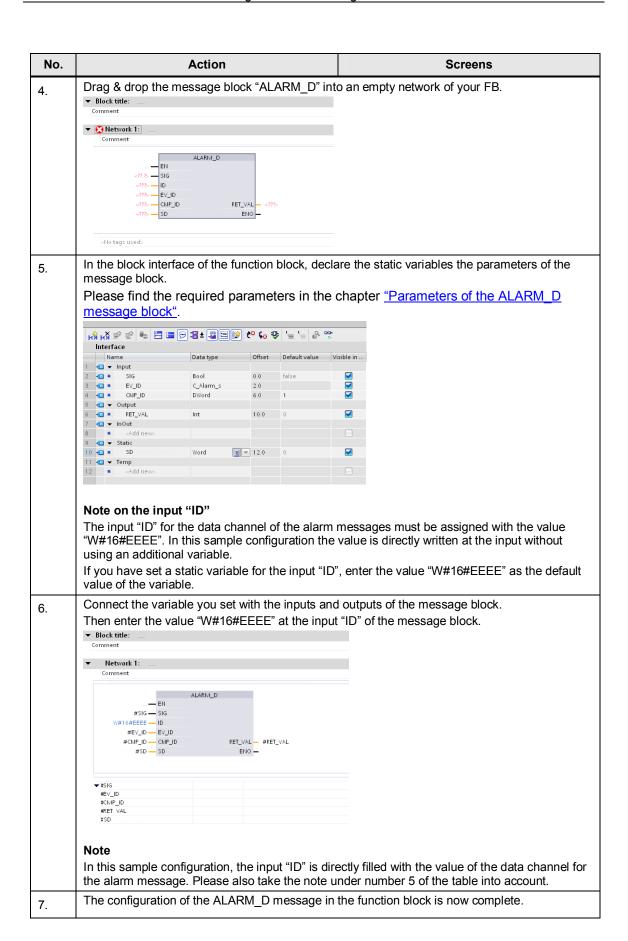

#### Creating an instance data block

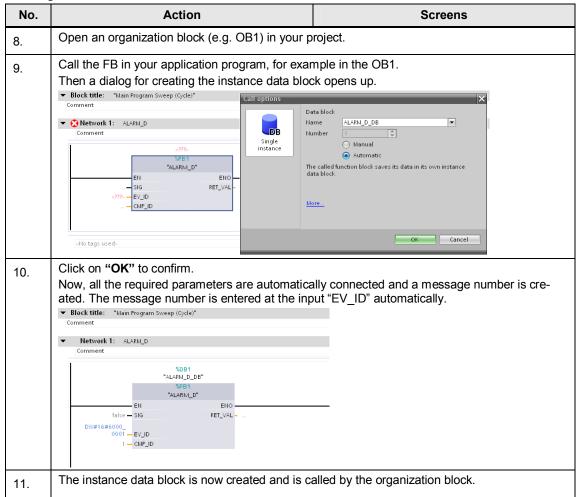

### Configuring the message text of the ALARM\_D message

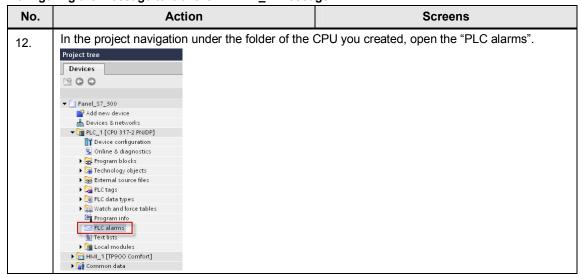

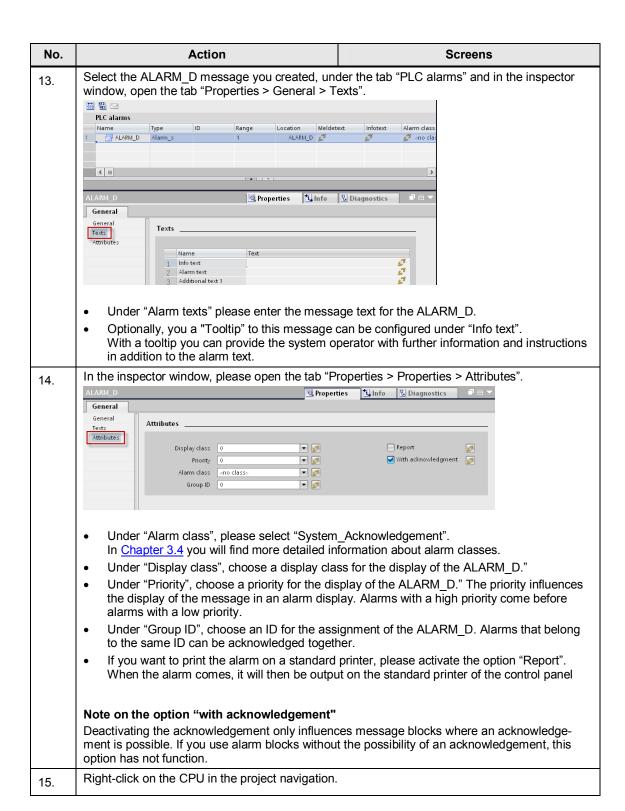

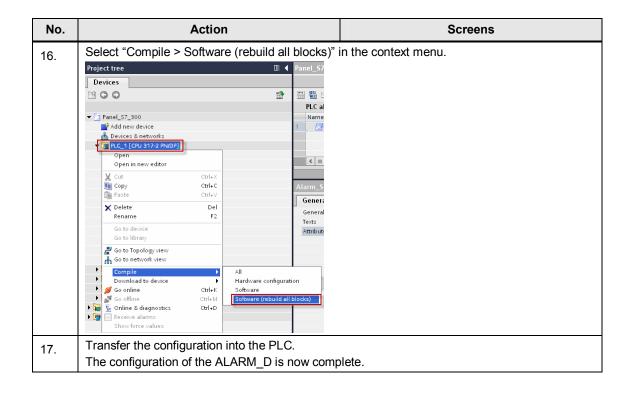

## Display of the Alarm\_D on the control panel in Runtime

If you want to display the Alarm\_D, an alarm display must have been configured in your project. In this alarm display, the alarm class "System\_Acknowledgement" must be activated for the ALARM\_D.

You will find all the information concerning the configuration and setting of an alarm display in the WinCC Basic / Comfort / Advanced under system manual, under the title "Configure alarm display".

## 3.3.4 Configuration of ALARM\_DQ messages

An ALARM\_DQ is a PLC alarm that generates a message after a signal change (rising edge) and sends it to all the participants in the message procedure. An associated value can be configured to an ALARM\_DQ which will be displayed in addition to the message text.

All the alarms that are sent via the ALARM\_DQ message block imply an acknowledgement. The alarm can be acknowledged on the control panel.

### Parameters of the ALARM\_DQ message block

The following table shows all the parameters of the ALARM DQ message block.

**Table 3-25** 

| Para-<br>meters | Declaration | Data type                                                                                                    | Memory area                  | Description                                                                                                    |
|-----------------|-------------|----------------------------------------------------------------------------------------------------|------------------------------|----------------------------------------------------------------------------------------------------|
| SIG             | Input       | BOOL                                                                                                    | E, A, M, D, L                | The signal that triggers an alarm.                                                                                             |
| ID              | Input       | WORD                                                                                                    | E, A, M, D, L or constant    | Data channel for the messages: W#16#EEEE                                                                                       |
| EV_ID           | Input       | C_Alarm_S                                                                                                    | E, A, M, D, L or constant    | Message number of the alarm (no "0" allowed)                                                                                   |
| CMP_ID          | Input       | DWORD                                                                                                    | E, A, M, D, L or<br>constant | ID for the subsystem to which the message is assigned (not allowed: 0) Recommended values:  Iow word: 1 to 65535  high word: 0 |
| SD              | Input       | BOOL (not allowed:<br>Bitfield), BYTE,<br>CHAR, WORD,<br>INT, DWORD,<br>DINT, REAL,<br>DATE, TOD, TIME,<br>S5TIME,<br>DATE_AND_TIME | E, A, M, D, T, Z             | Associated value max. length 12 bytes                                                                                          |
| RET_VAL         | Output      | INT                                                                                                    | E, A, M, D, L                | Error code output.                                                                                                    |

## **Configuration in STEP 7 Professional**

For the configuration of an ALARM\_DQ message STEP 7 Professional, proceed as follows:

### Creating a function block

Table 3-26

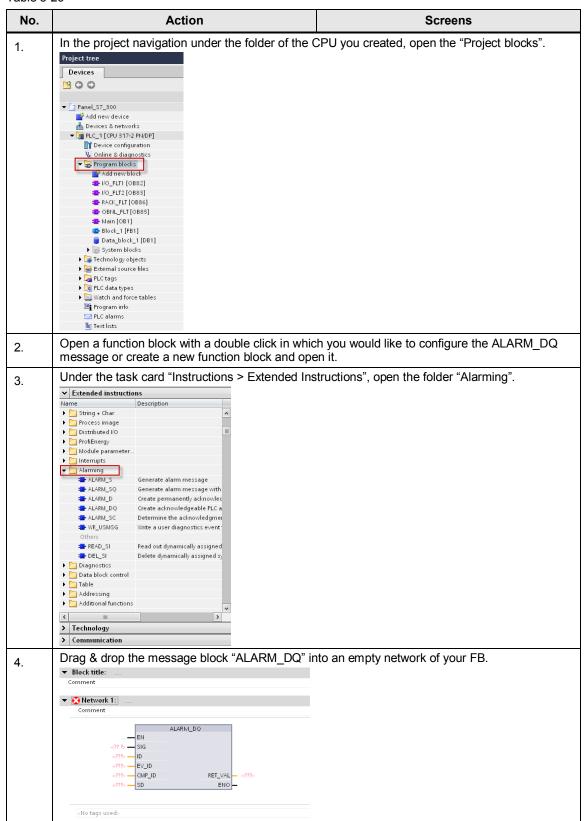

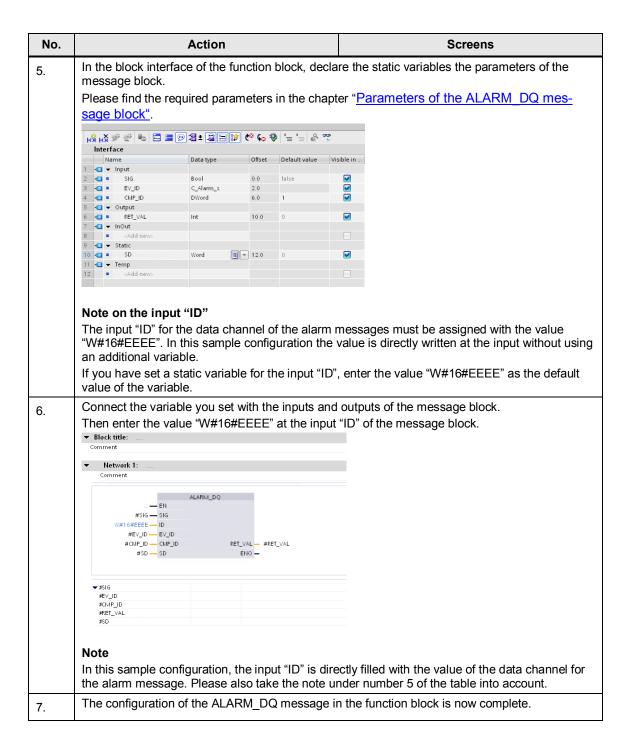

#### Creating an instance data block

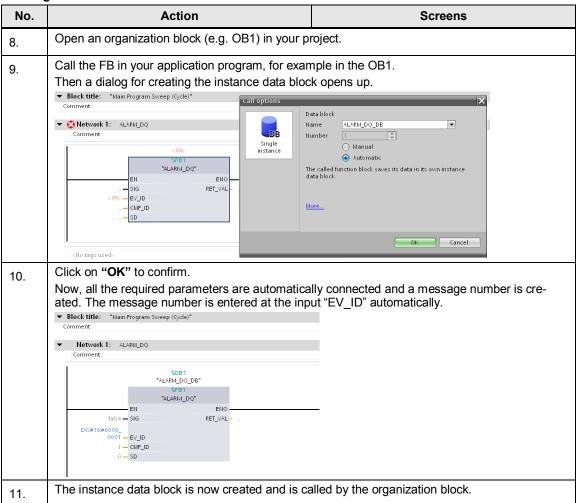

## Configuring the message text of the ALARM\_DQ message

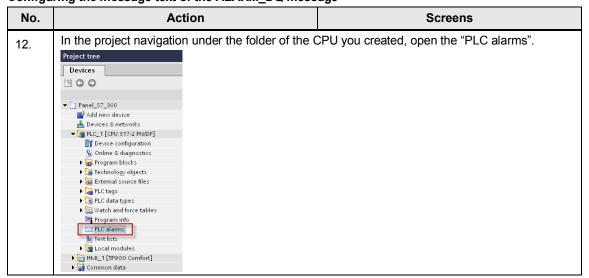

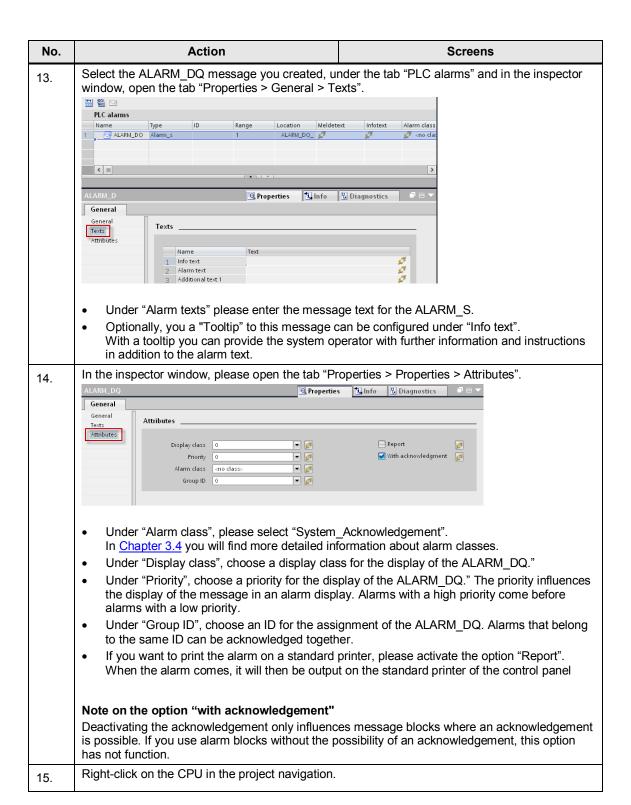

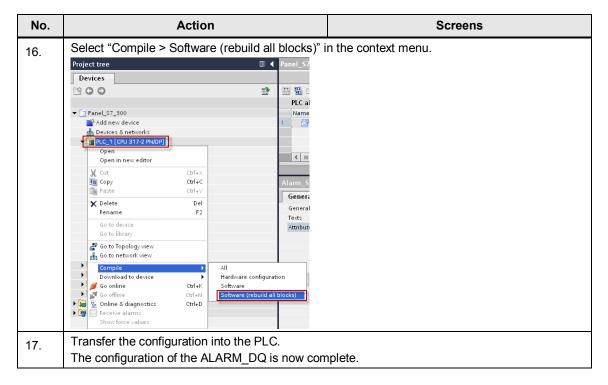

## Display of the Alarm\_DQ on the control panel in Runtime

If you want to display the Alarm\_DQ, an alarm display must have been configured in your project. In this alarm display, the alarm class "System\_Acknowledgement" must be activated for the ALARM DQ.

You will find all the information concerning the configuration and setting of an alarm display in the WinCC Basic / Comfort / Advanced under system manual, under the title "Configure alarm display".

## 3.3.5 Configuration of Simotion alarms

The configuration of Simotion alarms will be available with a later version of WinCC (TIA portal).

# 3.4 Using alarm classes

During the operation of the system, alarms of various priorities occur. These messages are categorized in different alarm classes depending on their importance.

The system operator can see which messages have a higher priority and importance and must be handled first.

#### Function of the alarm classes

When new messages are created, every message must be assigned to an alarm class

The alarm class defines the following aspects of the message assigned to this alarm class:

- the display
- · the acknowledgement concept
- the storage

#### Note

The scope of functions of the alarm classes depends on the configured control panel used.

## Types of messages classes

WinCC (TIA Portal) provides the following types of alarm classes.

#### Pre-defined alarm classes

You will find pre-defined alarm classes on the tab "Alarm classes" under "HMI alarms" in the project tree. The alarm classes cannot be deleted and can only be edited in part.

## User-defined alarm classes

For every control panel, you can add more alarm classes on the tab "Alarm classes" under "HMI alarms" in the project tree. In these alarm classes the display and the acknowledgement concept of the respective message can be configured individually.

# 3.5 Using alarm groups

During system operation, messages concerning different processes and sections occur. In order to organize these message to get a better overview (for example depending on the sector of the system), you can classify these messages in alarm groups.

## Function scope of alarm groups in WinCC Basic / Comfort / Advanced

In WinCC Basic / Comfort / Advanced you can monitor certain sectors of the system separately by means of alarm groups and you can acknowledge the respective alarms together, if required. Only alarms that need to be acknowledged can be grouped in alarm groups, irrespective of the alarm class used.

### **Example**

If several alarms requiring an acknowledgement are assigned to an alarm group, and if you acknowledge one of these alarms, all the alarms in this alarm group are acknowledged at the same time.

## Usage

We recommend using alarms groups for the following messages:

- error alarms with the same cause.
- similar messages.
- alarms from one sector of the plant (e.g. Press 1).
- messages that are part of a process (e.g. temperature monitoring)

# 3.6 The acknowledgement concept in WinCC Basic / Compact / Advanced

Define the acknowledgement concept for an alarm class. All the messages that are part of this alarm class will then be acknowledged according to the same concept.

In WinCC Basic / Compact / advanced, there are the following acknowledgement concepts:

- Message with acknowledgement
- · Message with a single acknowledgement

In the following chapter, the acknowledgement concepts are explained in greater detail.

## 3.6.1 Message with acknowledgement

After a message without acknowledgement, the operator does not necessarily have to react to the message. The message comes and goes without an acknowledgement being necessary.

## 3.6.2 Message with a single acknowledgement

During the operation of the system, messages can occur that the operator obviously must take notice of. If an acknowledgement has been configured this means that the message will remain pending until the operator has acknowledged it.

Note

Alarms concerning critical and dangerous states in a process must always be configured as needing acknowledgement.

#### **General definition**

If a message needing acknowledgement is acknowledged by an operator, the operator confirms that he has treated or removed the event that caused the alarm.

If required, the acknowledgement can be recorded and saved.

Note

It depends on the control panel in how far the message can be recorded and saved.

## Possibilities of an acknowledgement

There are the following possibilities of acknowledging a message in runtime:

- manual acknowledgement by an authorized operator at the control panel
- automatic acknowledgement by the system without any action from the operator by:
  - variables
  - PLC
  - system functions in function lists
  - system functions in scripts

## Acknowledgement by the operator at the control panel

The message is triggered by an event.

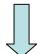

The message is displayed in a message display / in a message window with the status "Come".

The operator registers this message as requiring an acknowledgement and acknowledges the message.

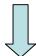

The status of the message changes to "Come + "acknowledged".

The operator removes the cause that caused the event.

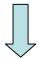

The status of the message changes to "Gone + acknowledged".

Depending on the configuration, the operator can acknowledge a message in the following way in runtime:

• by means of the "acknowledgement" button in the message

Note

The button has to be activated before: under Properties of the Message displays -> Toolbar -> Buttons.

- by means of the function keys and configured buttons with a configured function "MessageDisplayAcknowledgeMessage" in images.
- by means of the <ACK> button on a control panel with a keyboard.

Note

Critical alarms should only be acknowledged by authorized operators. Therefore you should add the respective authorization to all the operating and display objects for the acknowledgement of alarms.

### Acknowledgement by the PLC

In addition to the acknowledgement of messages on the control panel, they can also be acknowledged by the control program. Then the message is acknowledged by means of the PLC acknowledgement variable, which can be configured for every message requiring an acknowledgement. In the chapter "Configuration of discrete alarms", you will find more detailed information about alarm classes.

## Acknowledgement of several messages at one time

If you want to acknowledge several alarms at one time, these alarms must be assigned to the same alarm group. This means that if one alarm from this alarm group is acknowledged, all the other alarms from this alarm group will also be acknowledged. Therefore it is no longer necessary to acknowledge each alarm separately.

In the chapter "Using alarm groups", you will find more detailed information about alarm groups.

# 3.7 Associated values in messages

Associated values are process values / text list entries that are displayed as additional information with the message text.

The number of associated values that can be configured depends on the message block used.

#### 3.7.1 Structure of an associated value

Associated values are integrated into the message as a block.

The block consists of the number, the element type and the format instruction of the associated value.

@<No. of the AssociatedValue><ElementType><Format>@.

### Number of the associated value

For message blocks with only one possible associated value, the number "1" is used for the associated value.

For message blocks with several possible associated values, the respective number where an associated value is configured is used e.g. Input SD\_" = associated value "2".

### Element type

The element type defines the data type of the associated value.

Table 3-27

| Element type | Data type |
|--------------|-----------|
| Υ            | BYTE      |
| W            | WORD      |
| X            | DWORD     |
| 1            | INT       |
| D            | DINT      |
| В            | BOOL      |
| С            | CHAR      |
| R            | REAL      |

### **Format**

With the format you define the output format fin the control panel or the associated value. The character "%" precedes the format instruction.

The following fixed format instructions are applicable for message texts:

Table 3-28

| Format | Description                             |
|--------|-----------------------------------------|
| %[i]x  | Hexadecimal number with "i" digits      |
| %[i]u  | Unsigned decimal number with "i" digits |
| %[i]d  | Signed decimal number with "i" digits   |
| %[i]b  | binary number with "i" digits           |

| Format                                            | Description                                                                                                    |
|---------------------------------------------------|----------------------------------------------------------------------------------------------------|
| %[i][. <b>y</b> ]f                                | Fixed point number Signed value of the form dddd: one or several numbers with "y" digits after the decimal point and "i" total digits |
| %[i]s                                             | Character string (ANSI string) with "i" digits<br>Characters are printed up to the first 0 byte<br>(00Hex).                           |
| %t# <name library="" of="" text="" the=""></name> | Access to text library.                                                                                                    |

### 3.7.2 Configuration of an associated value

In the following the configuration of an associated value in a message text will be explained.

### Displaying the associated value in a message

The further procedure requires a PLC alarm that has already been configured (e.g. an ALARM\_S message)

Table 3-29

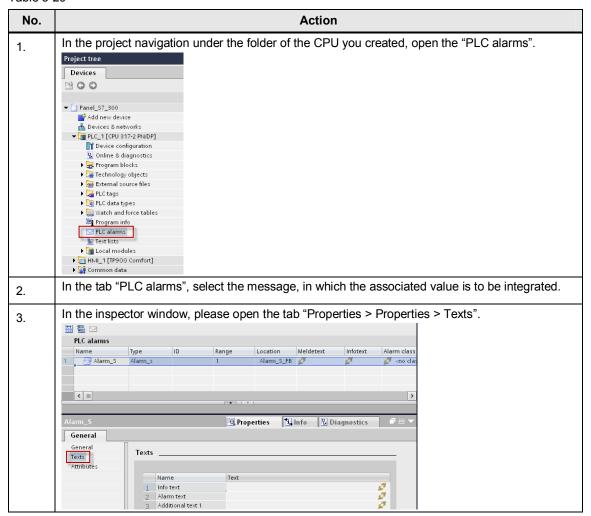

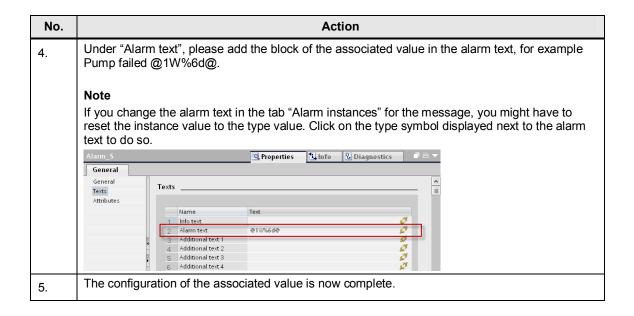

### Displaying the text list entry in a message

When text list entries are put out in PLC alarms, the associated value automatically references the index in the text list. Depending on the value of the associated value the respective text list entry will be displayed.

A textlist is put out by the following block format of an associated value:

 @<No. of the AssociatedValue><ElementType><Format><Name of the Text Libaray>@.

Example for a block which puts out the content of a text list:

• @1W%t#TextList@ - associated value 1 of the data type WORD is the index, with which the text to be integrated is references in the text library TextList.

The further procedure requires a PLC alarm (e.g. an ALARM\_S message) and a text list in STEP 7 that have already been configured.

**Table 3-30** 

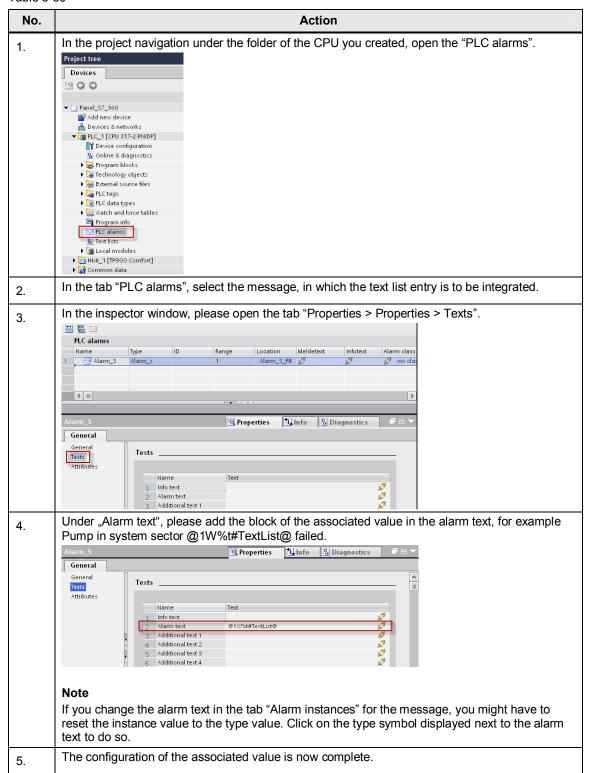

# 4 Configuration of messages in WinCC Professional

In the following, the configuration of user-defined and system-defined messages with WinCC Runtime Professional will be explained.

### Required software components

- WinCC Professional
- STEP 7 Professional

#### Requirements

 A WinCC Runtime Professional project with configured connections to a S7-300/400 PLC has been created.

The required knowledge and the procedure for the configuration of a connection between a control panel in WinCC (TIA Portal) and an S7-300/400 PLC in STEP 7 Professional are not a part of this Application.

# 4.1 Configuration of user-defined messages

### 4.1.1 Configuration of analog alarms

### General configuration of analog alarms

For the configuration of analog alarms in WinCC Professional, please proceed as follows:

Table 4-1

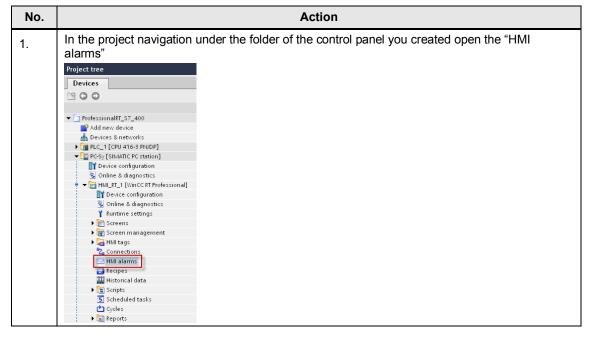

2. Open the tab "Analog alarms".

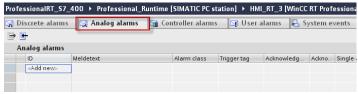

In the table, double-click on "<Add new>" to create an analog alarm.

3. Select the analog alarm you just created and in the inspector window open the tab "Properties > Properties > General".

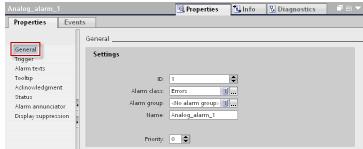

- Under "ID", please select an alarm number for the identification of this alarm.
- Under "Alarm class", please select an alarm class for the analog alarm.
   In <u>Chapter 4.4</u> you will find more detailed information about alarm classes.
- If required, please choose an alarm group under "Alarm group" to which the analog alarm will be assigned.
  - In <u>Chapter 4.5</u> you will find more detailed information about alarm groups.
- Under "Priority", choose a priority for the display of the alarm.
   The priority influences the display of the message in an alarm display. Alarms with a high priority come before alarms with a low priority.

#### Note

If you assign different priorities, the analog alarms will be sorted according to the priority and not the date.

4. In the inspector window, please open the tab "Properties > Properties > Trigger".

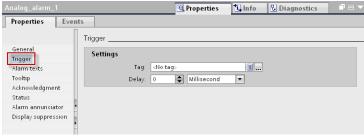

- Under "tag", please create a new tag or choose an existing tag for triggering the analog alarm
- Under "delay" you can set the time basis after which the analog alarm is to be triggered when the limit value was violated.

#### Note

Only use the tag for triggering the alarm for triggering this alarm.

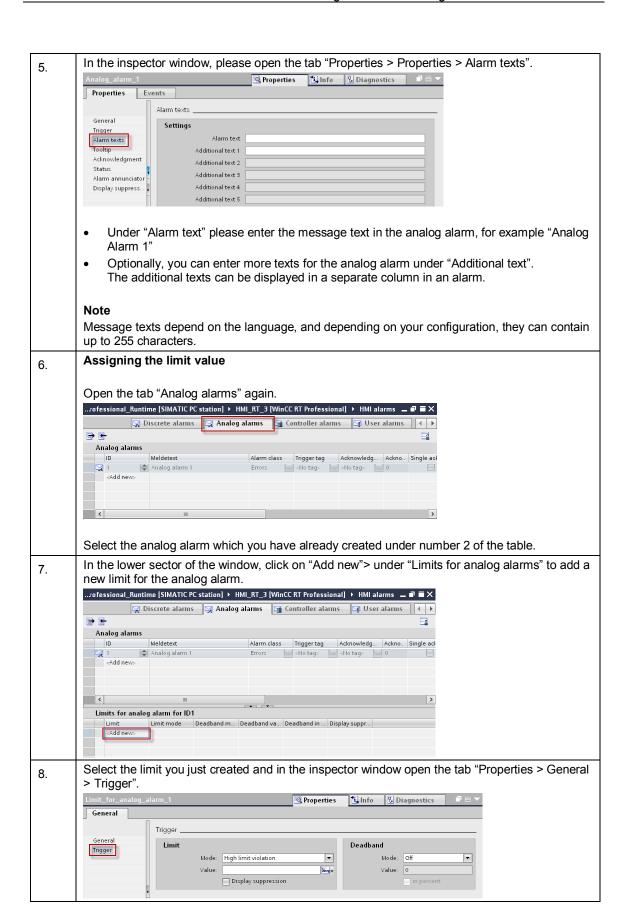

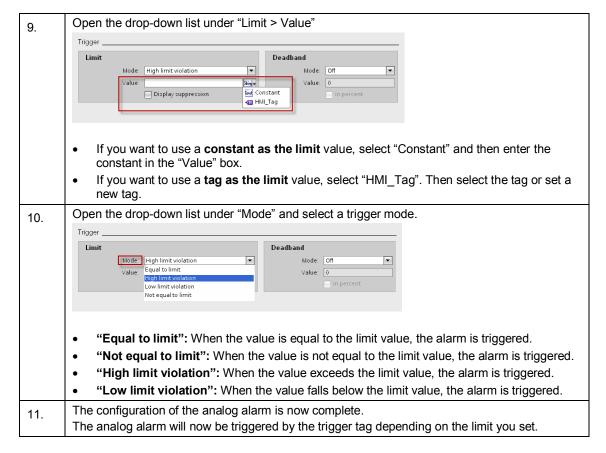

### Display of the analog alarm in runtime

If you want to display the analog alarm, an alarm display must have been configured in your project.

You will find all the information concerning the configuration and setting of an alarm display in the WinCC Professional under system manual, under the title "Configure alarm display".

## Optional settings for analog alarms

### Activating the deadband

The deadband prevents that an analog alarm is triggered several times of a process value fluctuates around the limit value.

Table 4-2

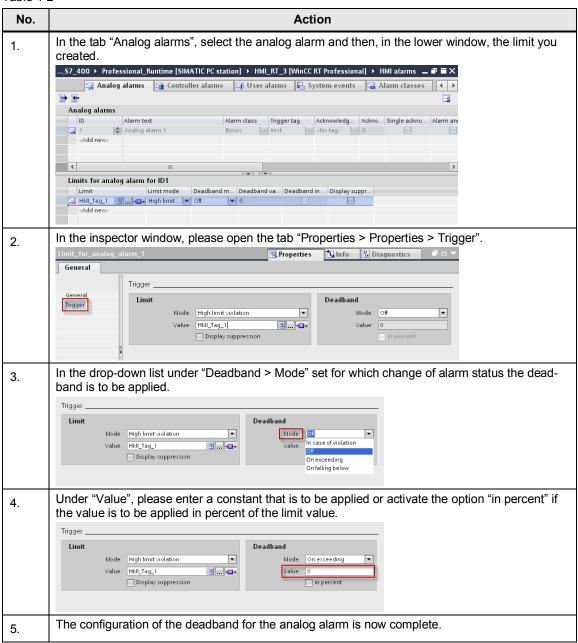

### Creating a tooltip

With a tooltip you can provide the system operator with further information and instructions in addition to the alarm text.

Table 4-3

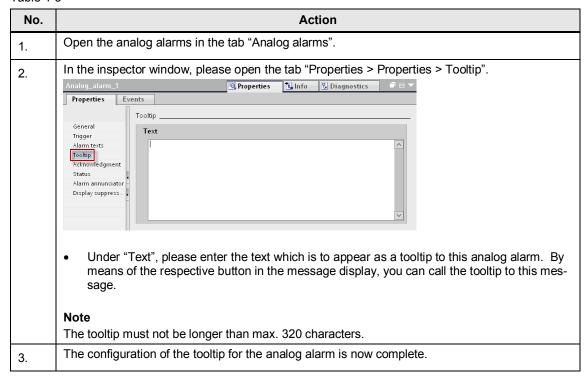

### Evaluating the acknowledgement of the analog alarm in the PLC

The acknowledgement of the analog alarm can be polled by a tag in the PLC.

Table 4-4

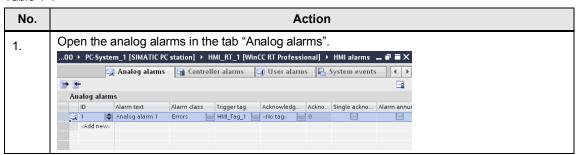

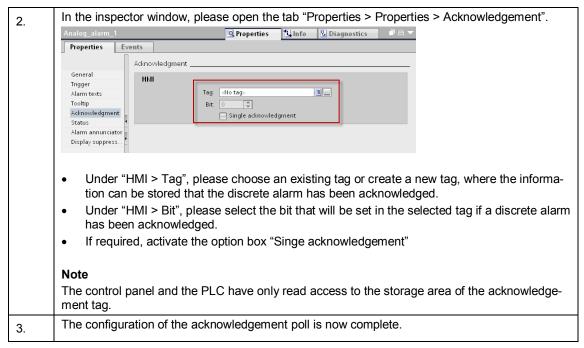

You will find more detailed information concerning the acknowledgement concept in WinCC Professional in <u>Chapter 4.6</u>.

### Query the status

Under "Status" the status of an alarm can be saved in a status tag.

Table 4-5

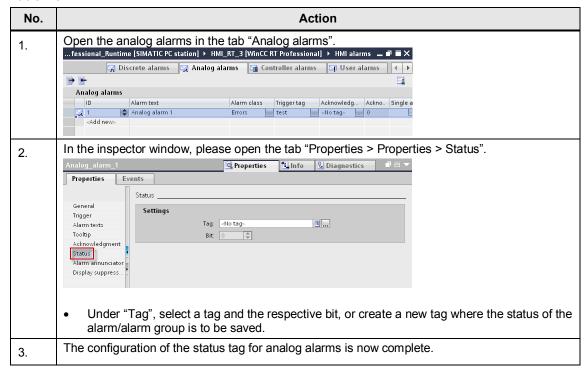

#### Alarm annunciator

By activating the "Alarm annunciator" an alarm can be annunciated by optical or acoustic signals in addition to the alarm display.

Table 4-6

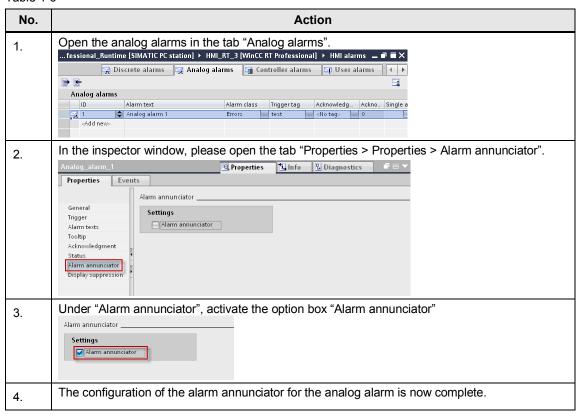

You will find more detailed information on the Alarm annunciator in Chapter 4.6.4.

### Suppressing the display

By activating the Display suppression, it is possible to suppress alarms depending on the states of the system.

Table 4-7

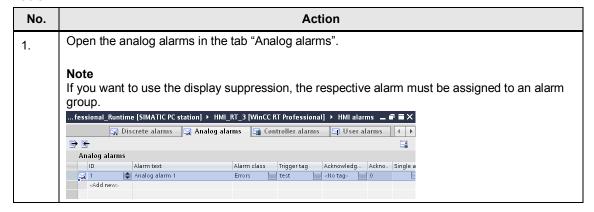

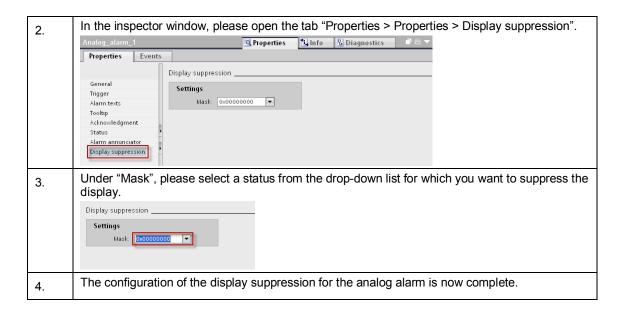

## Output of a dynamic parameter in the alarm text

When an analog alarm comes, it is possible to display alarm parameters within the alarm text in an output box.

Table 4-8

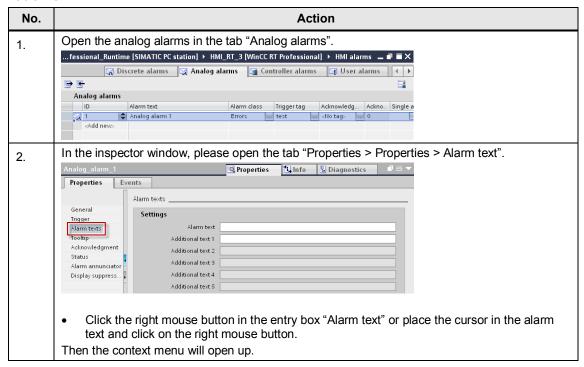

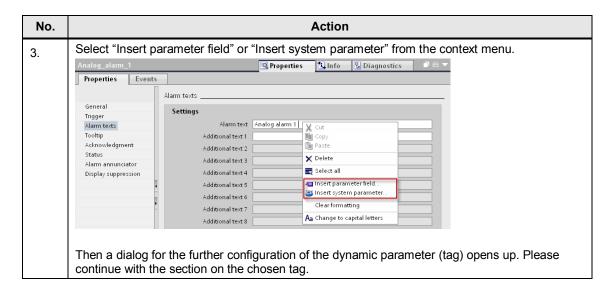

### Parameter field (limit, deadband, current value)

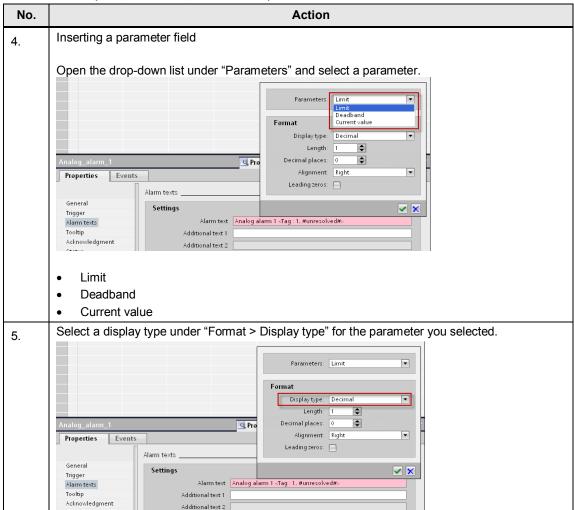

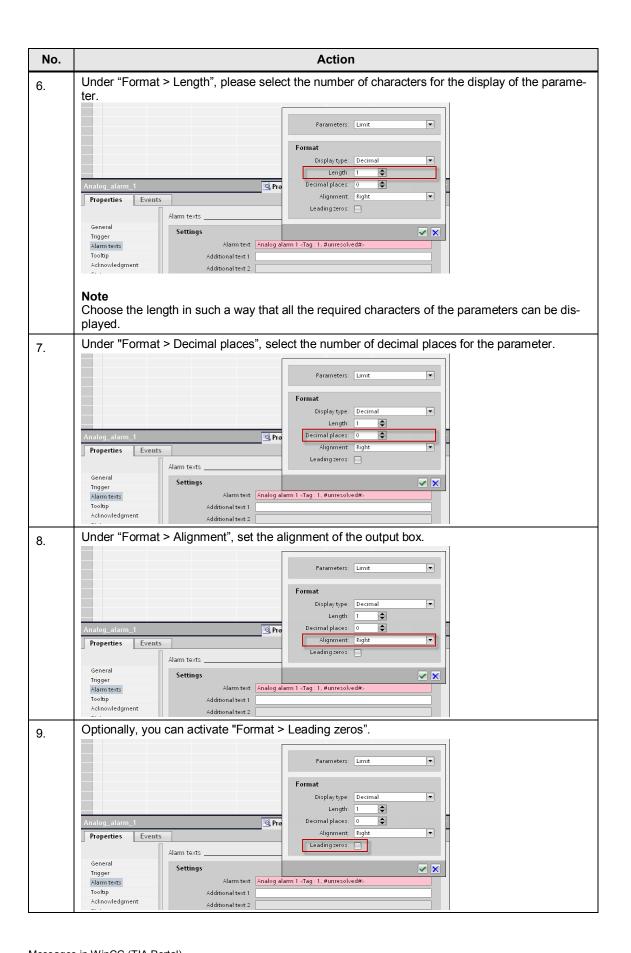

|   | No. | Action                                                                      |
|---|-----|-----------------------------------------------------------------------------|
|   | 10. | Confirm the setting by clicking on the symbol.                              |
| Ī | 11. | The configuration of the parameter field for analog alarms is now complete. |

### System parameters (application, user name, computer name, comment)

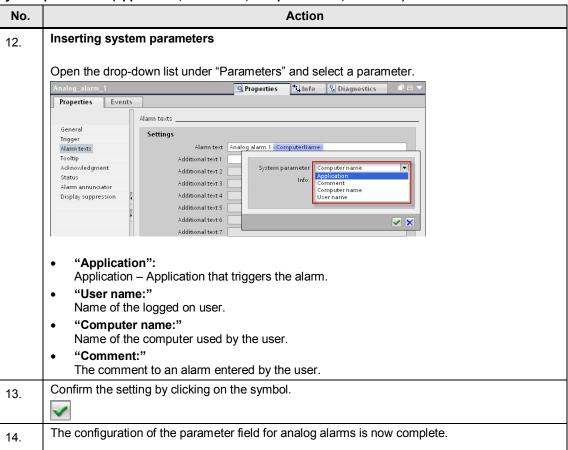

# 4.1.2 Configuration of discrete alarms

### General configuration of discrete alarms

For the configuration of discrete alarms in WinCC Professional, please proceed as follows:

Table 4-9

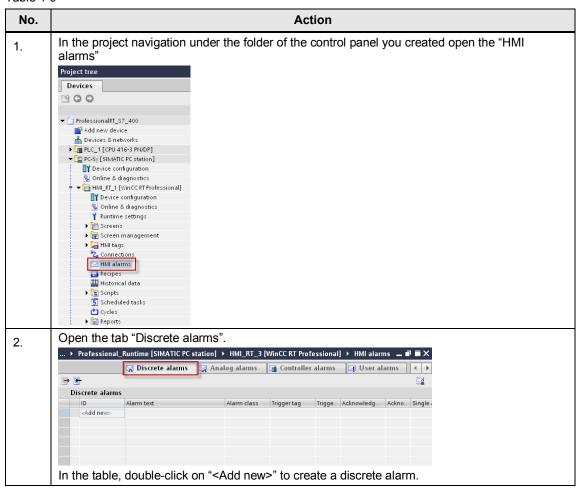

# No. Action

3. Select the discrete alarm you just created and in the inspector window open the tab "Properties > Properties > General".

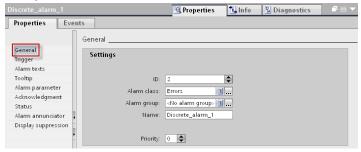

- Under "ID", please select an alarm number for the identification of this alarm.
- Under "Alarm class", please select an alarm class for the discrete alarm.
   In Chapter 4.4 you will find more detailed information about alarm classes.
- If required, please choose an alarm group under "Alarm group" to which the discrete alarm will be assigned.
  - In <u>Chapter 4.5</u> you will find more detailed information about alarm groups.
- Under "Priority", choose a priority for the display of the alarm.
   The priority influences the display of the message in an alarm display. Alarms with a high priority come before alarms with a low priority.

#### Note

If you assign different priorities, the analog alarms will be sorted according to the priority and not the date.

4. In the inspector window, please open the tab "Properties > Properties > Trigger".

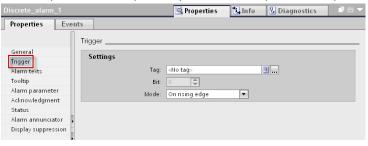

- Under "tag", please create a new tag or choose an existing tag for triggering the discrete alarm.
- Under "Mode", select the trigger mode when the discrete alarm is to be triggered.
  - "On rising edge": The trigger bit changes from 0 to 1.
  - "On falling edge": The trigger bit changes from 1 to 0.

### Note on trigger tags

- Use the data types "Bool", "USInt" or "UDInt" for the trigger tags.
- Only use the tag for triggering the alarm for triggering this alarm.
- Use every bit of a trigger tag for only one alarm.

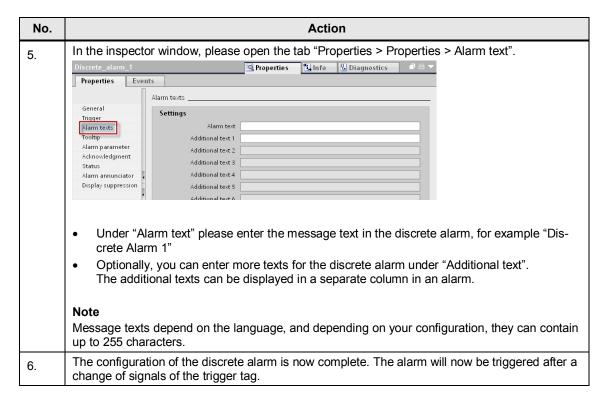

### Display of the discrete alarm in runtime

If you want to display the discrete alarm, an alarm display must have been configured in your project.

You will find all the information concerning the configuration and setting of an alarm display in the WinCC Professional under system manual, under the title "Configure alarm display".

### Optional settings for discrete alarms

### Creating a tooltip

With a tooltip you can provide the system operator with further information and instructions in addition to the alarm text.

Table 4-10

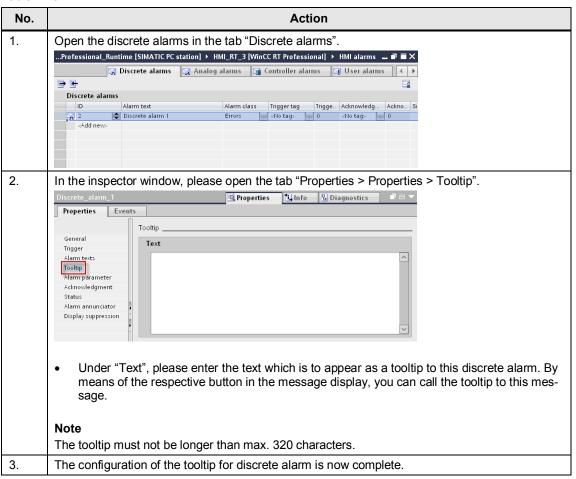

### Evaluating the acknowledgement of the discrete alarm in the PLC

The acknowledgement of the discrete alarm can be polled by a tag in the PLC.

Table 4-11

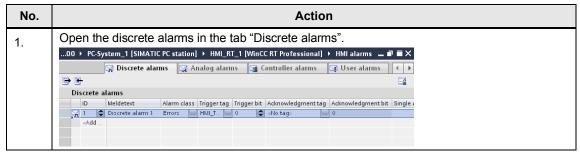

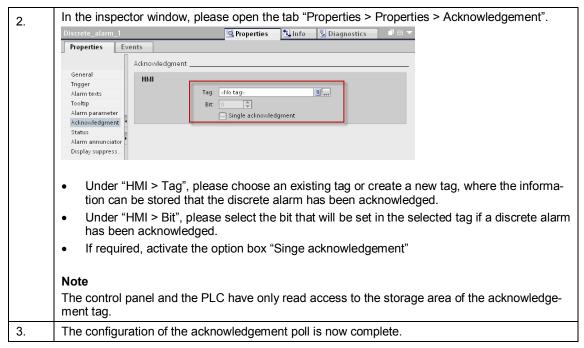

You will find more detailed information concerning the acknowledgement concept in WinCC Professional in Chapter 4.6.

### Query the status

Under "Status" the status of an alarm can be saved in a status tag.

Table 4-12

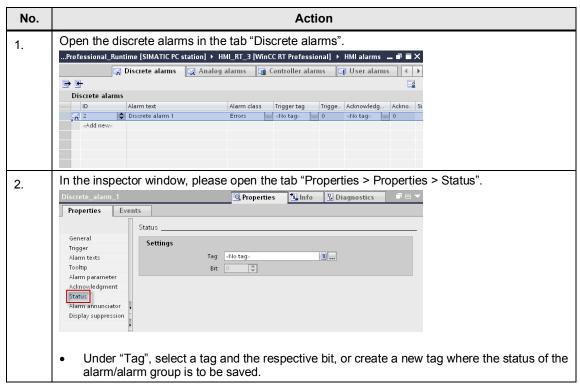

| No. | Action                                                                      |
|-----|-----------------------------------------------------------------------------|
| 3.  | The configuration of the status tag for the discrete alarm is now complete. |

#### Alarm annunciator

By activating the "Alarm annunciator" an alarm can be annunciated by optical or acoustic signals in addition to the alarm display.

Table 4-13

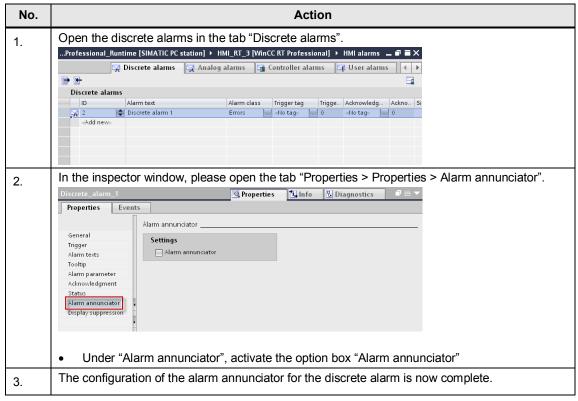

You will find more detailed information on the Alarm annunciator in Chapter 4.6.4.

### Suppressing the display

By activating the Display suppression, it is possible to suppress alarms depending on the status of the system.

**Table 4-14** 

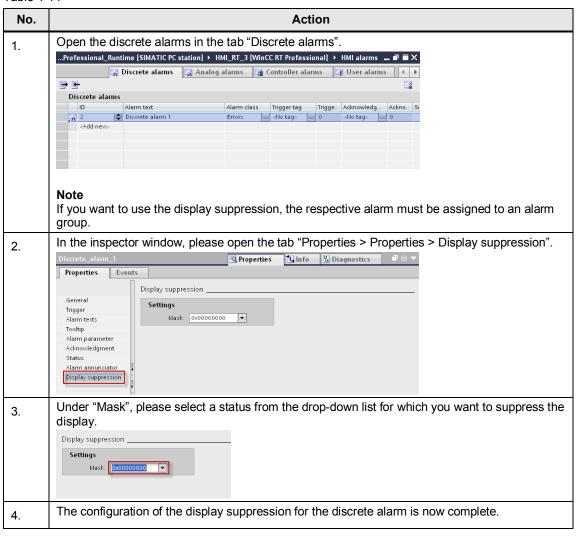

# Output of a dynamic parameter in the alarm text

When a discrete alarm comes, it is possible to display process values and system parameters in the output box.

Table 4-15

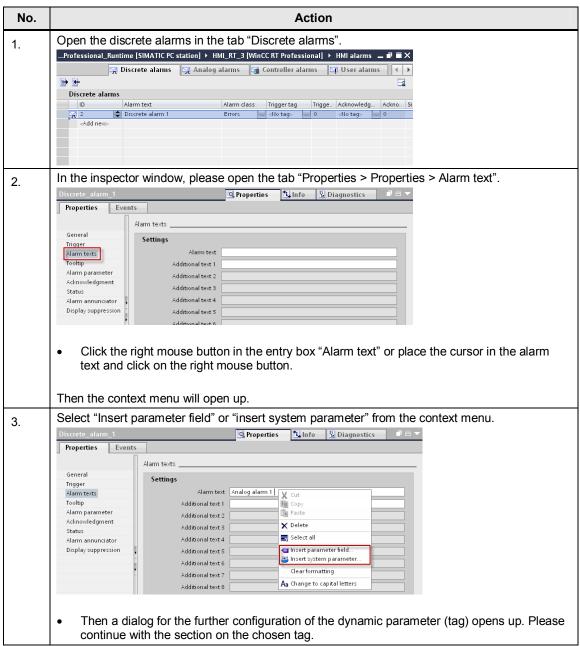

### Parameter field (tag)

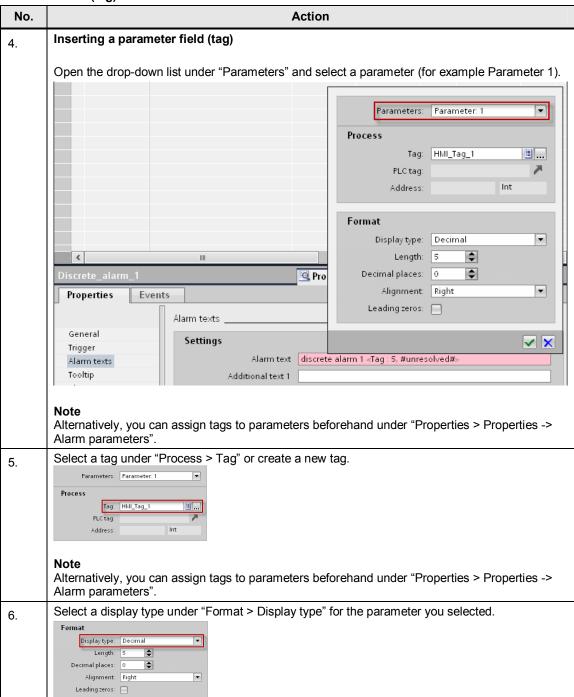

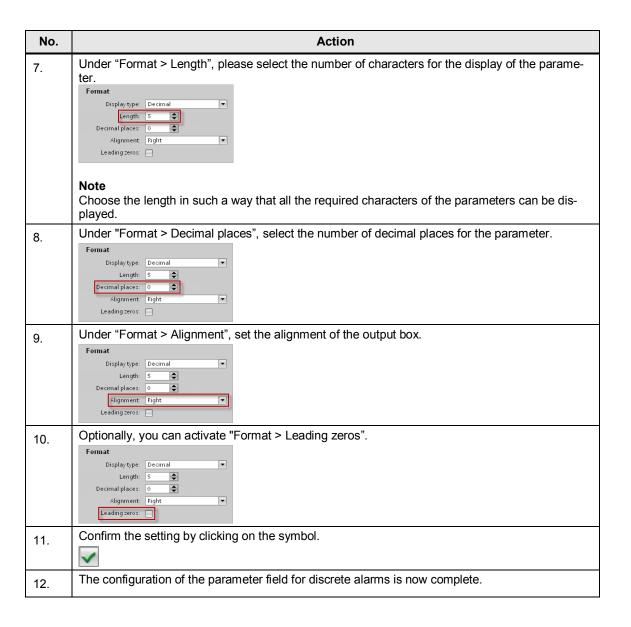

### System parameters

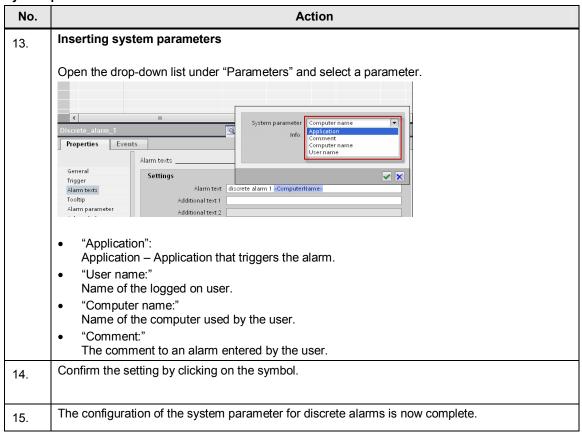

# 4.1.3 Configuration of user alarms

### General configuration of user alarms

For the configuration of user alarms in WinCC Professional, please proceed as follows:

Table 4-16

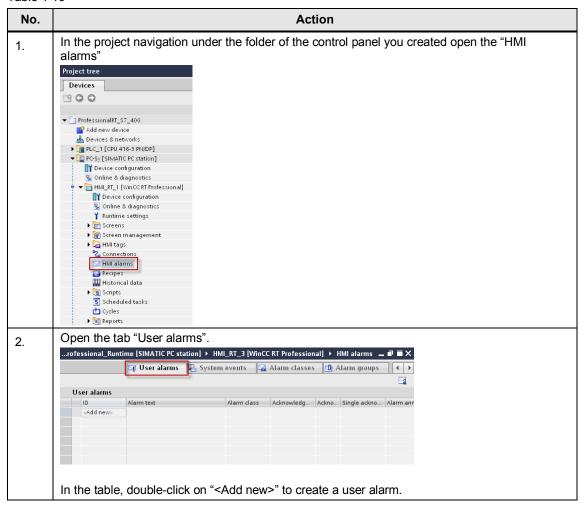

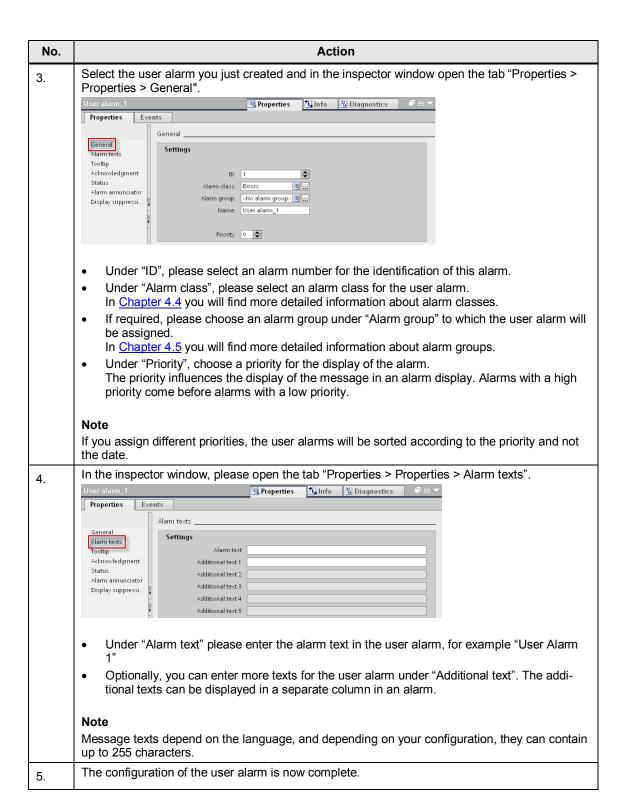

### Triggering a user alarm

A user alarm is triggered by means of a script and the respective ID belonging to the user alarm.

The following table describes the procedure with a user alarm that has already been created.

### Prerequisite:

a user alarm must already have been created

Figure 4-1

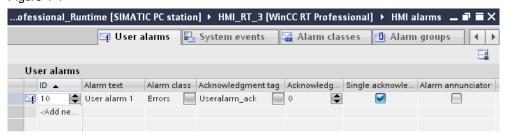

a button created in any image if the WinCC Professional project

Table 4-17

| No. | Action                                                          |
|-----|-----------------------------------------------------------------|
| 1.  | Open the image where the button is configured.                  |
| 2.  | Click on the button and hen open the tab "Properties > Events". |

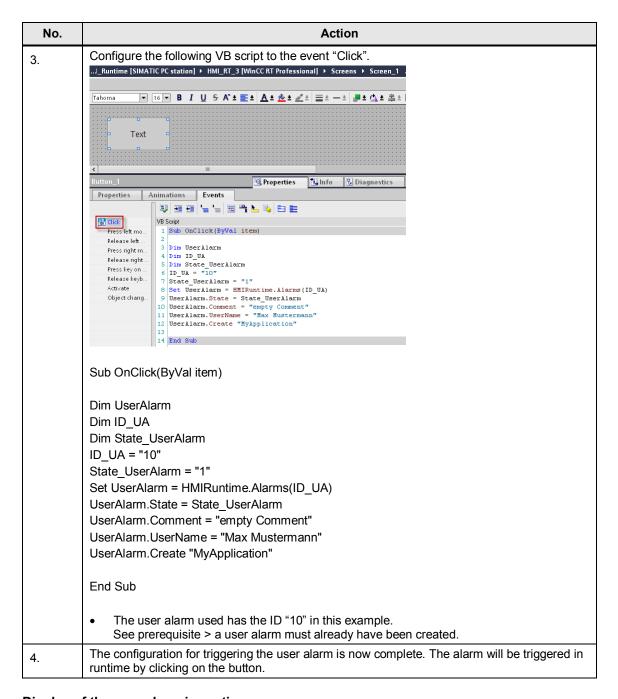

# Display of the user alarm in runtime

If you want to display the user alarms, an alarm display must have been configured in your project.

You will find all the information concerning the configuration and setting of an alarm display in the WinCC Professional under system manual, under the title "Configure alarm display".

### Optional settings for user alarms

### Creating a tooltip

With a tooltip you can provide the system operator with further information and instructions in addition to the alarm text.

**Table 4-18** 

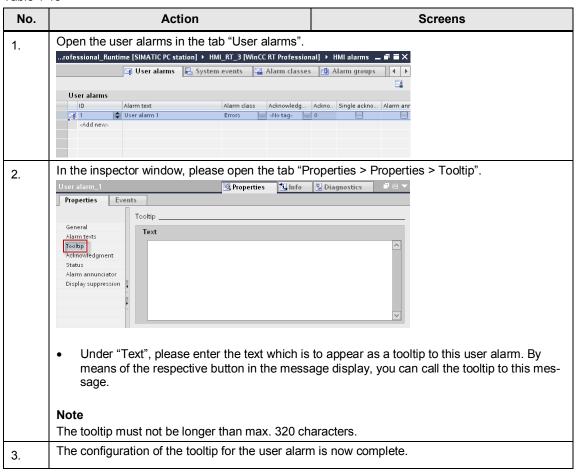

### Evaluating the acknowledgement of the user alarm in the PLC

The acknowledgement of the user alarm can be polled by a tag in the PLC.

Table 4-19

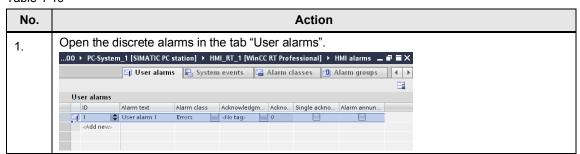

Messages in WinCC (TIA Portal) V1.0, Entry ID: 62121503

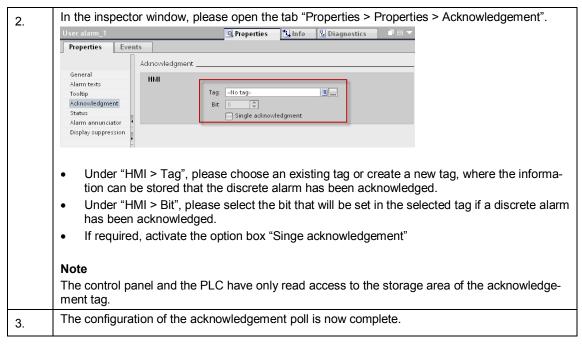

You will find more detailed information concerning the acknowledgement concept in WinCC Professional in <u>Chapter 4.6</u>.

### Query the status

Under "Status" the status of an alarm can be saved in a status tag. Under "Status" the status of an alarm can be saved in a status tag.

Table 4-20

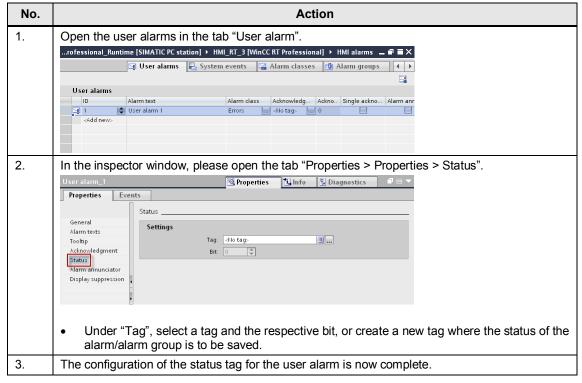

#### Alarm annunciator

By activating the "Alarm annunciator" an alarm can be annunciated by optical or acoustic signals in addition to the alarm display.

**Table 4-21** 

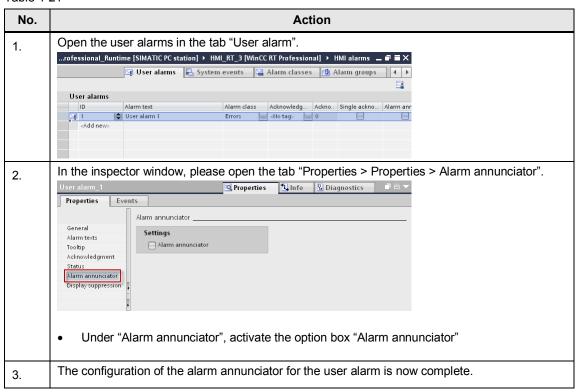

You will find more detailed information on the Alarm annunciator in Chapter 4.6.4.

### Suppressing the display

By activating the Display suppression, it is possible to suppress alarms depending on the status of the system.

**Table 4-22** 

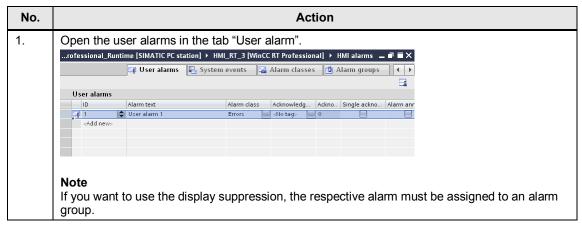

Messages in WinCC (TIA Portal) V1.0, Entry ID: 62121503

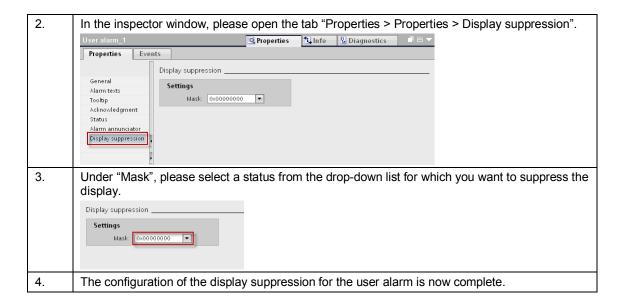

### Output of system parameters in the alarm text

When a user alarm comes, it is possible to display system parameters within the alarm text in an output box.

Table 4-23

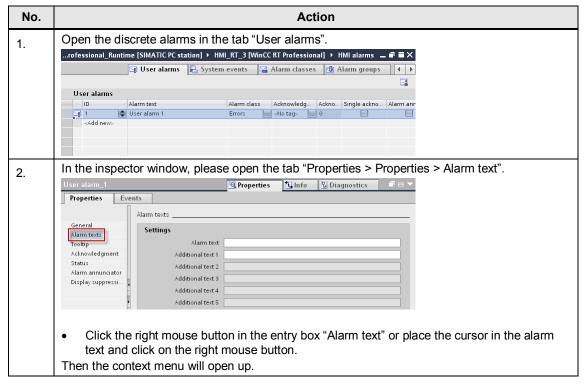

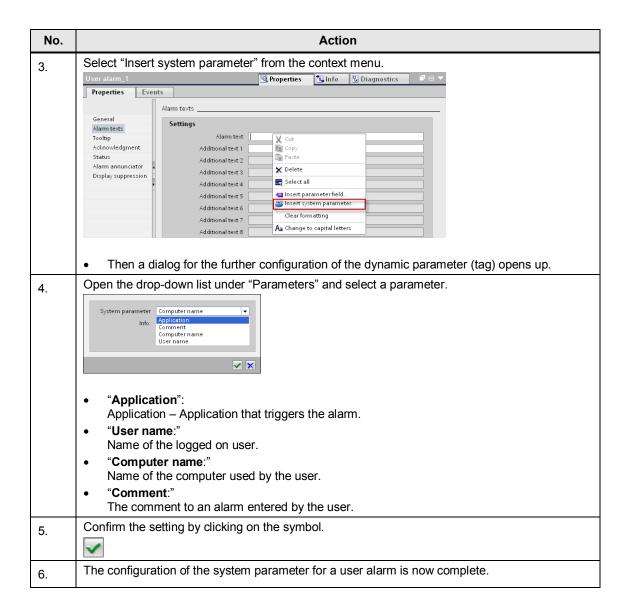

# 4.2 Configuration of system-defined alarms

## 4.2.1 Configuration of system alarms

The following chapter describes how to do the following in WinCC professional:

- importing the system alarms
- changing message texts of the system alarms and inserting additional texts
- adding tooltips to the system alarms
- configuring the alarm annunciator for a system alarm

## Importing system alarms

Importing system alarms is only necessary for projects that were newly created, or where the system alarms have not been imported.

**Table 4-24** 

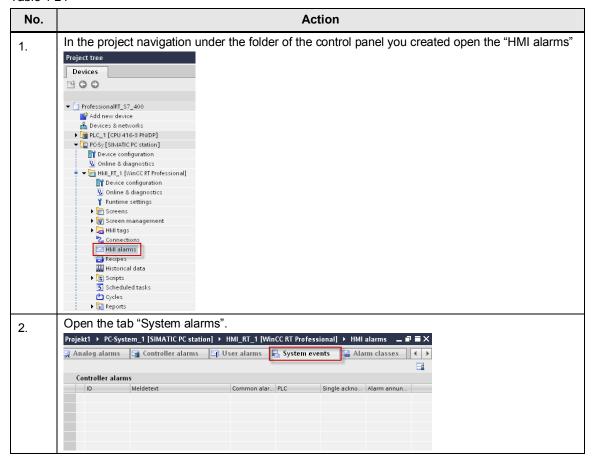

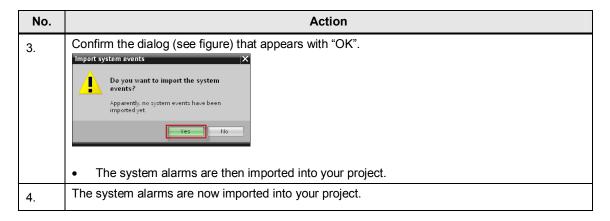

## Display of the analog alarm in runtime

If you want to display the system alarms, an alarm display must have been configured in your project.

You will find all the information concerning the configuration and setting of an alarm display in the WinCC Professional under system manual, under the title "Configure alarm display".

Changing message texts of the system alarms

The message texts of the system alarms can be adapted or changed if required. The respective message numbers cannot be changed.

Table 4-25

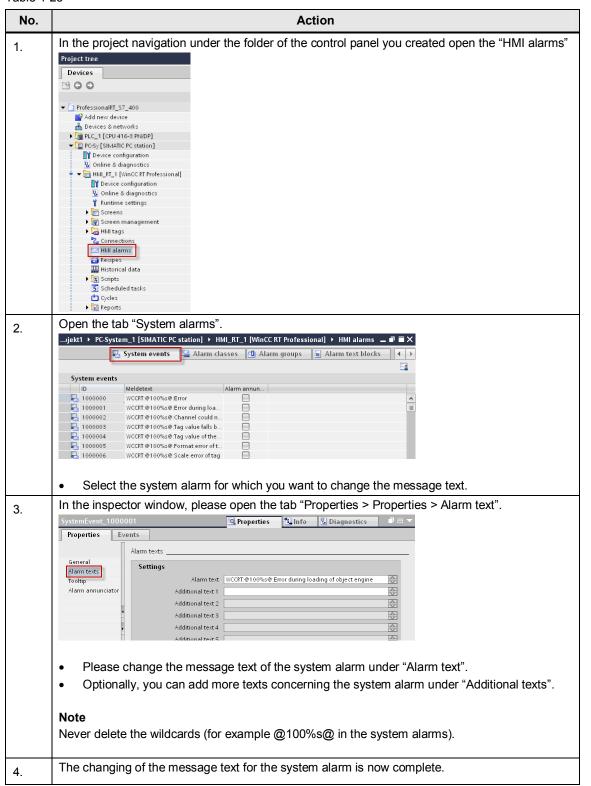

## **Adding tooltips**

With a tooltip you can provide the system operator with further information and instructions in addition to the alarm text.

Table 4-26

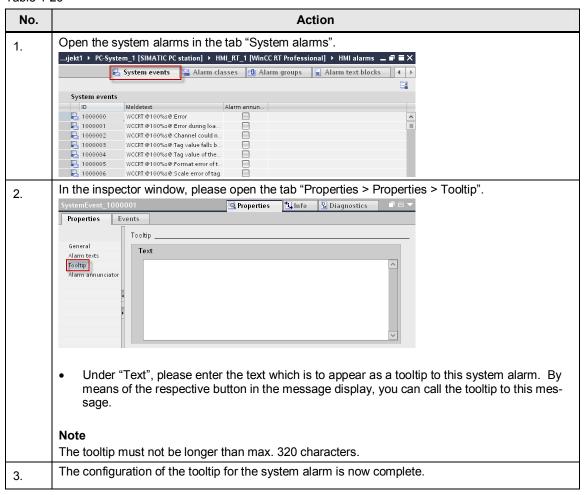

### Alarm annunciator

By activating the "Alarm annunciator" an alarm can be annunciated by optical or acoustic signals in addition to the alarm display.

Table 4-27

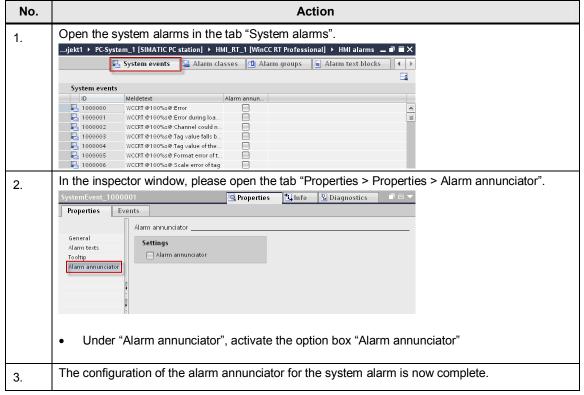

You will find more detailed information on the Alarm annunciator in Chapter 4.6.4.

## 4.2.2 Configuration of CPU system diagnostic alarms

The following chapter describes the configuration of the display of system diagnostic alarms of a CPU in WinCC Runtime Professional using the following components:

- CPU 416-3 PN/DP
- Diagnostic status DB 127 (RSE\_DIAGNOSTIC\_STATUS\_DB)
- WinCC Runtime Professional (PC station)

## System diagnostic data blocks

You will find more detailed information concerning the diagnostic blocks in the Online help for STEP 7 Professional.

**Table 4-28** 

| Block                   | Block name               | Block<br>number | Functional scope                                                                                              |
|-------------------------|--------------------------|-----------------|----------------------------------------------------------------------------------------------------|
| Diagnostic status<br>DB | RSE_DIAGNOSTIC_STATUS_DB | 127             | Display the system status of a configured component and the subordinate components.                           |
| PROFINET IO-DB          | RSE_PROFINET_IO_DB       | 126             | Display the status of all<br>the configured IO devices,<br>optionally: display exact<br>status of a device    |
| PROFIBUS DP-DB          | RSE_PROFIBUS_DP_DB       | 125             | Display the status of all configured stations of the current DP master system and the status of the DP slave. |

## **Settings in STEP 7 Professional**

Table 4-29

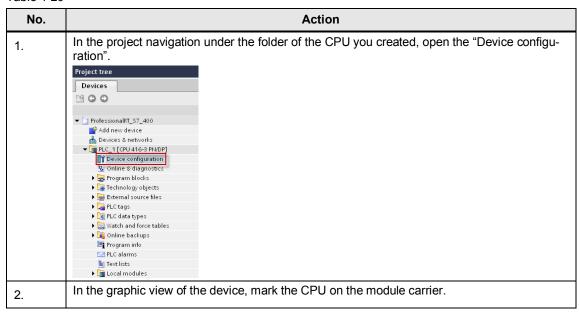

Messages in WinCC (TIA Portal) V1.0, Entry ID: 62121503

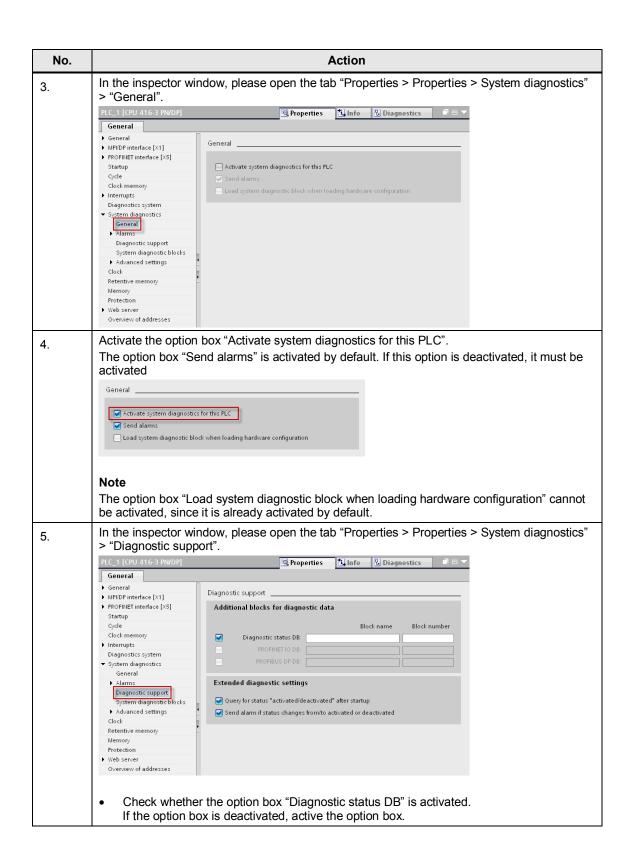

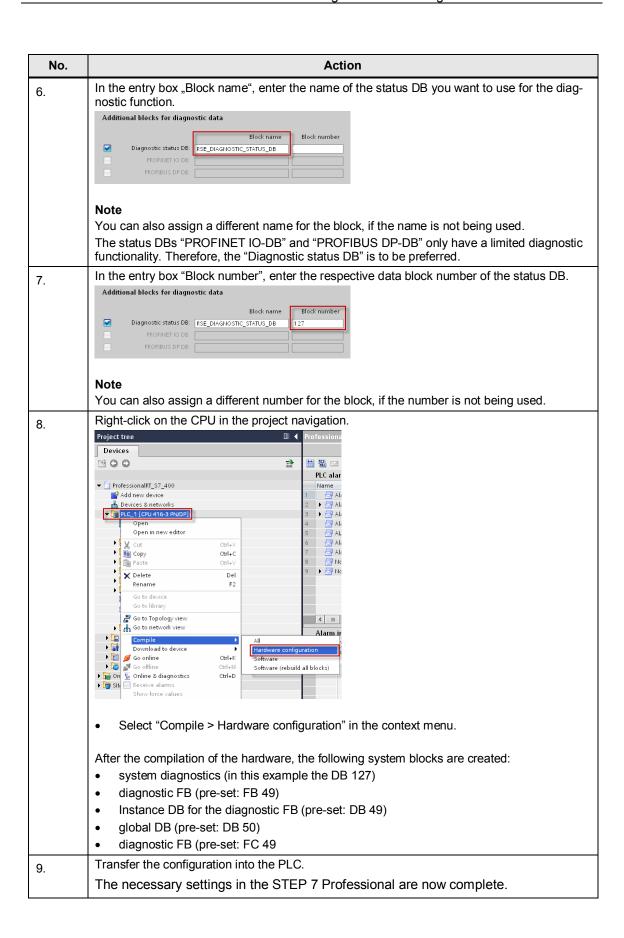

## Display of the CPU system diagnostic alarms in runtime

If you want to display the CPU system alarm, an alarm display must have been configured in your project.

You will find all the information concerning the configuration and setting of an alarm display in the WinCC Professional under system manual, under the title "Configure alarm display".

# 4.3 Configuration of PLC alarms

## Message blocks

The following table shows all the message blocks supported by WinCC Basic / Comfort / Advanced.

Note

The use of the message blocks depends on the control panel used. In <a href="Chapter 2.4">Chapter 2.4</a> you will find an overview of the availability of message blocks / message procedures.

Table 4-30

| Message<br>block | SFB / SFC | Data type   | Properties                                                                  | Characteristic Features                                                   |
|------------------|-----------|-------------|-----------------------------------------------------------------------------|---------------------------------------------------------------------------|
| ALARM_S          | SFC 18    | C_Alarm_s   | 1 channel, no acknowl-<br>edgement, up to 1 asso-<br>ciated value           | Every call and signal change to the previous block call, creates an alarm |
| ALARM_SQ         | SFC 17    | C_Alarm_s   | 1 channel, acknowl-<br>edgement possible,<br>up to 1 associated value       | like ALARM_S                                                              |
| ALARM_D          | SFC 108   | C_Alarm_s   | 1 channel, no acknowledgement possible, up to 1 associated value            | like ALARM_S                                                              |
| ALARM_DQ         | SFC 107   | C_Alarm_s   | 1 channel, acknowl-<br>edgement possible,<br>up to 1 associated value       | like ALARM_S                                                              |
| ALARM            | SFB 33    | C_Alarm     | 1 channel, acknowl-<br>edgement possible,<br>up to 10 associated<br>values  | Sends one message at each coming or going edge                            |
| ALARM_8          | SFB 34    | C_Alarm_8   | 8 channels, acknowl-<br>edgement possible, no<br>associated values          | Sends one message or<br>more messages at each<br>coming or going edge     |
| ALARM_8P         | SFB 35    | C_Alarm_8p  | 8 channels, acknowl-<br>edgement possible,<br>up to 10 associated<br>values | Like ALARM.                                                               |
| NOTIFY           | SFB 36    | C_Notify    | 1 channel, no acknowledgement possible, up to 10 associated values          | Like ALARM.                                                               |
| NOTIFY_8P        | SFB 31    | C_Notify_8p | 8 channels, no acknowledgement possible, up to 10 associated values         | Like ALARM.                                                               |

## 4.3.1 Configuration of ALARM\_S alarms

An ALARM\_S is a PLC alarm that generates a message after a signal change (rising edge) and sends it to all the participants in the message procedure. An associated value can be configured to an ALARM\_S which will be displayed in addition to the message text.

All the alarms that are sent via the ALARM\_S message block imply an acknowledgement. A subsequent acknowledgement is not necessary.

## Parameters of the ALARM\_S message block

The following table shows all the parameters of the ALARM S message block.

Table 4-31

| Parame-<br>ters | Declaration | Data type                                                                                                    | Memory area               | Description                                  |
|-----------------|-------------|----------------------------------------------------------------------------------------------------|---------------------------|----------------------------------------------|
| SIG             | Input       | BOOL                                                                                                    | E, A, M, D, L             | The signal that triggers an alarm.           |
| ID              | Input       | WORD                                                                                                    | E, A, M, D, L or constant | Data channel for the messages: W#16#EEEE     |
| EV_ID           | Input       | C_Alarm_S                                                                                                    | E, A, M, D, L or constant | Message number of the alarm (no "0" allowed) |
| SD              | Input       | BOOL (not allowed: Bitfield), BYTE, CHAR, WORD, INT, DWORD, DINT, REAL, DATE, TOD, TIME, S5TIME, DATE_AND_TIME | E, A, M, D, T, Z          | Associated value max. length 12 bytes        |
| RET_VAL         | Output      | INT                                                                                                    | E, A, M, D, L             | Error code output.                           |

## **Configuration in STEP 7 Professional**

For the configuration of an ALARM\_S message STEP 7 Professional, proceed as follows:

### Creating a function block

Table 4-32

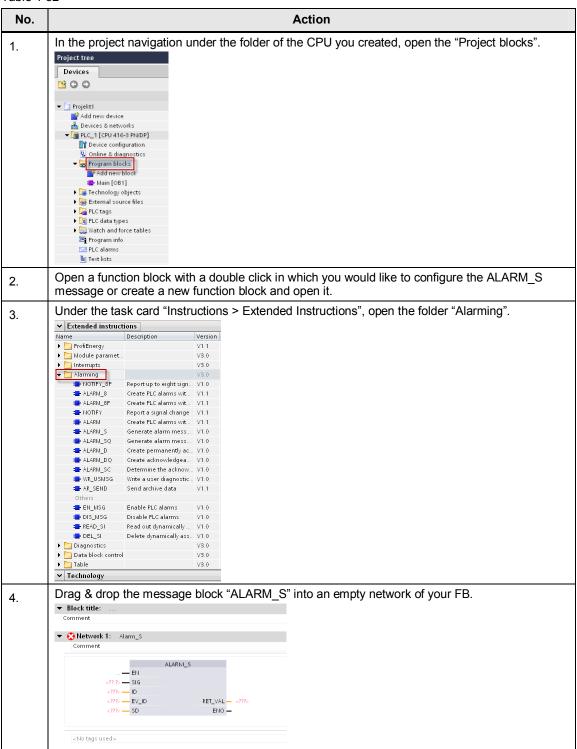

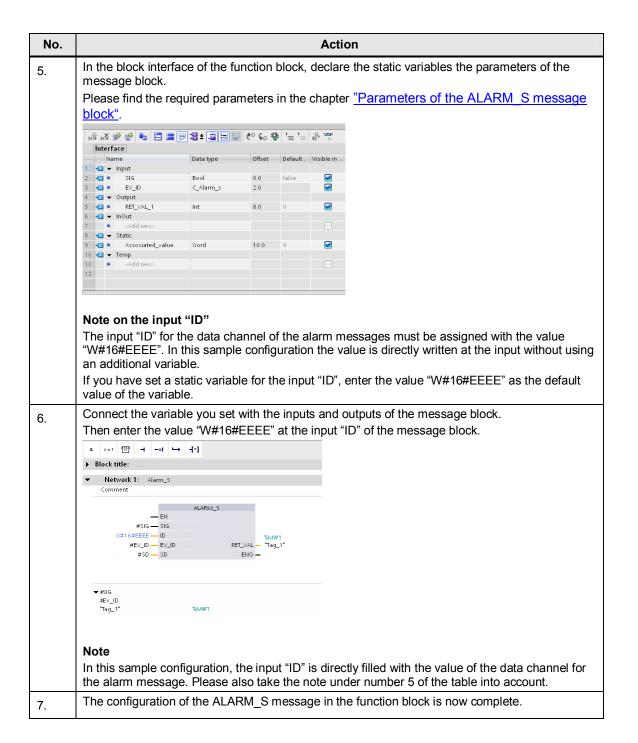

### Creating an instance data block

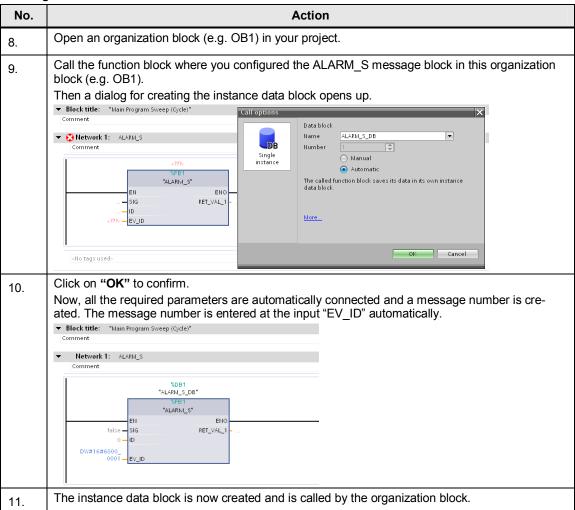

#### Configuring the message text of the ALARM\_S message

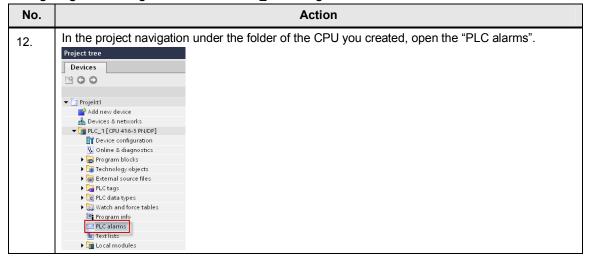

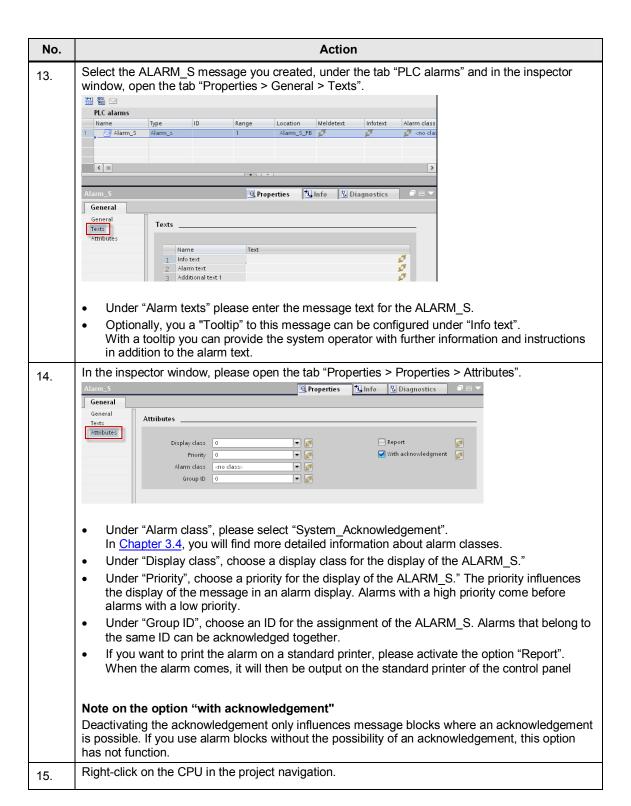

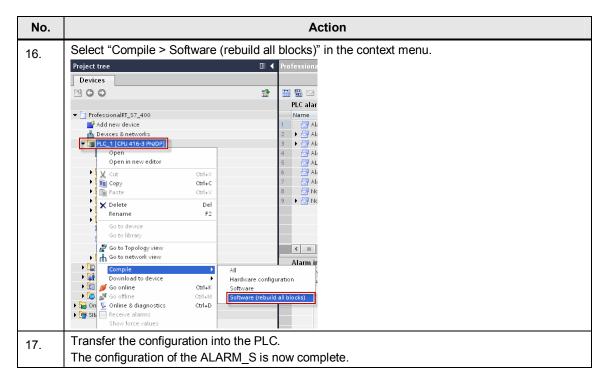

## Displaying the Alarm\_S in runtime

If you want to display the Alarm\_S, an alarm display must have been configured in your project.

You will find all the information concerning the configuration and setting of an alarm display in the WinCC Professional under system manual, under the title "Configure alarm display".

# 4.3.2 Configuration of ALARM\_SQ messages

An ALARM\_SQ is a PLC alarm that generates a message after a signal change (rising edge) and sends it to all the participants in the message procedure. An associated value can be configured to an ALARM\_SQ which will be displayed in addition to the message text.

All the alarms that are sent via the ALARM\_SQ message block imply an acknowledgement. The alarm can be acknowledged on the control panel.

## Parameters of the ALARM\_SQ message block

The following table shows all the parameters of the ALARM SQ message block.

**Table 4-33** 

| Parame-<br>ters | Declaration | Data type                                                                                                    | Memory area               | Description                                  |
|-----------------|-------------|----------------------------------------------------------------------------------------------------|---------------------------|----------------------------------------------|
| SIG             | Input       | BOOL                                                                                                    | E, A, M, D, L             | The signal that triggers an alarm.           |
| ID              | Input       | WORD                                                                                                    | E, A, M, D, L or constant | Data channel for the messages: W#16#EEEE     |
| EV_ID           | Input       | C_Alarm_S                                                                                                    | E, A, M, D, L or constant | Message number of the alarm (no "0" allowed) |
| SD              | Input       | BOOL (not allowed: Bitfield), BYTE, CHAR, WORD, INT, DWORD, DINT, REAL, DATE, TOD, TIME, S5TIME, DATE_AND_TIME | E, A, M, D, T, Z          | Associated value max. length 12 bytes        |
| RET_VAL         | Output      | INT                                                                                                    | E, A, M, D, L             | Error code output.                           |

## **Configuration in STEP 7 Professional**

For the configuration of an ALARM\_SQ message STEP 7 Professional, proceed as follows:

### Creating a function block

Table 4-34

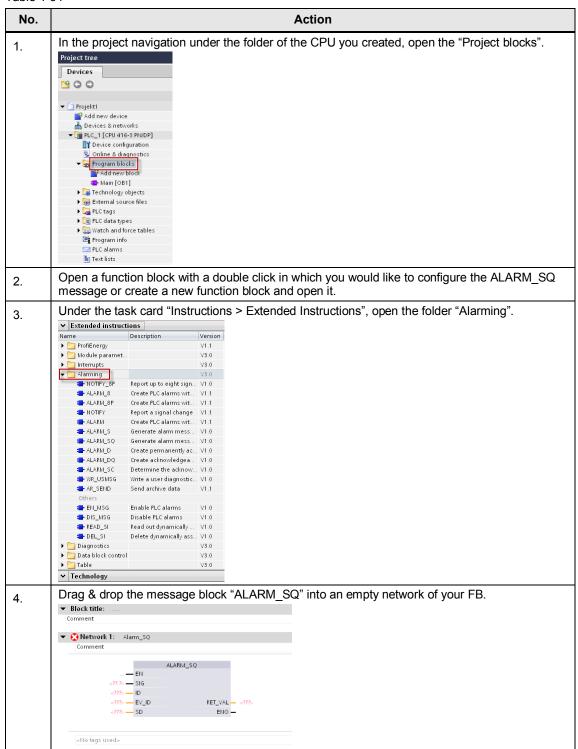

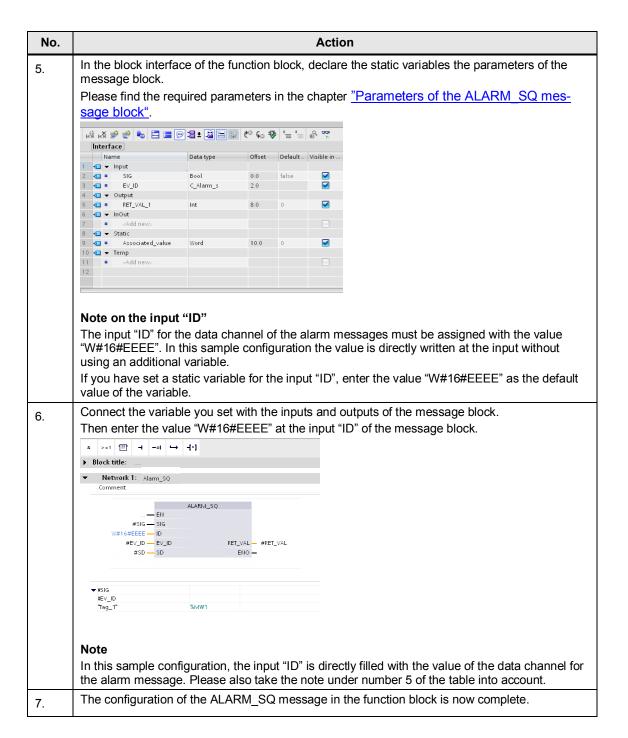

### Creating an instance data block

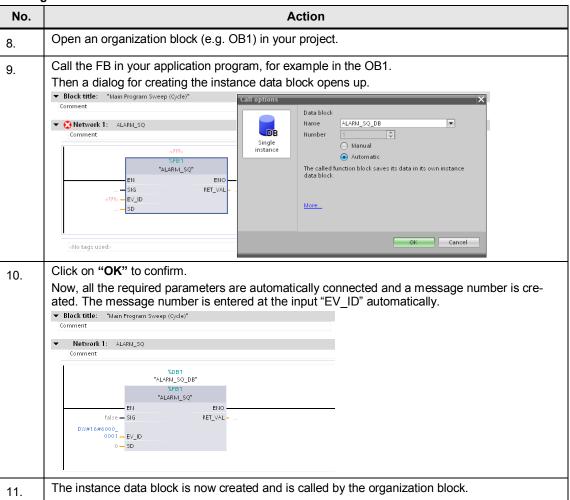

### Configuring the message text of the ALARM\_SQ message

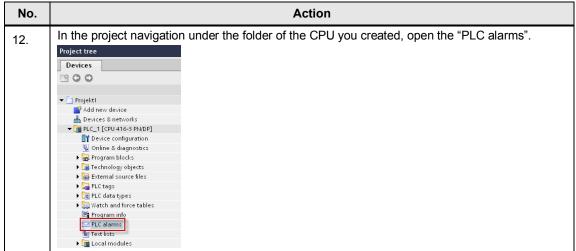

# No. Action

13. Select the ALARM\_SQ message you created, under the tab "PLC alarms" and in the inspector window, open the tab "Properties > General > Texts".

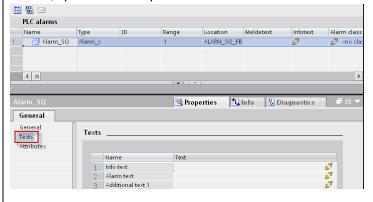

- Under "Alarm texts" please enter the message text for the ALARM SQ.
- Optionally, you a "Tooltip" to this message can be configured under "Info text".
   With a tooltip you can provide the system operator with further information and instructions in addition to the alarm text.

In the inspector window, please open the tab "Properties > Properties > Attributes".

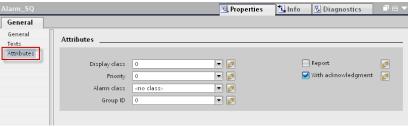

- Under "Alarm class", please select "System\_Acknowledgement".
   In Chapter 3.4 you will find more detailed information about alarm classes.
- Under "Display class", choose a display class for the display of the ALARM\_SQ."
- Under "Priority", choose a priority for the display of the ALARM\_SQ." The priority influences the display of the message in an alarm display. Alarms with a high priority come before alarms with a low priority.
- Under "Group ID", choose an ID for the assignment of the ALARM\_SQ. Alarms that belong to the same ID can be acknowledged together.
- If you want to print the alarm on a standard printer, please activate the option "Report".
   When the alarm comes, it will then be output on the standard printer of the control panel

#### Note on the option "with acknowledgement"

Deactivating the acknowledgement only influences message blocks where an acknowledgement is possible. If you use alarm blocks without the possibility of an acknowledgement, this option has not function.

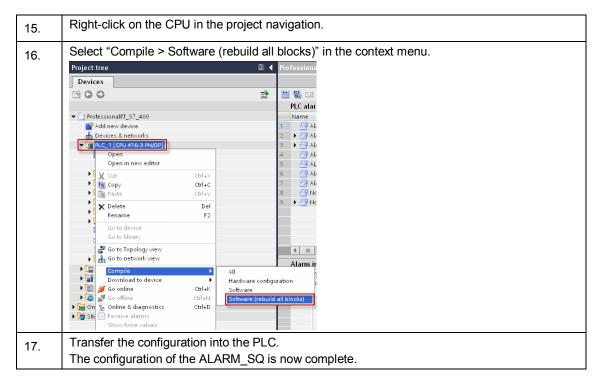

## Displaying the Alarm\_SQ in runtime

If you want to display the Alarm\_SQ, an alarm display must have been configured in your project.

You will find all the information concerning the configuration and setting of an alarm display in the WinCC Professional under system manual, under the title "Configure alarm display".

# 4.3.3 Configuration of ALARM\_D messages

An ALARM\_D is a PLC alarm that generates a message after a signal change (rising edge) and sends it to all the participants in the message procedure. An associated value can be configured to an ALARM\_D which will be displayed in addition to the message text.

All the alarms that are sent via the ALARM\_D message block imply an acknowledgement. A subsequent acknowledgement is not necessary.

## Parameters of the ALARM\_D message block

The following table shows all the parameters of the ALARM D message block.

**Table 4-35** 

| Parame-<br>ters | Declaration | Data type                                                                                                    | Memory area                  | Description                                                                                                    |
|-----------------|-------------|----------------------------------------------------------------------------------------------------|------------------------------|----------------------------------------------------------------------------------------------------|
| SIG             | Input       | BOOL                                                                                                    | E, A, M, D, L                | The signal that triggers an alarm.                                                                                               |
| ID              | Input       | WORD                                                                                                    | E, A, M, D, L or constant    | Data channel for the messages: <b>W#16#EEEE</b>                                                                                  |
| EV_ID           | Input       | C_Alarm_S                                                                                                    | E, A, M, D, L or constant    | Message number of the alarm (no "0" allowed)                                                                                     |
| CMP_ID          | Input       | DWORD                                                                                                    | E, A, M, D, L or<br>constant | ID for the subsystem to which the message is assigned (not allowed: 0).  Recommended values:  Iow word: 1 to 65535  high word: 0 |
| SD              | Input       | BOOL (not allowed: Bitfield), BYTE, CHAR, WORD, INT, DWORD, DINT, REAL, DATE, TOD, TIME, S5TIME, DATE_AND_TIME | E, A, M, D, T, Z             | Associated value max. length 12 bytes                                                                                            |
| RET_VAL         | Output      | INT                                                                                                    | E, A, M, D, L                | Error code output.                                                                                                    |

## **Configuration in STEP 7 Professional**

For the configuration of an ALARM\_D message STEP 7 Professional, proceed as follows:

#### Creating a function block

Table 4-36

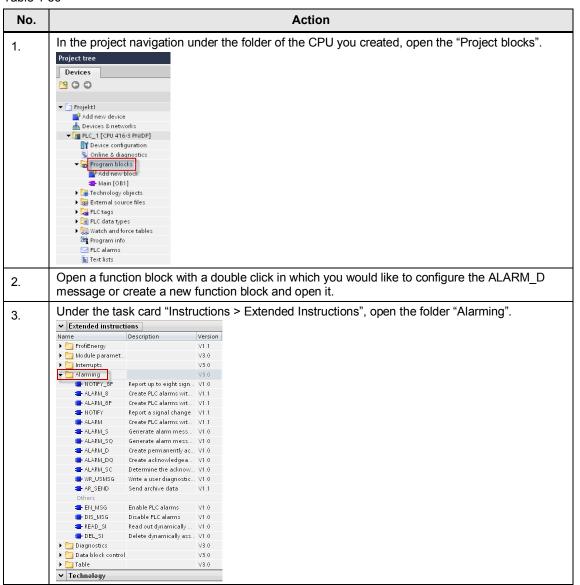

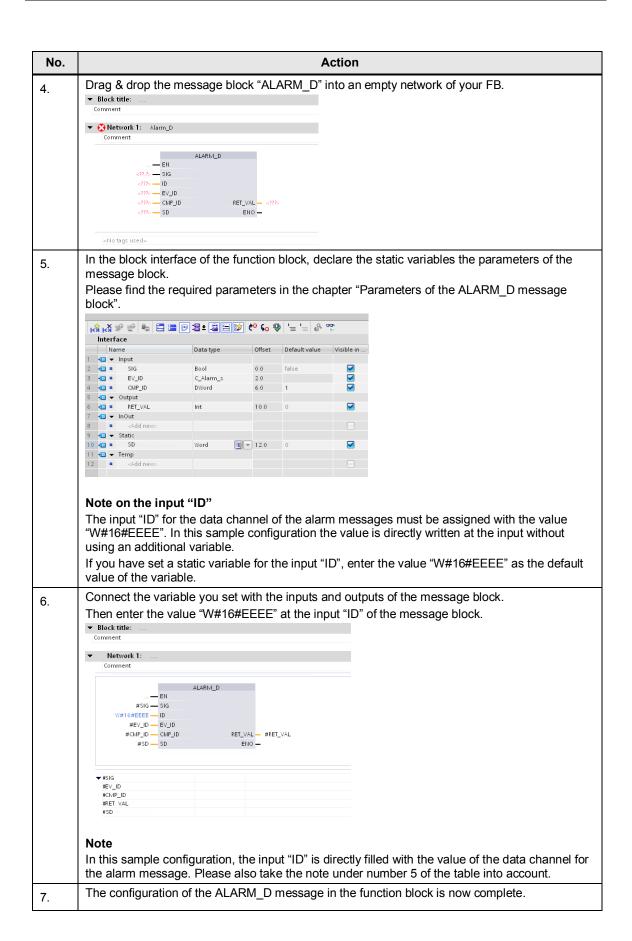

### Creating an instance data block

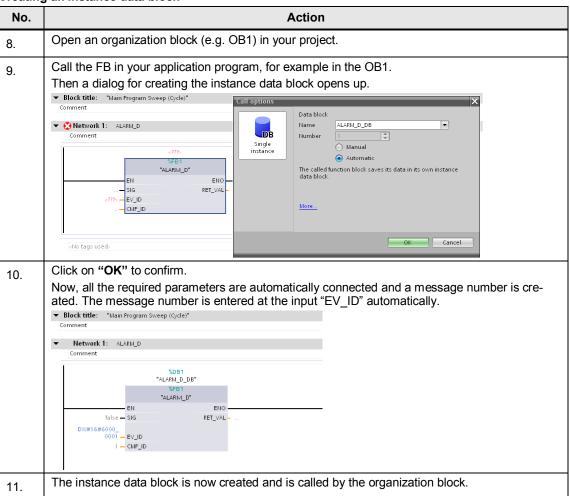

## Configuring the message text of the ALARM\_D message

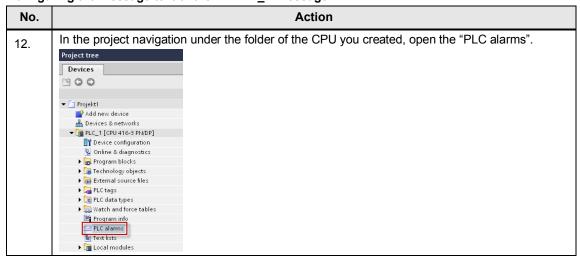

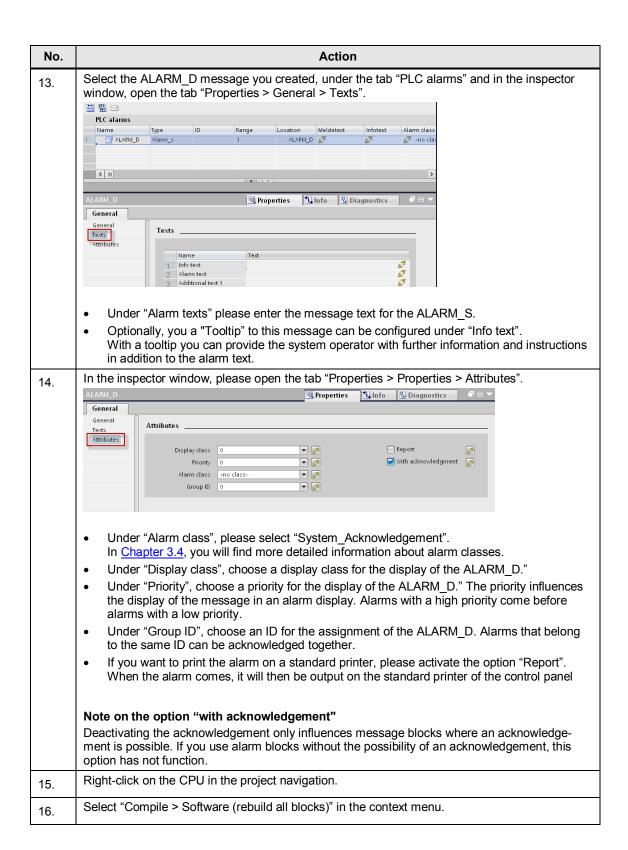

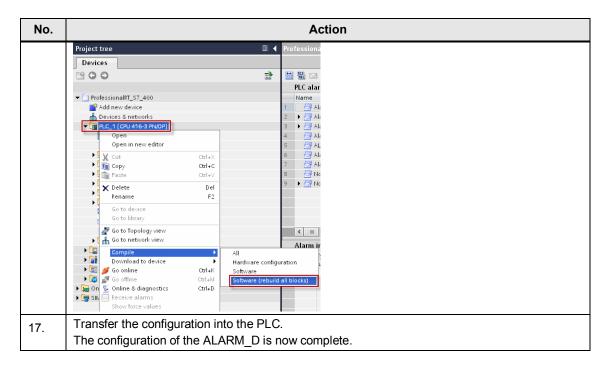

## Displaying the Alarm\_D in runtime

If you want to display the Alarm\_D, an alarm display must have been configured in your project.

You will find all the information concerning the configuration and setting of an alarm display in the WinCC Professional under system manual, under the title "Configure alarm display".

# 4.3.4 Configuration of ALARM\_DQ messages

An ALARM\_DQ is a PLC alarm that generates a message after a signal change (rising edge) and sends it to all the participants in the message procedure. An associated value can be configured to an ALARM\_DQ which will be displayed in addition to the message text.

All the alarms that are sent via the ALARM\_DQ message block imply an acknowledgement. The alarm can be acknowledged on the control panel.

## Parameters of the ALARM\_DQ message block

The following table shows all the parameters of the ALARM DQ message block.

Table 4-37

| Parame-<br>ters | Declaration | Data type                                                                                                    | Memory area               | Description                                                                                                    |
|-----------------|-------------|----------------------------------------------------------------------------------------------------|---------------------------|----------------------------------------------------------------------------------------------------|
| SIG             | Input       | BOOL                                                                                                    | E, A, M, D, L             | The signal that triggers an alarm.                                                                                               |
| ID              | Input       | WORD                                                                                                    | E, A, M, D, L or constant | Data channel for the messages: <b>W#16#EEEE</b>                                                                                  |
| EV_ID           | Input       | C_Alarm_S                                                                                                    | E, A, M, D, L or constant | Message number of the alarm (no "0" allowed)                                                                                     |
| CMP_ID          | Input       | DWORD                                                                                                    | E, A, M, D, L or constant | ID for the subsystem to which the message is assigned (not allowed: 0).  Recommended values:  Iow word: 1 to 65535  high word: 0 |
| SD              | Input       | BOOL (not allowed: Bitfield), BYTE, CHAR, WORD, INT, DWORD, DINT, REAL, DATE, TOD, TIME, S5TIME, DATE_AND_TIME | E, A, M, D, T, Z          | Associated value max. length 12 bytes                                                                                            |
| RET_VAL         | Output      | INT                                                                                                    | E, A, M, D, L             | Error code output.                                                                                                    |

## **Configuration in STEP 7 Professional**

For the configuration of an ALARM\_DQ message STEP 7 Professional, proceed as follows:

### Creating a function block

Table 4-38

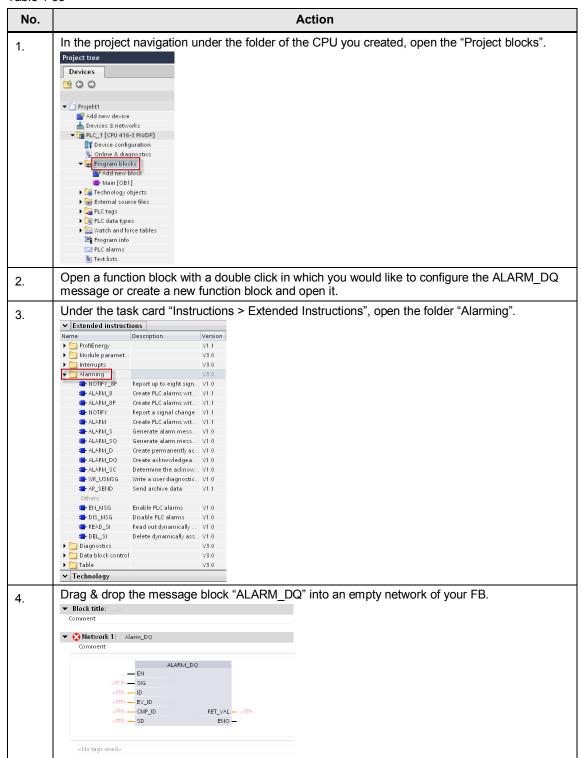

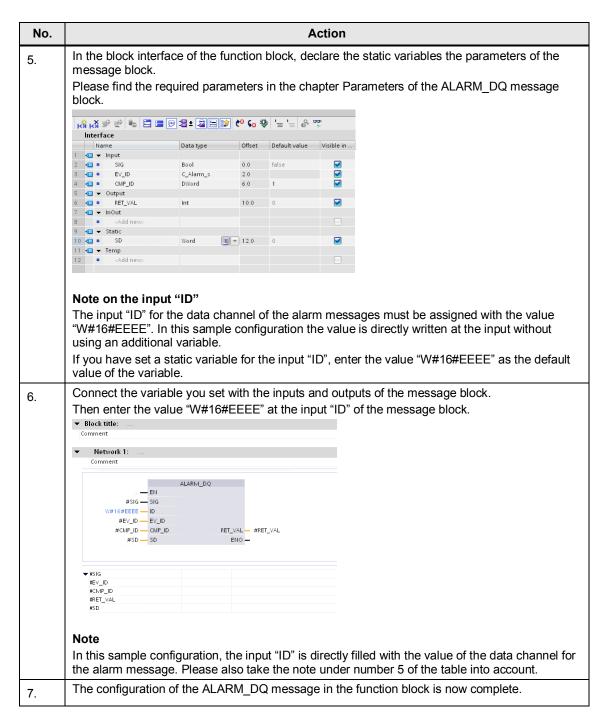

### Creating an instance data block

| No. | Action                                                                                                    |
|-----|----------------------------------------------------------------------------------------------------|
| 8.  | Open an organization block (e.g. OB1) in your project.                                                                         |
| 9.  | Call the FB in your application program, for example in the OB1.  Then a dialog for creating the instance data block opens up. |

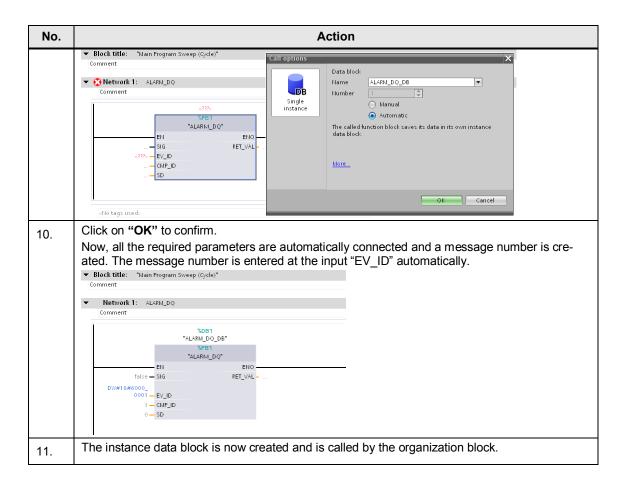

### Configuring the message text of the ALARM\_DQ message

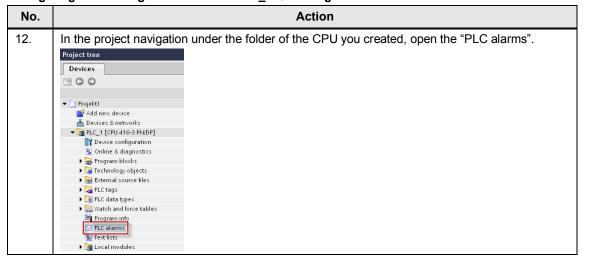

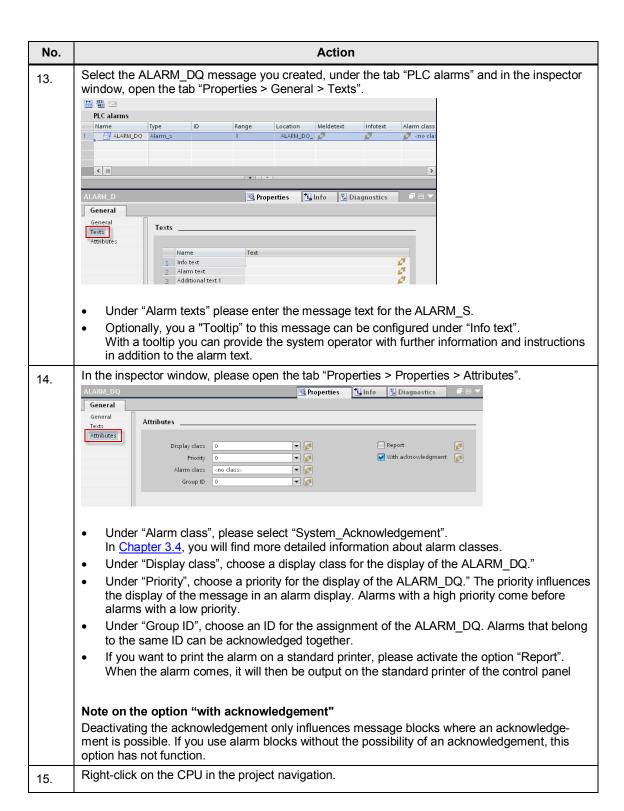

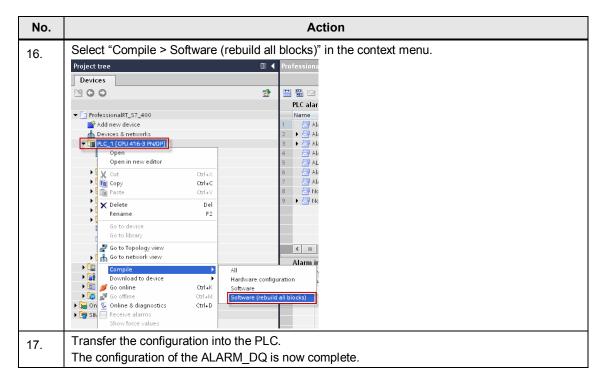

## Displaying the Alarm\_DQ in runtime

If you want to display the Alarm\_DQ, an alarm display must have been configured in your project.

You will find all the information concerning the configuration and setting of an alarm display in the WinCC Professional under system manual, under the title "Configure alarm display".

## 4.3.5 Configuration of alarm messages

An ALARM message is a PLC alarm that generates two messages after a signal change (rising edge and falling edge) and sends them to all the participants in the message procedure.

An associated value can be configured to an ALARM message which will be displayed in addition to the alarm text.

## Parameters of the ALARM message block

The following table shows all the parameters of the ALARM message block.

Table 4-39

| Parame-<br>ters | Declaration | Data type          | Memory area                  | Description                                                                                                    |
|-----------------|-------------|--------------------|------------------------------|----------------------------------------------------------------------------------------------------|
| EN_R            | Input       | BOOL               | E, A, M, D, L or<br>constant | Control parameter enabled to receive causes the outputs ACK_UP and ACK_DN to be updated when the message block is called (EN_R=1) or not updated (EN_R=0). EN_R=0 means that the output parameters ACK_UP and ACK_DN remain unchanged. |
| SIG             | Input       | BOOL               | E, A, M, D, L                | The signal to be controlled.                                                                                                    |
| ID              | Input       | WORD               | E, A, M, D, L or constant    | Data channel for the messages: W#16#EEEE                                                                                                    |
| EV_ID           | Input       | C_ALARM<br>(DWORD) | E, A, M, D, L or constant    | Message number (not allowed: 0) EV_ID is only evaluated at the first call. Afterwards, the message number used for the first call is applicable for every call of "ALARM" with the respective instance DB.                             |
|                 |             |                    |                              | The message number is assigned automatically. This ensures the consistence of the message numbers. The message number must be unique within the user program.                                                                          |
| SEVERITY        | Input       | WORD               | E, A, M, D, L or constant    | Weight of the event. Possible values: 0 to 127 (value 0 means the highest weight) This parameter is not relevant for processing the alarm.                                                                                             |
| DONE            | Output      | BOOL               | E, A, M, D, L or constant    | Status parameter DONE: Message generation completed.                                                                                                    |
| ERROR           | Output      | BOOL               | E, A, M, D, L                | Status parameter: ERROR ERROR=TRUE means that an error occurred during editing. See "STATUS" parameter for details.                                                                                                    |
| STATUS          | Output      | WORD               | E, A, M, D, L                | Status parameter STATUS: Display error information                                                                                                    |
| ACK_DN          | Output      | BOOL               | E, A, M, D, L                | Event gone was acknowledged on a display device. Initialization status: 1                                                                                                    |

| Parame-<br>ters   | Declaration | Data type                                                                                                    | Memory area      | Description                                                                                                    |
|-------------------|-------------|----------------------------------------------------------------------------------------------------|------------------|----------------------------------------------------------------------------------------------------|
| ACK_UP            | Output      | BOOL                                                                                                    | E, A, M, D, L    | Event come was acknowledged on a display device. Initialization status: 1                                                    |
| SD_i,<br>1≤ i ≤10 | Output      | BOOL (not allowed: Bitfield), BYTE, CHAR, WORD, INT, DWORD, DINT, REAL, DATE, TOD, TIME, S5TIME, DATE_AN D_TIME. | E, A, M, D, T, Z | i-th associated value  Note: When ANY-pointer accesses a DB, the DB must always be specified. (e.g.: P# DB10.DBX5.0 Byte 10) |

## **Configuration in STEP 7 Professional**

For the configuration of an ALARM message in STEP 7 Professional, proceed as follows:

## Creating a function block

Table 4-40

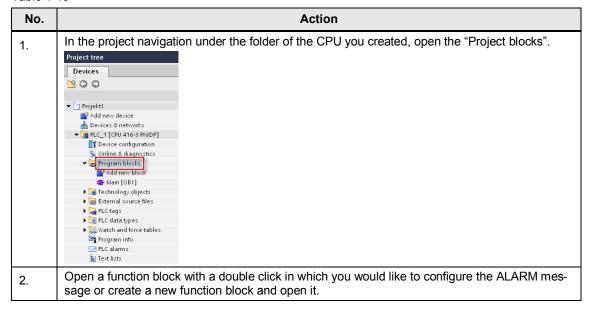

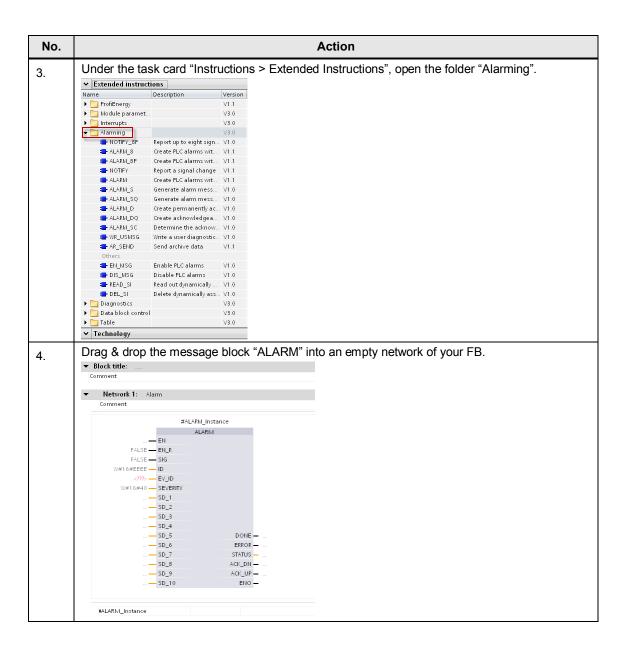

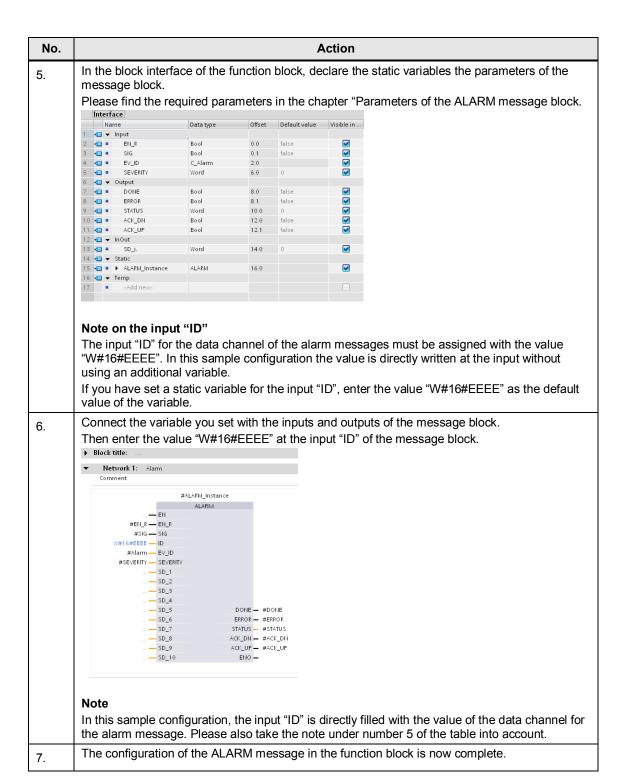

#### Creating an instance data block

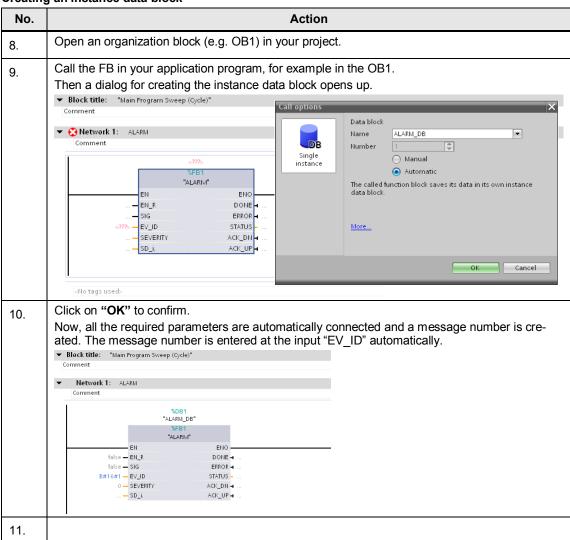

### Configuring the message text of the ALARM message

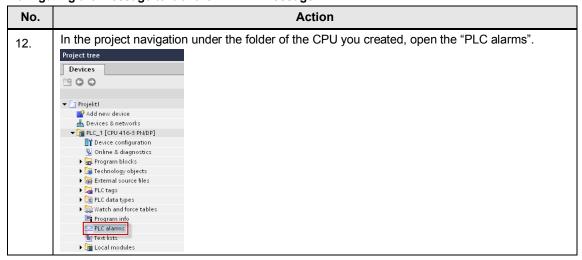

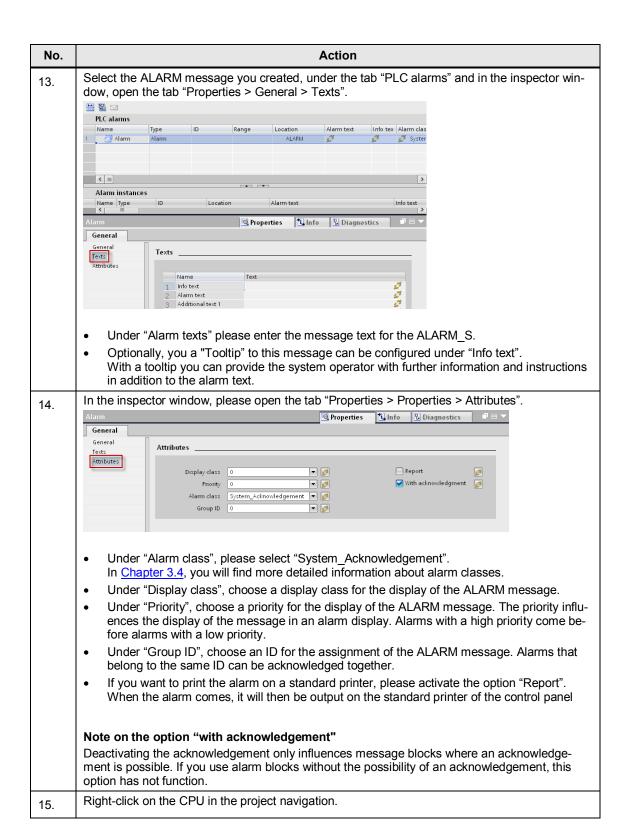

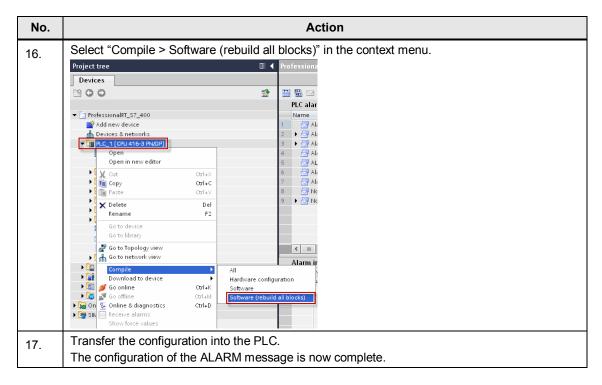

# Display of the alarm message in runtime

If you want to display the Alarm message, an alarm display must have been configured in your project.

You will find all the information concerning the configuration and setting of an alarm display in the WinCC Professional under system manual, under the title "Configure alarm display".

# 4.3.6 Configuration of ALARM\_8 messages

With an ALARM\_8 message block, up to 8 signals can be monitored. Every single signal can generate a partial message. After a signal change of at least one of the 8 signals (rising edge and falling edge), two partial messages are created for every signal and they are sent to all the participants in the message procedure.

# Parameters of the ALARM\_8 message block

The following table shows all the parameters of the ALARM\_8 message block.

Table 4-41

| Parame-<br>ters   | Declaration | Data type            | Memory area                  | Description                                                                                                    |
|-------------------|-------------|----------------------|------------------------------|----------------------------------------------------------------------------------------------------|
| EN_R              | Input       | BOOL                 | E, A, M, D, L or<br>constant | Control parameter enabled to receive causes the output ACK_STATE to be updated when the message block is called (EN_R=1) or not updated (EN_R=0).                                                                                                    |
| SIG_i,<br>1≤ i ≤8 | Input       | BOOL                 | E, A, M, D, L                | i-th signal to be monitored                                                                                                    |
| ID                | Input       | WORD                 | E, A, M, D, L or<br>constant | Data channel for the messages:<br>W#16#EEEE<br>ID is only evaluated at the first call.                                                                                                    |
| EV_ID             | Input       | C_ALARM_8<br>(DWORD) | E, A, M, D, L or constant    | Message number (not allowed: 0) EV_ID is only evaluated at the first call.  Afterwards, the message number used for the first call is applicable for every call of "ALARM_8" with the respective instance DB.  The message number is assigned automatically. This ensures the consistence of the message numbers. The message number must be unique within the user program. |
| SEVERITY          | Input       | WORD                 | E, A, M, D, L or<br>constant | Weight of the event. Possible values: 0 to 127 (value 0 means the highest weight) This parameter is not relevant for processing the alarm.                                                                                                    |
| DONE              | Output      | BOOL                 | E, A, M, D, L                | Status parameter DONE: Message generation completed.                                                                                                    |
| ERROR             | Output      | BOOL                 | E, A, M, D, L                | Status parameter: ERROR: ERROR=TRUE means that an error occurred during editing. See "STATUS" parameter for details.                                                                                                    |
| STATUS            | Output      | WORD                 | E, A, M, D, L                | Status parameter STATUS: Display error information                                                                                                    |

| Parame-<br>ters | Declaration | Data type | Memory area   | Description                                                                                                    |
|-----------------|-------------|-----------|---------------|----------------------------------------------------------------------------------------------------|
| ACK_STA<br>TE   | Output      | WORD      | E, A, M, D, L | Bitfield with the current acknowledgement status of all 8 messages (1: event acknowledged, 0: event not acknowledge): Bit 0 to 7 is represented on the event come at SIG_1 to SIG_8. Bit 8 to 15 is represented on the event gone at SIG_1 to SIG_8. Initialization status: W#16#FFFF, i.e. all the coming and going events are acknowledged. |

# **Configuration in STEP 7 Professional**

For the configuration of an ALARM message in STEP 7 Professional and WinCC Professional, proceed as follows:

# Creating a function block

Table 4-42

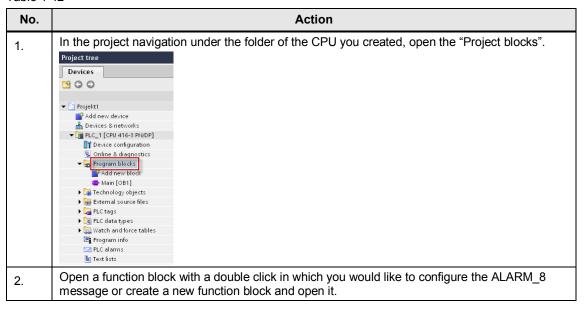

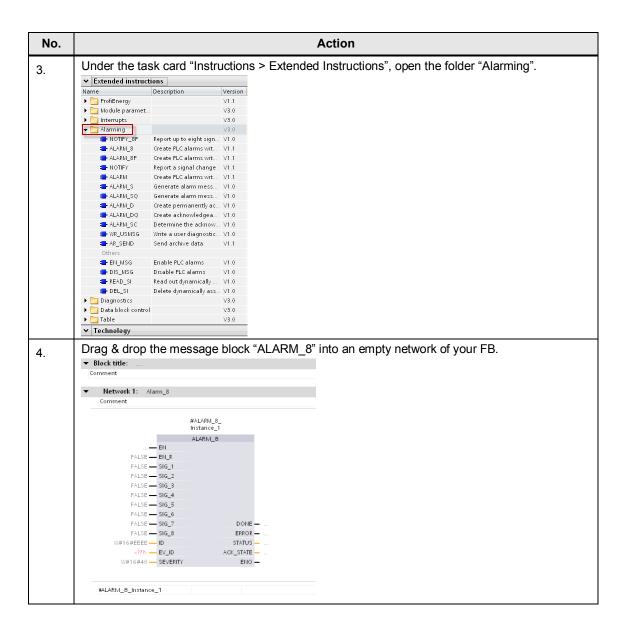

#### No. **Action** In the block interface of the function block, declare the static variables the parameters of the 5. message block. Please find the required parameters in the section "Parameters of the ALARM 8 message block". KÅ KÅ ₱ ₱ 🐁 🖹 🚍 🗩 🕾 ± 🖳 😭 😢 📞 💖 '늘 '늘 'ቇ 🥸 Interface Data type Offset Default value Visible in Input ■ EN\_R ■ SIG\_i, Bool ■ ▼ 0.0 N N N Bool false C\_Alarm\_8 SEVERITY **40** • Word 6.0 Output - ■ DONE Bool 8.0 false **a** Bool false 9 🚭 = STATUS Word 10.0 ACK\_STATE Word 12.0 11 **1 → InOut**12 • <Add <Add nev 13 📶 ▼ Static V 14 - ALARM\_8\_Instance ALARM 8 14.0 15 **4** ▼ Temp <Add nev Note on the input "ID" The input "ID" for the data channel of the alarm messages must be assigned with the value "W#16#EEEE". In this sample configuration the value is directly written at the input without using an additional variable. If you have set a static variable for the input "ID", enter the value "W#16#EEEE" as the default value of the variable. Connect the variable you set with the inputs and outputs of the message block. 6. Then enter the value "W#16#EEEE" at the input "ID" of the message block. ▶ Block title: ▼ Network 1: Alarm\_8 Comment #ALARM\_8\_ Instance ALARM 8 #EN\_R - EN\_R #"SIG\_i," — SIG\_1 FALSE — SIG\_2 FALSE — SIG\_3 FALSE - SIG\_4 FALSE — SIG\_5 FALSE — SIG\_6 FALSE - SIG\_7 FALSE — SIG\_8 W#16#EEEE — ID ERROR - #ERROR STATUS - #STATUS ACK\_STATE - #ACK\_STATE #Alarm\_8 — EV\_ID #SEVERITY - SEVERITY ENO -Note In this sample configuration, the input "ID" is directly filled with the value of the data channel for the alarm message. Please also take the note under number 5 of the table into account. The configuration of the ALARM 8 message in the function block is now complete.

7.

#### Creating an instance data block

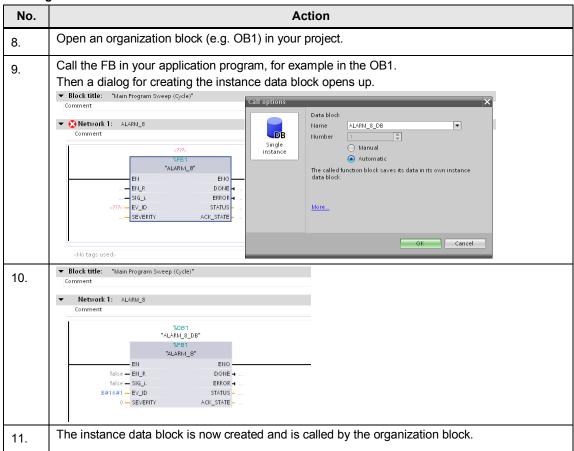

#### Configuring the message text of the ALARM\_8 message

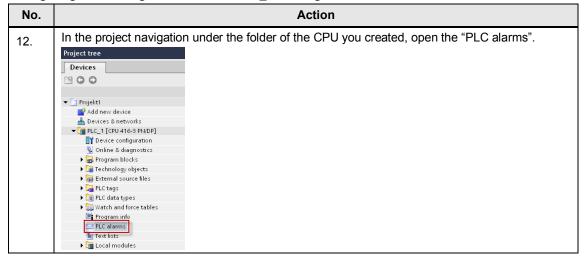

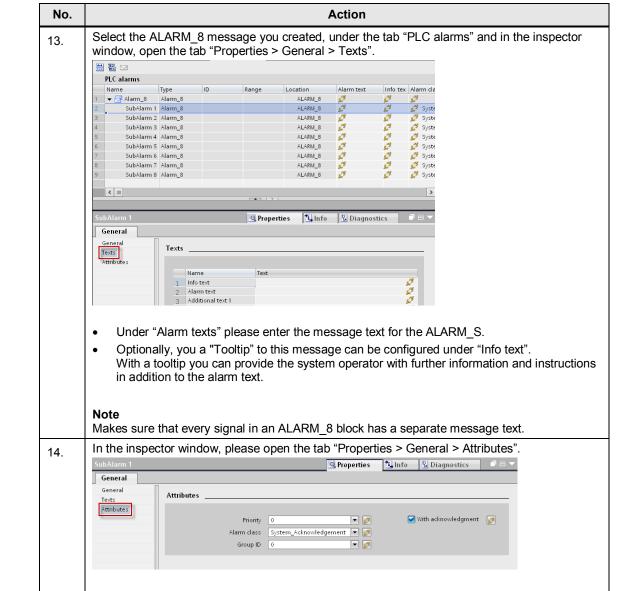

- Under "Alarm class", please select "System\_Acknowledgement".
   In <u>Chapter 3.4</u> you will find more detailed information about alarm classes.
- Under "Display class", choose a display class for the display of the ALARM 8."
- Under "Priority", choose a priority for the display of the ALARM\_8." The priority influences
  the display of the message in an alarm display. Alarms with a high priority come before
  alarms with a low priority.
- Under "Group ID", choose an ID for the assignment of the ALARM\_8. Alarms that belong to the same ID can be acknowledged together.
- If you want to print the alarm on a standard printer, please activate the option "Report".
   When the alarm comes, it will then be output on the standard printer of the control panel

#### Note on the option "with acknowledgement"

Deactivating the acknowledgement only influences message blocks where an acknowledgement is possible. If you use alarm blocks without the possibility of an acknowledgement, this option has not function.

15. Right-click on the CPU in the project navigation.

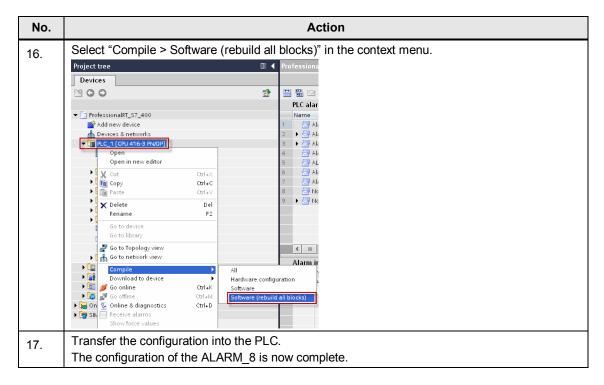

# Displaying the Alarm\_8 in runtime

If you want to display the Alarm\_8, an alarm display must have been configured in your project.

You will find all the information concerning the configuration and setting of an alarm display in the WinCC Professional under system manual, under the title "Configure alarm display".

# 4.3.7 Configuration of ALARM\_8P messages

With an ALARM\_8P message block, up to 8 signals can be monitored. Every single signal can generate a partial message.

After a signal change of at least one of the 8 signals (rising edge and falling edge), two partial messages are created for every signal and they are sent to all the participants in the message procedure.

An associated value can be configured to an ALARM\_8P message which will be displayed in addition to the alarm text.

### Parameters of the ALARM\_8P message block

The following table shows all the parameters of the ALARM\_8P message block.

Table 4-43

| Parame-<br>ters   | Declaration | Data type             | Memory area                  | Description                                                                                                    |
|-------------------|-------------|-----------------------|------------------------------|----------------------------------------------------------------------------------------------------|
| EN_R              | Input       | BOOL                  | E, A, M, D, L or<br>constant | Control parameter enabled to receive causes the output ACK_STATE to be updated when the message block is called (EN_R=1) or not updated (EN_R=0).                                                                                                    |
| SIG_i,<br>1≤ i ≤8 | Input       | BOOL                  | E, A, M, D, L                | i-th signal to be monitored                                                                                                    |
| ID                | Input       | WORD                  | E, A, M, D, L or<br>constant | Data channel for the messages: W#16#EEEE ID is only evaluated at the first call.                                                                                                    |
| EV_ID             | Input       | C_ALARM_8P<br>(DWORD) | E, A, M, D, L or constant    | Message number (not allowed: 0) EV_ID is only evaluated at the first call. Afterwards, the message number used for the first call is applicable for every call of "ALARM_8" with the respective instance DB.  The message number is assigned automatically. This ensures the consistence of the message numbers. The message number must be unique within the user program. |
| SEVERITY          | Input       | WORD                  | E, A, M, D, L or<br>constant | Weight of the event. Possible values: 0 to 127 (value 0 means the highest weight) This parameter is not relevant for processing the alarm.                                                                                                    |
| DONE              | Output      | BOOL                  | E, A, M, D, L                | Status parameter DONE:<br>Message generation completed.                                                                                                    |

| Parame-<br>ters  | Declaration   | Data type                                                                                                    | Memory area   | Description                                                                                                    |
|------------------|---------------|----------------------------------------------------------------------------------------------------|---------------|----------------------------------------------------------------------------------------------------|
| ERROR            | Output        | BOOL                                                                                                    | E, A, M, D, L | Status parameter: ERROR:<br>ERROR=TRUE means that an<br>error occurred during editing.<br>See "STATUS" parameter for<br>details.                                                                                                    |
| STATUS           | Output        | WORD                                                                                                    | E, A, M, D, L | Status parameter STATUS:<br>Display error information                                                                                                    |
| ACK_STA<br>TE    | Output        | WORD                                                                                                    | E, A, M, D, L | Bitfield with the current acknowledgement status of all 8 messages (1: event acknowledged, 0: event not acknowledge): Bit 0 to 7 is represented on the event come at SIG_1 to SIG_8. Bit 8 to 15 is represented on the event gone at SIG_1 to SIG_8. Initialization status: W#16#FFFF, i.e. all the coming and going events are acknowledged. |
| SD_j,<br>1≤ j ≤8 | Input/Output: | BOOL (not allowed: Bitfield), BYTE, CHAR, WORD, INT, DWORD, DINT, REAL, DATE, TOD, TIME, S5TIME, DATE_AND_TIME | E, A, M, D, L | j-th associated value The associated values are applicable for all messages. Note: When ANY-pointer accesses a DB, the DB must always be specified (e.g.: P# DB10.DBX5.0 Byte 10).                                                                                                    |

# **Configuration in STEP 7 Professional**

For the configuration of an ALARM\_8P message STEP 7 Professional, proceed as follows:

#### Creating a function block

Table 4-44

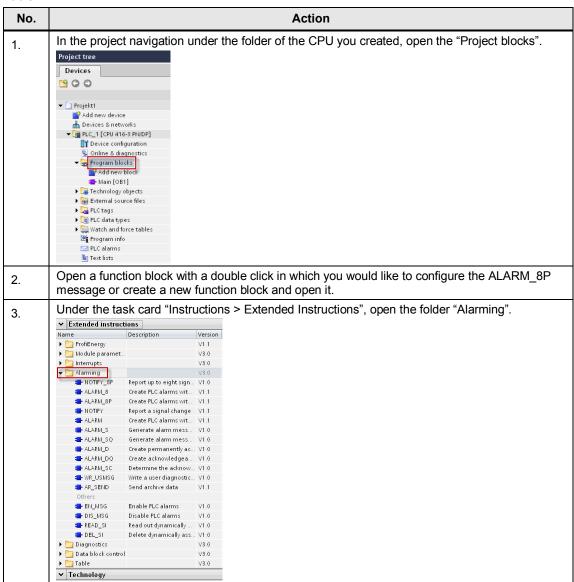

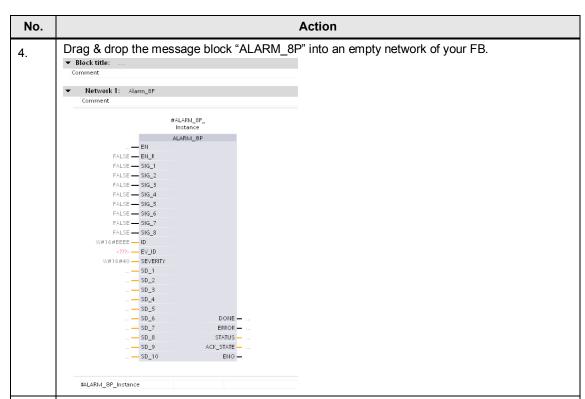

5. In the block interface of the function block, declare the static variables the parameters of the message block.

Please find the required parameters in the chapter "Parameters of the ALARM\_8P message block.

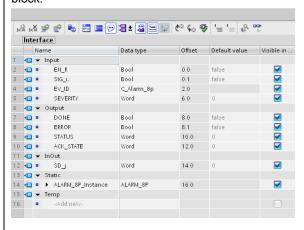

#### Note on the input "ID"

The input "ID" for the data channel of the alarm messages must be assigned with the value "W#16#EEEE". In this sample configuration the value is directly written at the input without using an additional variable.

If you have set a static variable for the input "ID", enter the value "W#16#EEEE" as the default value of the variable.

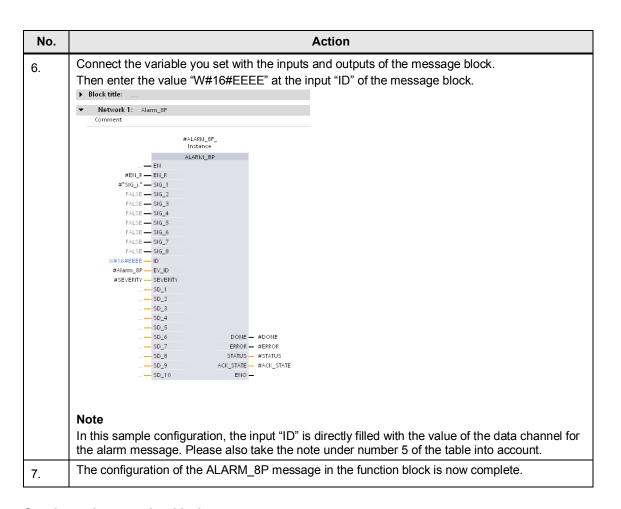

# Creating an instance data block

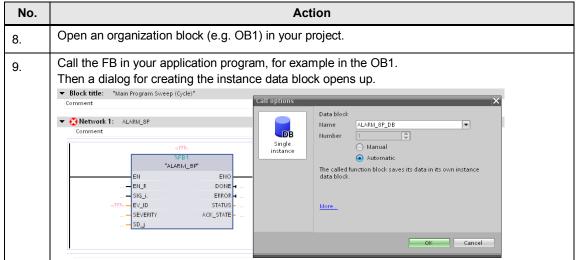

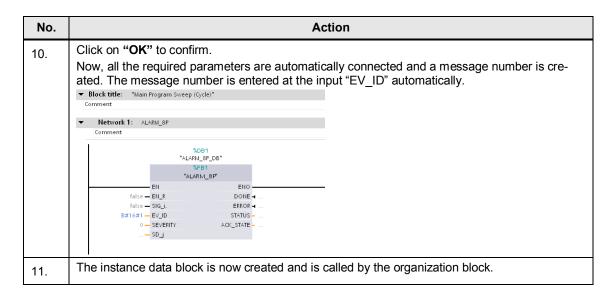

### Configuring the message text of the ALARM\_8P message

| No. | Action                                                                                                    |
|-----|----------------------------------------------------------------------------------------------------|
| 12. | In the project navigation under the folder of the CPU you created, open the "PLC alarms".  Project tree  Devices  Projekt  Projekt  Projekt I PLC 1 (CPU 416-3 PNDP) Provice configuration Online & diagnostics Program blocks Program blocks Program blocks Program stocks Program stocks Program of the CPU you created, open the "PLC alarms". |
|     | ™ Frogram info  FLC alarms                                                                                                    |

# Select the ALARM\_8P message you created, under the tab "PLC alarms" and in the inspector window, open the tab "Properties > General > Texts". Black title: "Main Program Sweep (Cycle)"

**Action** 

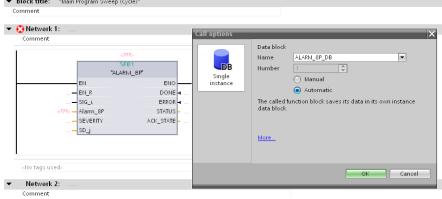

- Under "Alarm texts" please enter the message text for the ALARM S.
- Optionally, you a "Tooltip" to this message can be configured under "Info text". With a tooltip you can provide the system operator with further information and instructions in addition to the alarm text.

#### Note

No.

Makes sure that every signal in an ALARM\_8P block has a separate message text.

In the inspector window, please open the tab "Properties > Properties > Attributes".

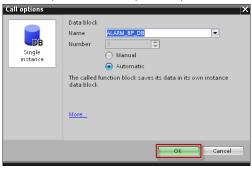

- Under "Alarm class", please select "System\_Acknowledgement".
   In <u>Chapter 3.4</u>, you will find more detailed information about alarm classes.
- Under "Display class", choose a display class for the display of the ALARM\_8P."
- Under "Priority", choose a priority for the display of the ALARM\_8P." The priority influences
  the display of the message in an alarm display. Alarms with a high priority come before
  alarms with a low priority.
- Under "Group ID", choose an ID for the assignment of the ALARM\_8P. Alarms that belong to the same ID can be acknowledged together.
- If you want to print the alarm on a standard printer, please activate the option "Report".
   When the alarm comes, it will then be output on the standard printer of the control panel

#### Note on the option "with acknowledgement"

Deactivating the acknowledgement only influences message blocks where an acknowledgement is possible. If you use alarm blocks without the possibility of an acknowledgement, this option has not function.

15. Right-click on the CPU in the project navigation.

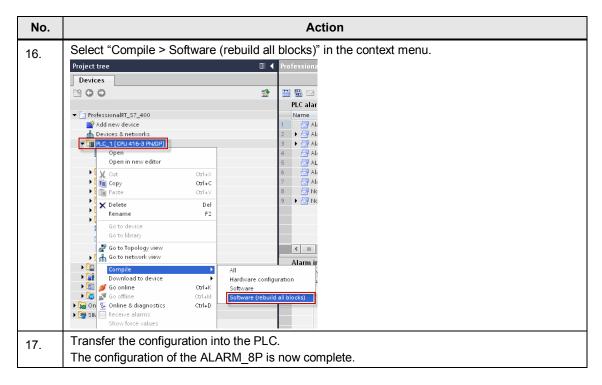

# Displaying the Alarm\_8P in runtime

If you want to display the Alarm\_8P, an alarm display must have been configured in your project.

You will find all the information concerning the configuration and setting of an alarm display in the WinCC Professional under system manual, under the title "Configure alarm display".

# 4.3.8 Configuration of NOTIFY messages

A NOTIFY message is a PLC alarm that generates two messages after a signal change (rising edge and falling edge) and sends them to all the participants in the message procedure.

An associated value can be configured to a NOTIFY message which will be displayed in addition to the message text.

# Parameters of the NOTIFY message block

The following table shows all the parameters of the NOTIFY message block.

Table 4-45

| Parame-<br>ters | Declaration | Data type           | Memory area                  | Description                                                                                                    |
|-----------------|-------------|---------------------|------------------------------|----------------------------------------------------------------------------------------------------|
| SIG             | Input       | BOOL                | E, A, M, D, L                | The signal to be controlled.                                                                                                    |
| ID              | Input       | WORD                | E, A, M, D, L or<br>constant | Data channel for the messages: W#16#EEEE ID is only evaluated at the first call.                                                                                                    |
| EV_ID           | Input       | C_NOTIFY<br>(DWORD) | E, A, M, D, L or constant    | Message number (not allowed: 0) EV_ID is only evaluated at the first call. Afterwards, the message number used for the first call is applicable for every call of "NOTIFY" with the respective instance DB.  The message number is assigned automatically. This ensures the consistence of the message numbers. The message number must be unique within the user program. |
| SEVERITY        | Input       | WORD                | E, A, M, D, L or<br>constant | Weight of the event.  Possible values: 0 to 127 (value 0 means the highest weight)  This parameter is not relevant for processing the alarm.                                                                                                    |
| DONE            | Output      | BOOL                | E, A, M, D, L                | Status parameter DONE:<br>Message generation com-<br>pleted.                                                                                                    |
| ERROR           | Output      | BOOL                | E, A, M, D, L                | Status parameter ERROR=TRUE means that an error occurred during editing. See "STATUS" pa- rameter for details.                                                                                                    |
| STATUS          | Output      | WORD                | E, A, M, D, L                | Status parameter STATUS:<br>Display error information                                                                                                    |

| Parame-<br>ters   | Declaration   | Data type                                                                                                    | Memory area      | Description                                                                                                    |
|-------------------|---------------|----------------------------------------------------------------------------------------------------|------------------|----------------------------------------------------------------------------------------------------|
| SD_i,<br>1≤ i ≤10 | Input/Output: | BOOL (not allowed: Bitfield), BYTE, CHAR, WORD, INT, DWORD, DINT, REAL, DATE, TOD, TIME, S5TIME, DATE_AND_TIME. | E, A, M, D, T, Z | i-th associated value  Note: When ANY-pointer accesses a DB, the DB must always be specified. (e.g.: P# DB10.DBX5.0 Byte 10) |

# **Configuration in STEP 7 Professional**

For the configuration of an NOTIFY message in STEP 7 Professional, proceed as follows:

### Creating a function block

Table 4-46

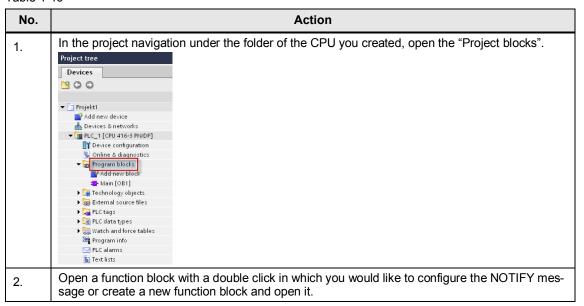

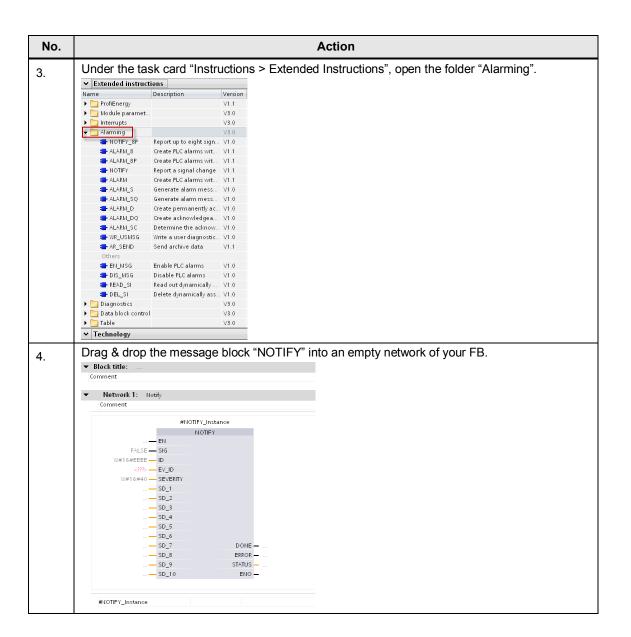

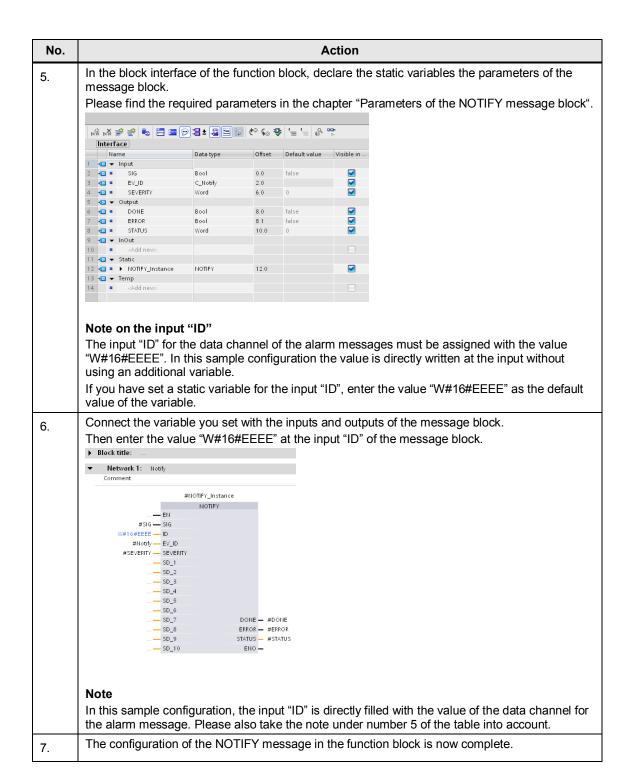

#### Creating an instance data block

| No. | Action                                                 |
|-----|--------------------------------------------------------|
| 8.  | Open an organization block (e.g. OB1) in your project. |

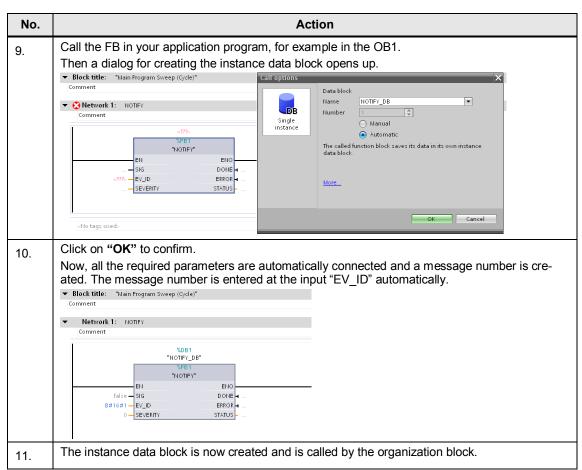

### Configuring the message text of the NOTIFY message

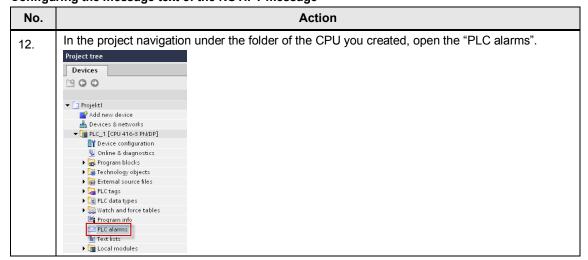

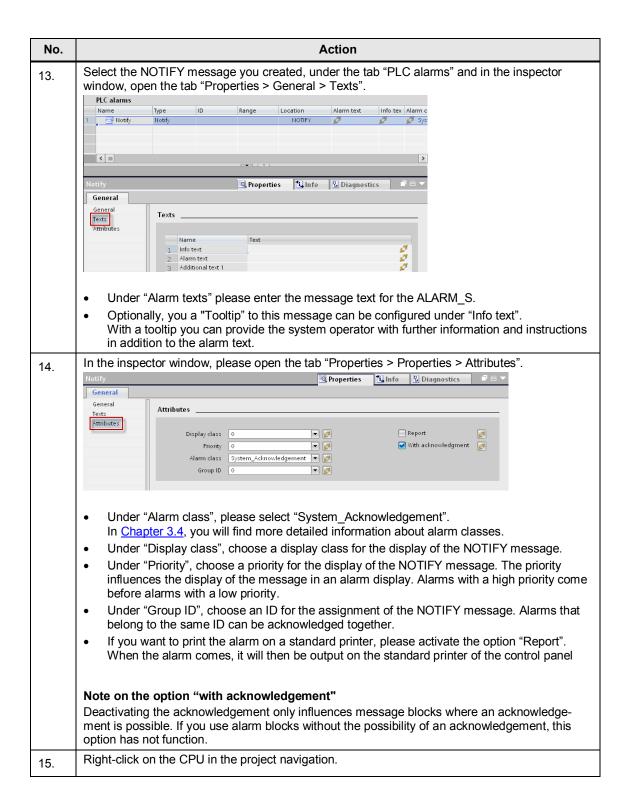

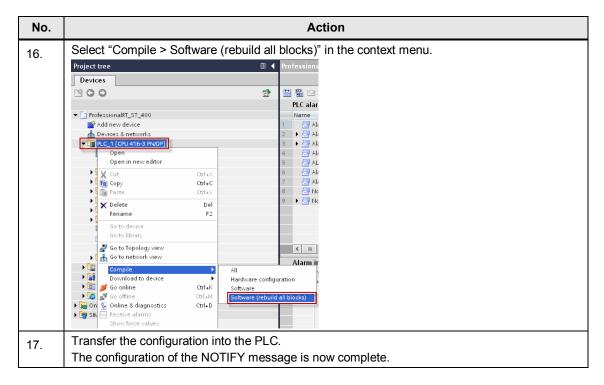

# Display of the NOTIFY message in runtime

If you want to display the NOTIFY message, a message display must have been configured in your project.

You will find all the information concerning the configuration and setting of an alarm display in the WinCC Professional under system manual, under the title "Configure alarm display".

# 4.3.9 Configuration of NOTIFY\_8P messages

With a NOTIFY\_8P message block, up to 8 signals can be monitored. Every single signal can generate a partial message.

After a signal change of at least one of the 8 signals (rising edge and falling edge), two partial messages are created for every signal and they are sent to all the participants in the message procedure.

An associated value can be configured to an NOTIFY\_8P message which will be displayed in addition to the alarm text.

### Parameters of the NOTIFY\_8P message block

The following table shows all the parameters of the NOTIFY\_8P message block.

Table 4-47

| Parame-<br>ters     | Declaration | Data type   | Memory area                  | Description                                                                      |
|---------------------|-------------|-------------|------------------------------|----------------------------------------------------------------------------------|
| SIG_i,<br>1 ≤ i ≤ 8 | Input       | BOOL        | E, A, M, D, L                | i-th signal to be monitored                                                      |
| ID                  | Input       | WORD        | E, A, M, D, L or<br>constant | Data channel for the messages: W#16#EEEE ID is only evaluated at the first call. |
| EV_ID               | Input       | C_NOTIFY_8P | E, A, M, D, L or             | Message number (not                                                              |

| Parame-<br>ters   | Declaration   | Data type                                                                                                    | Memory area                  | Description                                                                                                    |
|-------------------|---------------|----------------------------------------------------------------------------------------------------|------------------------------|----------------------------------------------------------------------------------------------------|
|                   |               | (DWORD)                                                                                                    | constant                     | allowed: 0)  EV_ID is only evaluated at the first call. Afterwards, the message number used for the first call is applicable for every call of "NOTIFY_8P" with the respective instance DB.  The message number is assigned automatically. This ensures the consistence of the message numbers. The message number must be unique within the user program. |
| SEVERITY          | Input         | WORD                                                                                                    | E, A, M, D, L or<br>constant | Weight of the event. Possible values: 0 to 127 (value 0 means the highest weight) This parameter is not relevant for processing the alarm.                                                                                                    |
| DONE              | Output        | BOOL                                                                                                    | E, A, M, D, L                | Status parameter DONE:<br>Message generation completed.                                                                                                    |
| ERROR             | Output        | BOOL                                                                                                    | E, A, M, D, L                | Status parameter ERROR=TRUE means that an error occurred during editing. See "STATUS" parameter for details.                                                                                                    |
| STATUS            | Output        | WORD                                                                                                    | E, A, M, D, L                | Status parameter STATUS:<br>Display error information                                                                                                    |
| SD_i,<br>1≤ i ≤10 | Input/Output: | BOOL (not allowed: Bitfield), BYTE, CHAR, WORD, INT, DWORD, DINT, REAL, DATE, TOD, TIME, S5TIME, DATE_AND_TIME BOOL (not allowed: Bitfield), BYTE, CHAR, WORD, INT, DWORD, DINT, REAL, DATE, TOD, TIME, S5TIME, DATE_AND_TIME | E, A, M, D, T, Z             | i-th associated value  Note: When ANY-pointer accesses a DB, the DB must always be specified. (e.g.: P# DB10.DBX5.0 Byte 10)                                                                                                    |

# **Configuration in STEP 7 Professional**

For the configuration of an NOTIFY\_8P message in STEP 7 Professional and WinCC Professional, proceed as follows:

# Creating a function block

Table 4-48

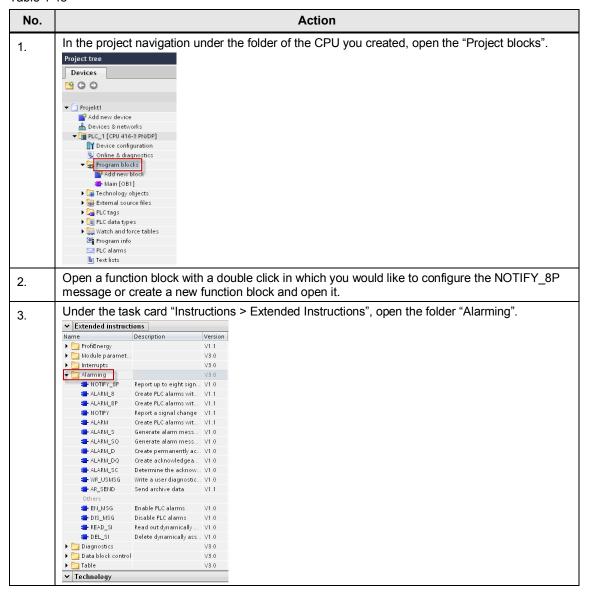

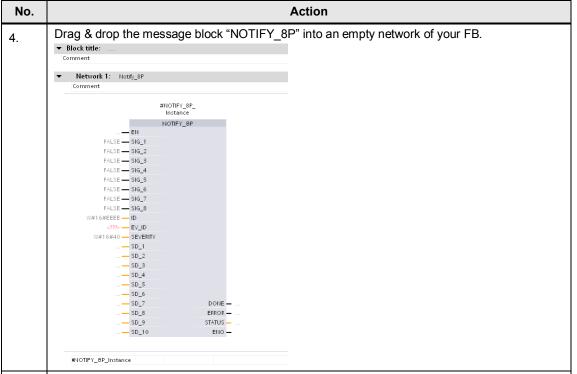

5. In the block interface of the function block, declare the static variables the parameters of the message block.

Please find the required parameters in the chapter "Parameters of the NOTIFY\_8P message block.

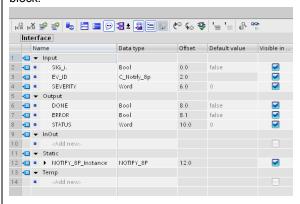

# Note on the input "ID"

The input "ID" for the data channel of the alarm messages must be assigned with the value "W#16#EEEE". In this sample configuration the value is directly written at the input without using an additional variable.

If you have set a static variable for the input "ID", enter the value "W#16#EEEE" as the default value of the variable.

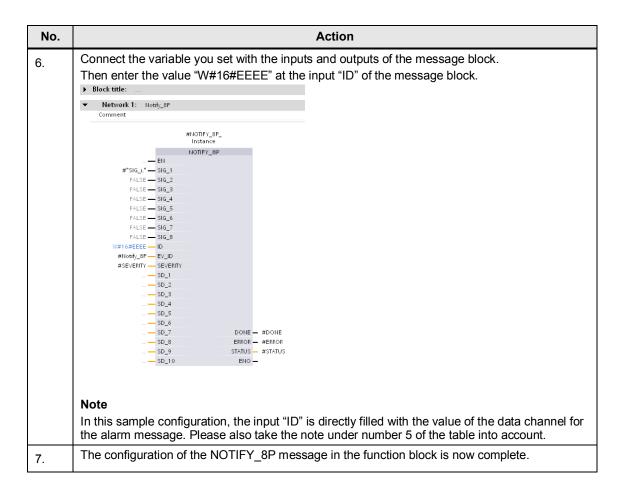

#### Creating an instance data block

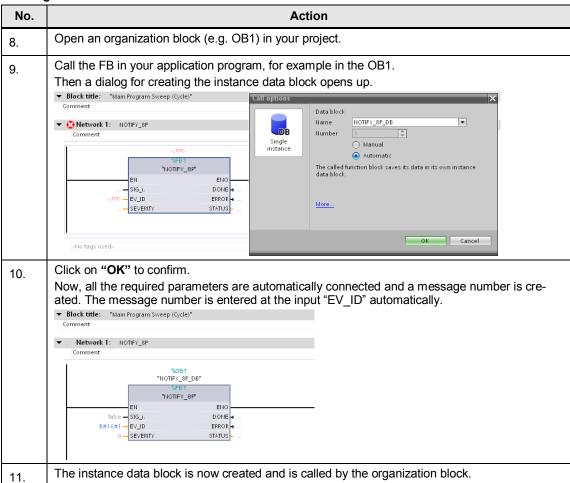

#### Configuring the message text of the NOTIFY\_8P message

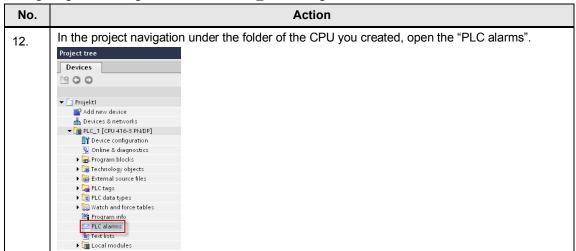

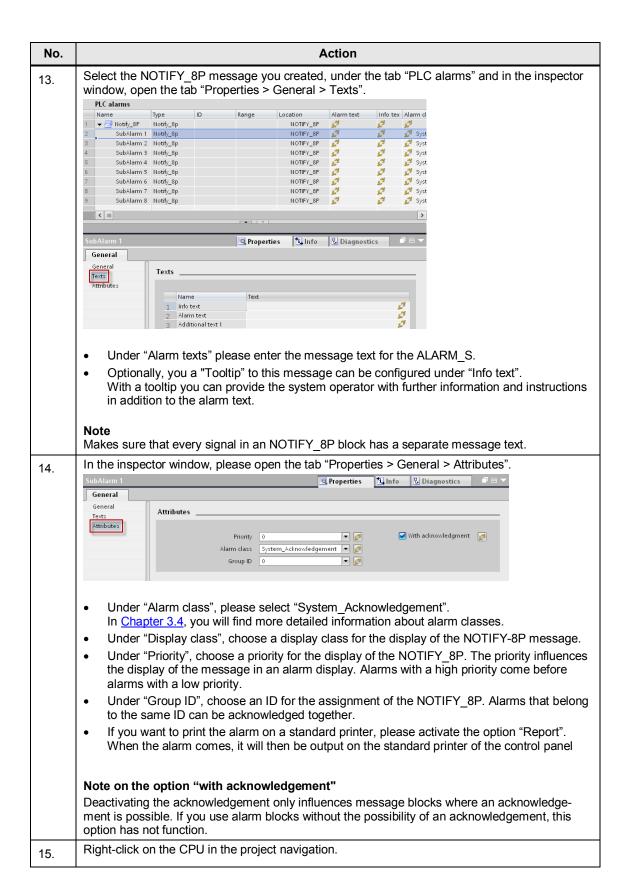

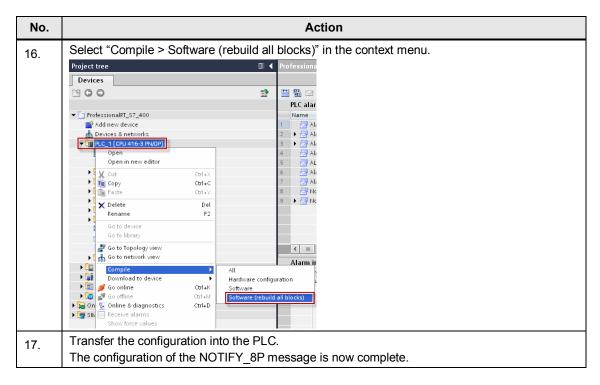

# Display of the NOTIFY\_8P message in runtime.

If you want to display the NTIFY\_8P message, an alarm display must have been configured in your project.

You will find all the information concerning the configuration and setting of an alarm display in the WinCC Professional under system manual, under the title "Configure alarm display".

# 4.3.10 Additional information concerning PLC alarms

In this chapter, you will find more detailed information about the configuration of PLC alarms.

### **Triggering PLC alarms**

A PLC alarm (for example an ALARM\_S message) is triggered by the signal of the tag that was configured at the input "SIG" of the message block.

Once the signal is set, the next call of the message block in the user program triggers the respective PLC message.

If you use a message block with several possible signal sources (e.g. an ALARM\_8 message block), one of these signals is sufficient to trigger the alarm.

## Acknowledgement of a PLC alarm

A PLC alarm (e.g. ALARM\_SQ message) is acknowledged directly in the control panel. If a PLC message that needs to be acknowledged is pending at the control panel, it has to be acknowledged by means of the acknowledgement button in the message display.

The information concerning the acknowledgement is only sent to the PLC which triggered the alarm. Then the PLC sends the information about the acknowledgement to all the participants in the message procedure.

# 4.4 Using alarm classes in WinCC Professional

During the operation of the system, alarms of various priorities occur. These messages are categorized in different alarm classes depending on their importance.

The system operator can see which messages have a higher priority and importance and must be handled first.

#### Function of the alarm classes

When new messages are created, every message must be assigned to an alarm class

The alarm class defines

- · the display
- the acknowledgement concept (single acknowledgement, double acknowledgement, alarm annunciator)
- the storage

of a message assigned to an alarm class

#### Note

The scope of functions of the alarm classes depends on the configured control panel used.

#### Types of messages classes

WinCC (TIA Portal) provides the following types of alarm classes.

#### Pre-defined alarm classes

You will find pre-defined alarm classes on the tab "Alarm classes" under "HMI alarms" in the project tree. The alarm classes cannot be deleted and can only be edited in part.

#### • User-defined alarm classes

For every control panel, you can add more alarm classes on the tab "Alarm classes" under "HMI alarms" in the project tree. In these alarm classes the display and the acknowledgement concept of the respective message can be configured individually.

#### Project-wide alarm classes

Project-wide alarm classes can be used on all the control panels in the whole project. These alarm classes are displayed in the project tree under "Common Data" > "Alarm classes" and new project-wide alarm classes are configured there.

# 4.5 Using alarm groups in WinCC Professional

During system operation, messages concerning different processes and sections occur. In order to organize these message to get a better overview (for example depending on the sector of the system), you can classify these messages in alarm groups.

#### Types of alarm groups

WinCC (TIA Portal) provides the following types of alarm groups.

### User-defined alarm groups

User-defined alarm groups are created when needed. These alarm groups contain messages that need to be acknowledged and can contain further alarm subgroups. Alarm sub-groups can be organized hierarchically with up to five subgroups.

#### Alarm groups from alarm classes

For every pre-defined alarm class, an alarm group has been created in WinCC Professional. These alarm groups are called class groups. All the alarms of these alarm classes are also contained in the respective class groups.

#### Scope of functions of alarm groups in WinCC Professional

In WinCC Professional, an alarm group contains several tags. These tags address the features of all messages assigned to this alarm group. If settings are made in an alarm class, the settings in the respective alarm group are automatically updated.

#### **Purpose**

The use of alarm groups is recommended for:

- · combining alarms with the same cause.
- · combining similar messages.
- monitoring and sorting alarms from one section of the system.
- monitoring and sorting alarms that are part of a process.
- handling alarms from one part of the system together (e.g. acknowledgement, blocking, display suppression).
- · visualizing states of system sections.
- preventing the processes of the system (e.g. by acknowledging the alarm).

# 4.6 The acknowledgement concepts in WinCC Professional

Define the acknowledgement concept for an alarm class. All the messages that are part of this alarm class will then be acknowledged according to the same concept.

In WinCC Professional there are the following acknowledgement concepts, distributed in more sub-concepts.

- message with acknowledgement
- message with a single acknowledgement
- message with double acknowledgement

In the following chapter, the acknowledgement concepts are explained in greater detail.

# 4.6.1 Message with acknowledgement

After a message without acknowledgement, the operator does not necessarily have to react to the message. The message comes and goes without an acknowledgement being necessary.

# Alarm without status "gone" without acknowledgement

As long as the event that triggered the alarm is pending, the alarm remains pending. If the event that triggered the alarm is gone, the alarm will not be displayed any more. The alarm will be archived and does not have to be acknowledged.

# 4.6.2 Message with a single acknowledgement

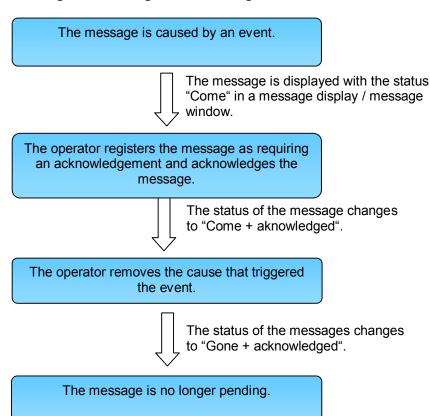

An alarm with a single acknowledgement requires an acknowledgement as soon as the event that triggered the alarm occurs. The alarm remains pending until the operator acknowledges the alarm.

#### Alarm without status "gone" with acknowledgement

The alarm remains pending as long as the event that triggered the alarm is pending and the alarm has not been acknowledged. If the event that triggered the alarm is gone and the alarm is acknowledged, the alarm will not be displayed any more. The message is archived.

# Initial value alarm - flashing and single acknowledgement

An initial value message is a message within an alarm class. The alarm of which the status has first changed after the last acknowledgement is highlighted by a flashing in the alarm window. This alarm is called initial value alarm.

#### New value alarm - flashing and single acknowledgement

New value alarms are alarms within an alarm class. The alarms of which the states have changed after the last acknowledgement are highlighted by a flashing in the alarm window.

# 4.6.3 Message with double acknowledgement

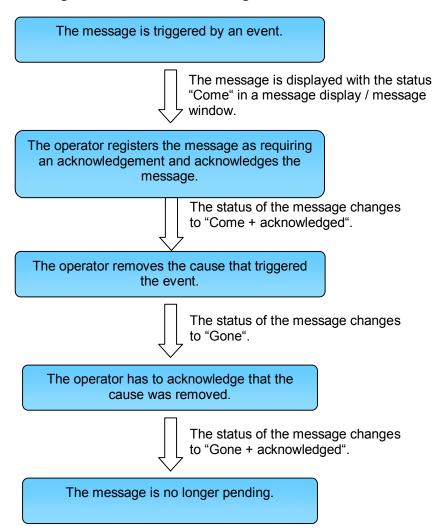

A message with a double acknowledgement requires an acknowledgement as soon as the event that triggered the alarm occurs and an additional acknowledgement when the event is no longer pending. The alarm remains pending until the operator has acknowledged the alarm twice.

#### New value alarm - flashing and double acknowledgement

New value alarms are alarms within an alarm class. The alarms of which the states have changed after the last acknowledgement are highlighted by a flashing in the alarm window. These alarms must be acknowledged with the states "coming" and "going".

# 4.6.4 General Information on acknowledgement concepts

#### Acknowledgement of several messages at one time

The acknowledgement of several alarms at one time can be made by a group acknowledgement of an alarm group.

#### • Group acknowledgement in the message display

All the visible, pending alarms that require acknowledgement can be acknowledged in one time with the button "Group acknowledgement" in a message display.

Note

Alarms with activated for which a single acknowledgement has been activated, cannot be acknowledged by group acknowledgement.

# Acknowledgement with alarm groups

If you want to acknowledge several alarms at one time, these alarms must be assigned to the same alarm group. This means that if one alarm from this alarm group is acknowledged, all the other alarms from this alarm group will also be acknowledged. Therefore it is no longer necessary to acknowledge each alarm separately.

You will find further information on the alarm groups under Chapter 4.5.

#### Alarm annunciator

When an alarm annunciator was configured for an alarm requiring acknowledgement, there are the following possibilities of acknowledging the alarm annunciator.

- The operator acknowledges the alarm annunciator together with the alarm requiring acknowledgement.
- The operator acknowledges the alarm annunciator with the button "Acknowledgement alarm annunciator" in an alarm display.
- The alarm annunciator is acknowledged by a tag.

The settings for the acknowledgement of the alarm annunciator are made in the settings for the alarm class. These settings are applicable separately for every alarm class requiring acknowledgement.

#### Emergency acknowledgement

With the button "Emergency acknowledgement" of an alarm display, alarms requiring acknowledgement can be directly acknowledged with the alarm number in case of emergency.

#### NOTICE

The acknowledgement bit is also sent to the PLC, if the alarm with the respective alarm number is not pending.

Only use the emergency acknowledgement in case of emergency.

#### Note

You will find further information concerning the acknowledgement of alarms in WinCC Professional at the following link:

http://support.automation.siemens.com/WW/view/en/55622122

# 5 Links & Literature

### Internet links

The following list is by no means complete and only provides a selection of appropriate information.

Table 5-1

|     | Topic                                               | Title                                                     |
|-----|-----------------------------------------------------|-----------------------------------------------------------|
| \1\ | Reference to the document                           | http://support.automation.siemens.com/WW/view/en/62121503 |
| \2\ | Siemens Industry<br>Online Support                  | http://support.automation.siemens.com                     |
| /3/ | System Manual<br>WinCC Advanced<br>V11.0 SP2        | http://support.automation.siemens.com/WW/view/en/57358923 |
| \4\ | System Manual<br>WinCC Profes-<br>sional V11.0 SP2  | http://support.automation.siemens.com/WW/view/en/57341024 |
| \5\ | System Manual<br>STEP 7 Profes-<br>sional V11.0 SP2 | http://support.automation.siemens.com/WW/view/en/57185407 |
| /6/ | SIMATIC HMI<br>control panels<br>Comfort Panels     | http://support.automation.siemens.com/WW/view/en/49313233 |

# 6 History

Table 6-1

| Version | Date    | Change      |
|---------|---------|-------------|
| V1.0    | 09/2012 | First issue |